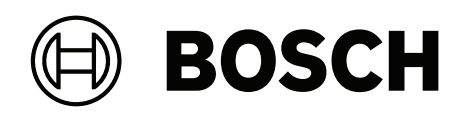

# **AVENAR panel 8000 | AVENAR panel 2000 | AVENAR keypad 8000**

FPE‑8000‑SPC | FPE‑8000‑PPC | FPE‑2000‑SPC | FPE‑2000‑PPC | FPE‑8000‑FMR

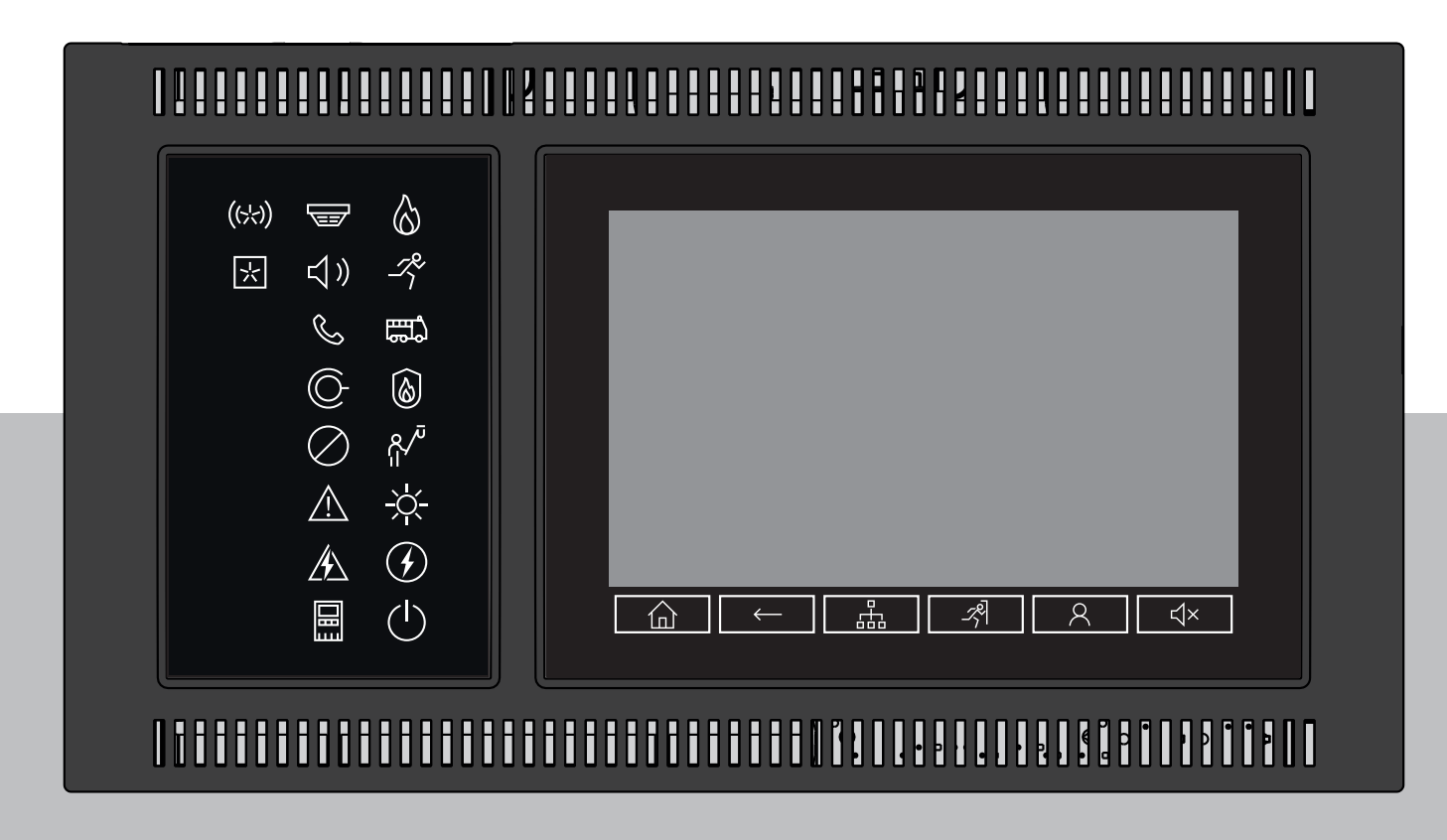

**sv** Användarhandbok

# **Innehållsförteckning**

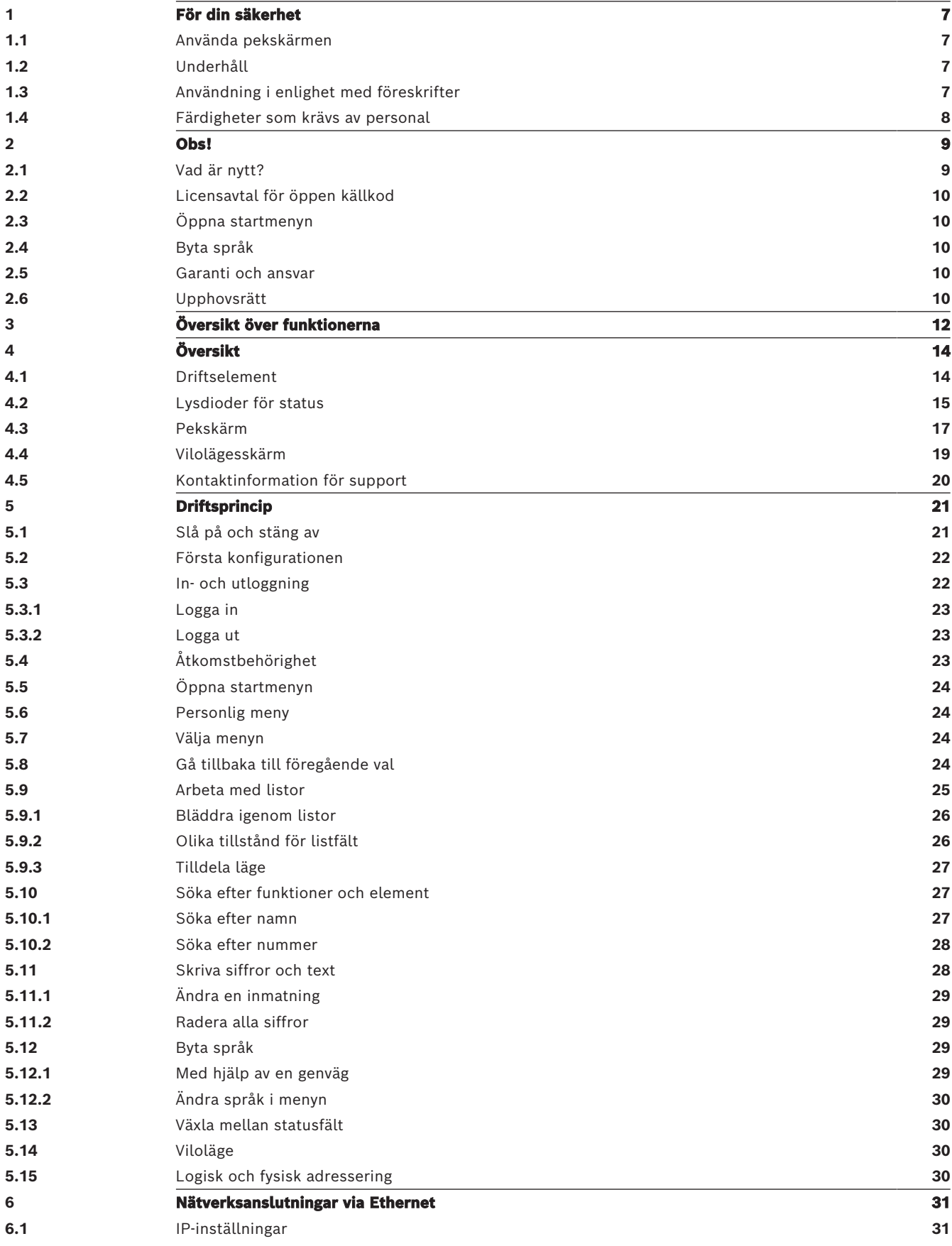

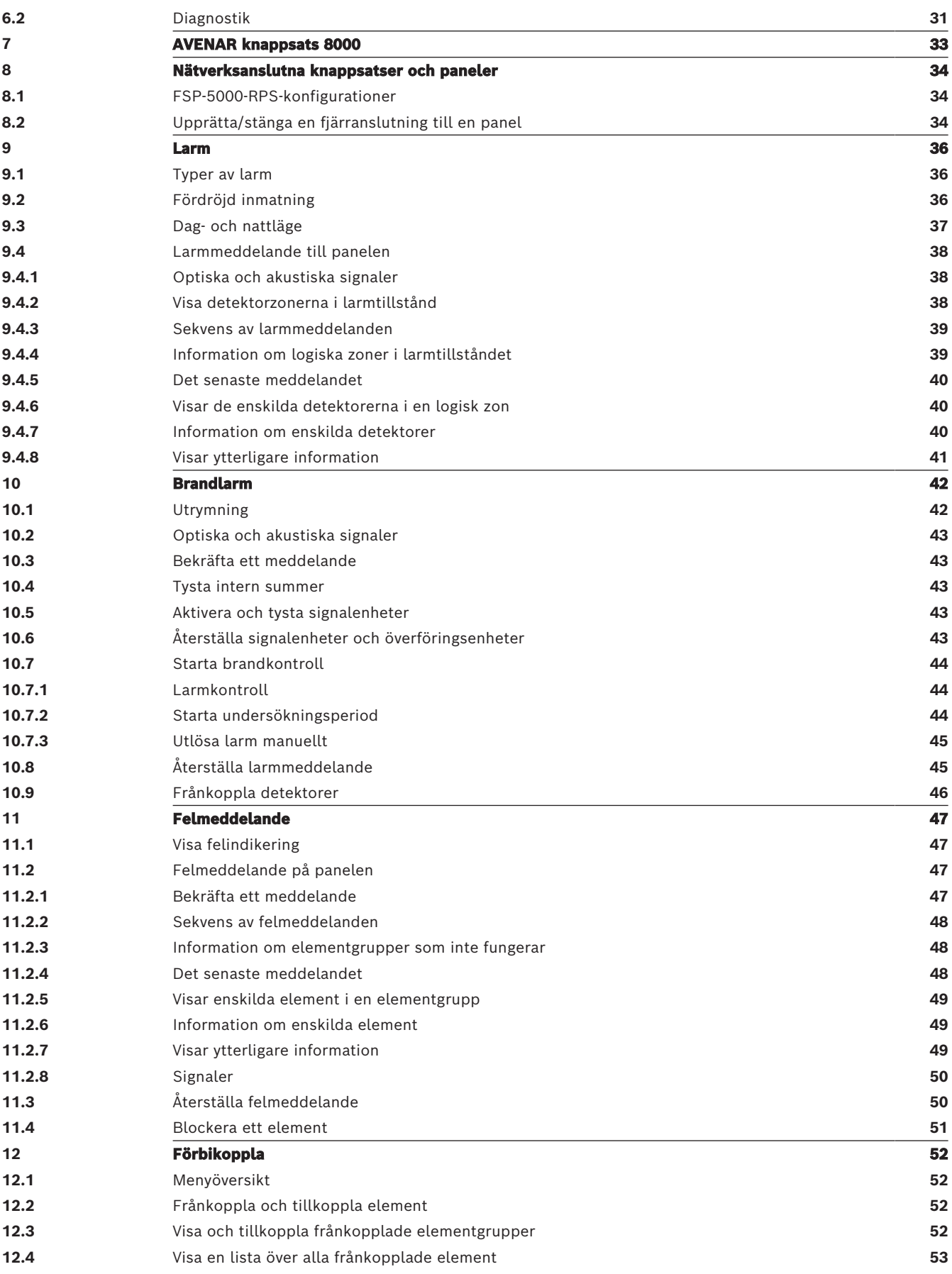

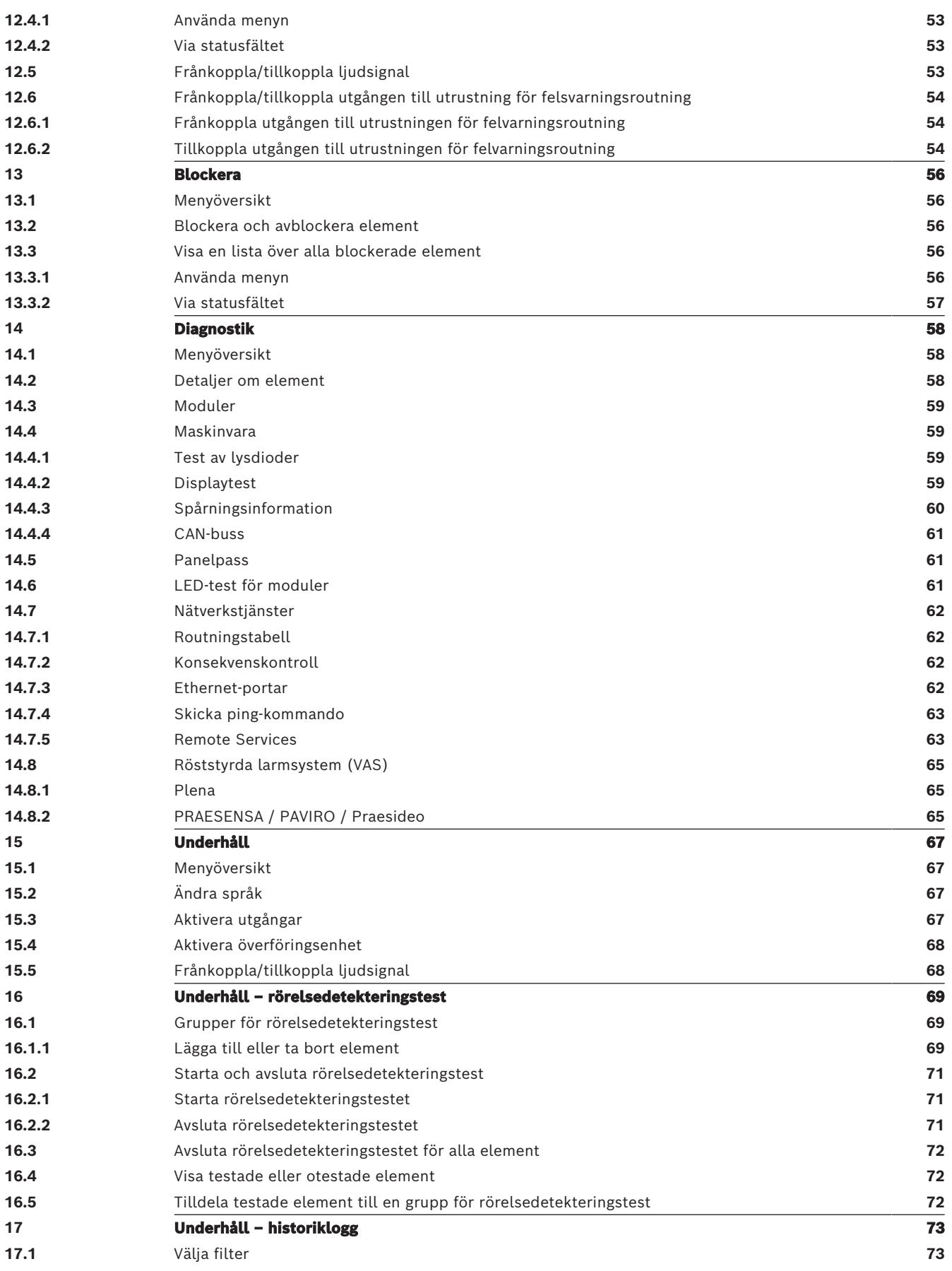

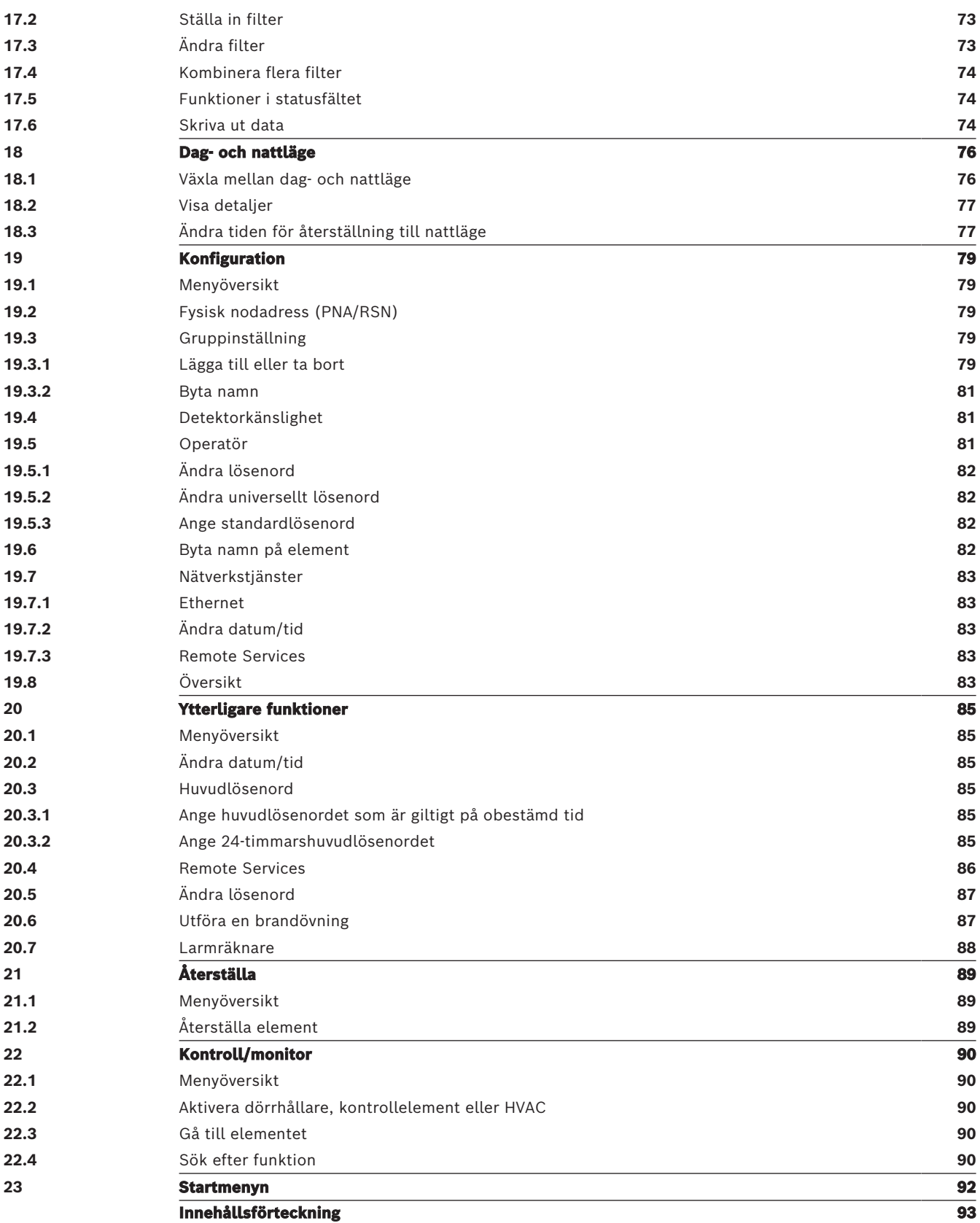

# **1 För din säkerhet**

<span id="page-6-0"></span>Det är viktigt att du läser och förstår dessa instruktioner innan du använder enheten. Annars kommer du inte att kunna använda enheten på rätt sätt.

Driftsinstruktionerna ersätter inte behovet av utbildning av auktoriserad personal.

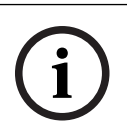

# **Obs!**

Enheten får endast användas av utbildad personal. Se [Färdigheter som krävs av personal,](#page-7-0) [sidan 8](#page-7-0).

Den här användarhandboken innehåller ingen allmän eller specifik information om säkerhetsfrågor. Information om sådana frågor ges endast i den utsträckning det krävs för driften av enheten.

Se till att du är bekant med alla säkerhetsrelaterade processer och bestämmelser i ditt område, till exempel hur du ska agera i händelse av ett larm eller en brand.

Användarboken är enligt lag en del av systemet och måste lämnas över till den nya ägaren om systemet någonsin säljs.

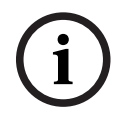

### **Obs!**

Den personliga åtkomstkoden (bestående av användar-ID och lösenord) får inte lämnas ut till tredje man.

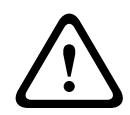

### **Varning!**

Enheten måste stängas av med strömbrytaren. Koppla inte bort enheten från strömförsörjningen medan systemet är i drift. Det kan leda till skador på enheten. Efter att ha stängt av enheten startar du om den med strömbrytaren.

# **1.1 Använda pekskärmen**

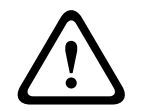

**!** 

# <span id="page-6-1"></span>**Viktigt!!**

Använd inga spetsiga eller vassa föremål (till exempel skruvmejslar, pennor osv.) när du använder pekskärmen. Pekskärmen får inte utsättas för direkt solljus. Det kan orsaka allvarliga skador på pekskärmen.

# **Viktigt!!**

Pekskärmen måste omkalibreras minst en gång per år. Annars kan användningen av panelen begränsas eller till och med bli omöjlig utan föregående förkalibrering.

# **1.2 Underhåll**

<span id="page-6-2"></span>Rengör pekskärmen och ytorna enbart med en lätt fuktad mjuk trasa. Använd inga rengöringsmedel och se till att ingen vätska kommer in i enheten.

# **1.3 Användning i enlighet med föreskrifter**

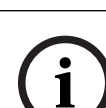

### <span id="page-6-3"></span>**Obs! Terminologi**

Termen **Rörelsedetekteringstest**, som används på brandpanelen och i dokumentationen, motsvarar EN54-2-standardterm **Tillståndstest.**

Manöverpanelen är utformad för att hantera AVENAR panel 8000/2000-brandpanelen. Du kan göra följande från manöverpanelen:

- visa och hantera olika meddelandetyper, t.ex. larm och felmeddelanden
- frånkoppla, blockera och återställa element
- Övervakning och styrning av ljud och utgångar
- köra ett rörelsedetekteringstest
- visa diagnostisk information om varje LSN-element
- konfigurera detektorer (kort detektortext och detektorkänslighet)
- genomföra en brandövning
- spara, visa och skriva ut händelser
- växla mellan dag- och nattläge.

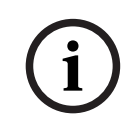

### **Obs!**

Manuell kontroll av evakueringszoner och de utgångar som är anslutna till brandskyddsutrustning (e-Matrix) är användarfunktioner utan lagkrav, eftersom dessa funktioner inte omfattas av EN54-2.

# **1.4 Färdigheter som krävs av personal**

<span id="page-7-0"></span>Händelsemeddelanden som visas på manöverpanelen ska alltid hanteras av utbildad personal. Rörelsedetekteringstest och detektorkonfigurationer ska alltid genomföras av utbildad och auktoriserad personal.

# **2 Obs!**

<span id="page-8-0"></span>Denna användarguide innehåller viktig information och instruktioner om hur du använder AVENAR panel 8000/2000.

Du kan bekanta dig med de enskilda funktionerna genom att följa de stegvisa anvisningarna:

- [Översikt, sidan 14](#page-13-0) innehåller en översikt över drifts- och displayelementen och pekskärmen.
- I [Driftsprincip, sidan 21](#page-20-0) lär du dig hur du navigerar mellan de olika menyerna och om de tillgängliga alternativen.

Varje funktion beskrivs i detalj i ett separat kapitel.

Du hittar specifika ämnen i innehållsförteckningen. Om du redan är van vid att använda menyer kan du gå till översikten över alla menyer i [Översikt över funktionerna, sidan 12](#page-11-0).

# **Obs!**

Den här användarhandboken gäller för version 4.x av firmwarepanelen.

# **2.1 Vad är nytt?**

**i**

<span id="page-8-1"></span>Denna FPE-8000-SPC/PPC / FPE-2000-SPC/PPC är efterträdarpanelen till AVENAR panel 8000/2000 modulära brandpanelen.FPE-8000-SPC/PPC / FPE-2000-SPC/PPC kombinerar en ny och kraftfull panelkontroll-plattform med alla de välkända stabila säkerhetsfunktionerna. När du använder FPE-8000-SPC/PPC / FPE-2000-SPC/PPC lägg då märke till följande viktiga innovationer:

### **Fysisk nodadress (PNA/RSN)**

Den fysiska nodadressen för panelen ställs in i panelens fasta programvara när du slår på panelen första gången. Dialogrutan för den fysiska nodadressen ersätter de mekaniska vridomkopplarna.

Mer information finns i [Första konfigurationen, sidan 22](#page-21-0).

### **Strömknappen**

Panelen måste slås på och av med strömbrytaren som sitter på höger sida av panelen. Omstart av panelen görs också med strömbrytaren.

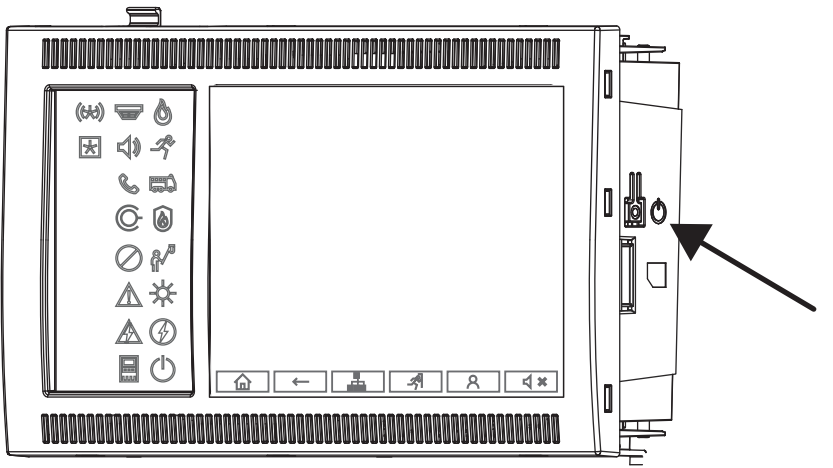

Mer information finns i [Slå på och stäng av, sidan 21](#page-20-1).

#### **Kalibrering av pekskärmen**

Kalibreringen av pekskärmen startas via startmenyn, som kan öppnas när panelen startas. Mer information finns i [Startmenyn, sidan 92](#page-91-0).

<span id="page-9-2"></span><span id="page-9-1"></span><span id="page-9-0"></span>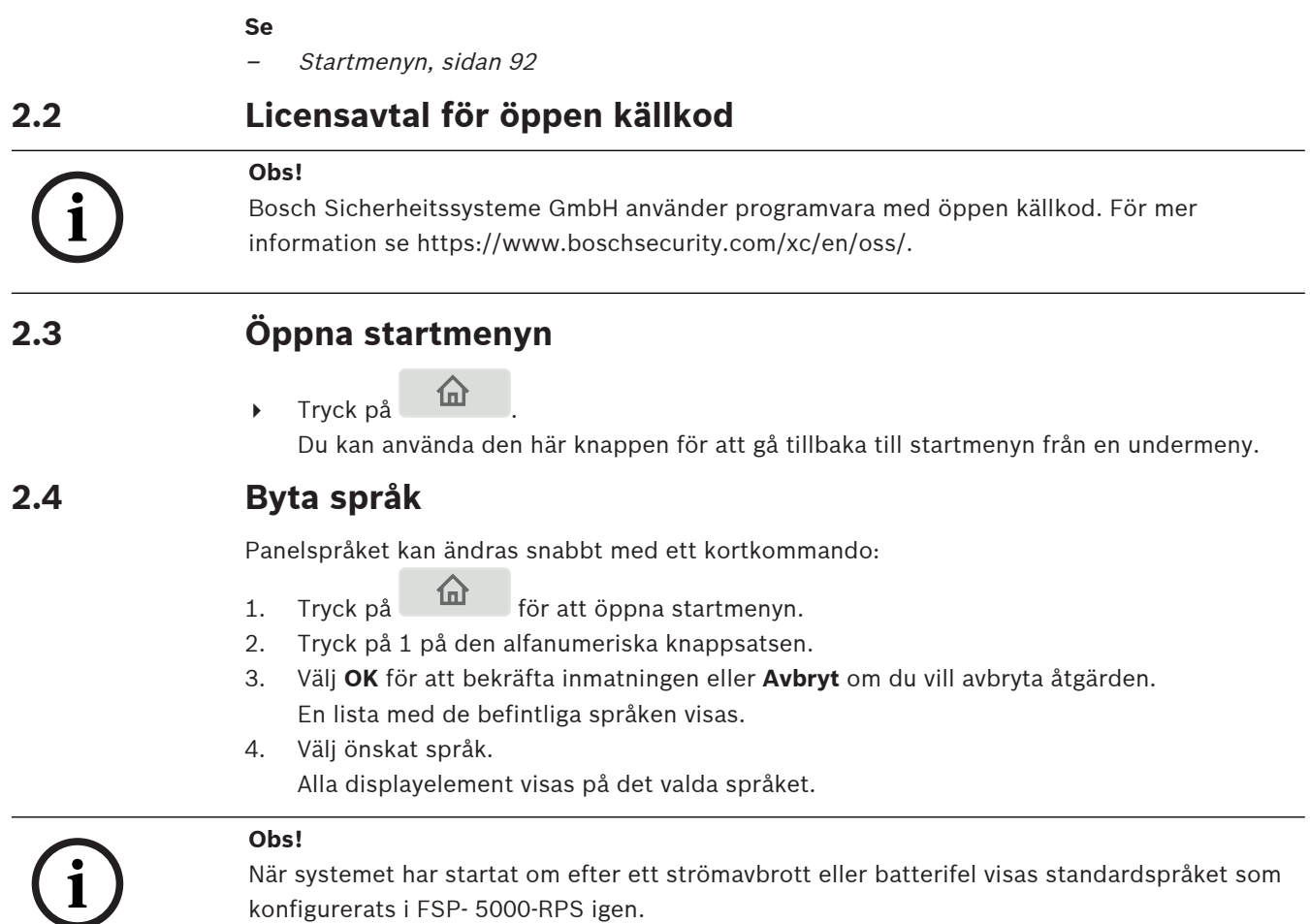

# **2.5 Garanti och ansvar**

<span id="page-9-3"></span>Inga garanti- eller ansvarsanspråk kan göras gällande för person- och egendomsskador orsakade av en eller flera av följande orsaker:

- Användning av brandpanelen i strid med bestämmelserna
- Felaktig konfiguration, installation, start, drift eller underhåll
- Underlåtenhet att följa användarhandboken
- Ändringar av konstruktionen
- Felaktiga reparationer
- Katastrofer, påverkan av främmande föremål och force majeure.

Utan Boschs tillåtelse får inga ändringar eller tillägg till eller ombyggnad av panelen inklusive manöverpanelen göras.

Ombyggnad kräver skriftligt tillstånd. Vid otillåtna konstruktionsändringar ogiltigförklaras eventuella garantianspråk mot Bosch.

# **2.6 Upphovsrätt**

<span id="page-9-4"></span>Bosch Sicherheitssysteme GmbH, Robert-Bosch-Ring 5, 85630 Grasbrunn, Germany har fullständig upphovsrätt till hela dokumentationen. Utan uttryckligt skriftligt tillstånd från Bosch får ingen del av dessa dokument dupliceras eller överföras i någon form. Bosch förbehåller sig rätten att göra ändringar i den här handboken utan föregående meddelande.

# **3 Översikt över funktionerna**

### <span id="page-11-0"></span>**Huvudmeny**

仚

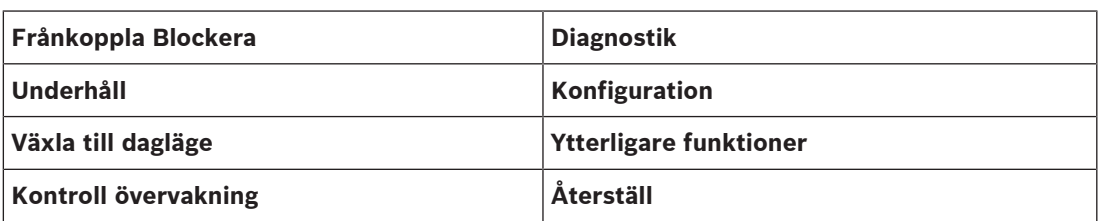

### **Frånkoppla/blockera**

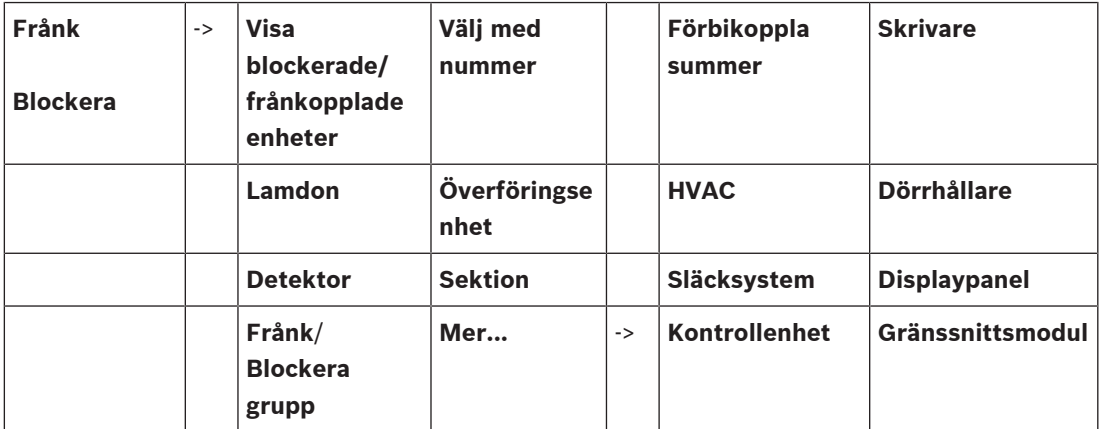

### **Diagnostik**

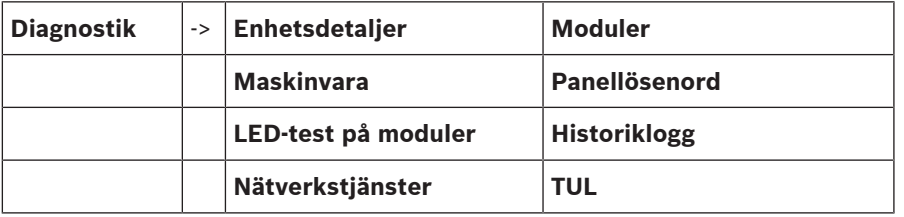

#### **Underhåll**

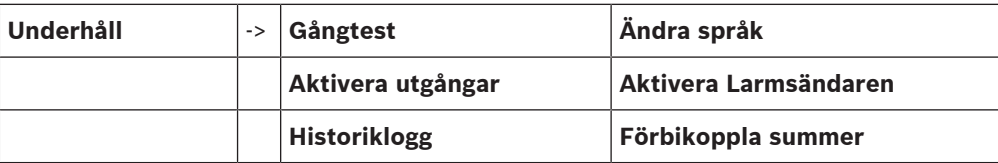

# **Konfiguration**

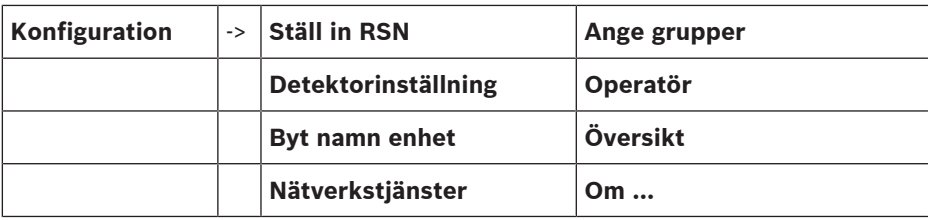

### **Ytterligare funktioner**

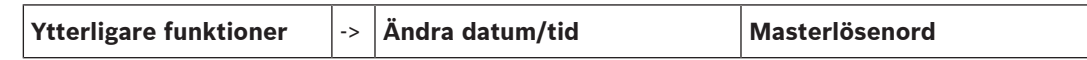

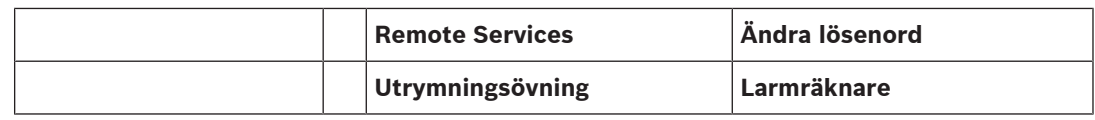

### **Kontroll/övervakning**

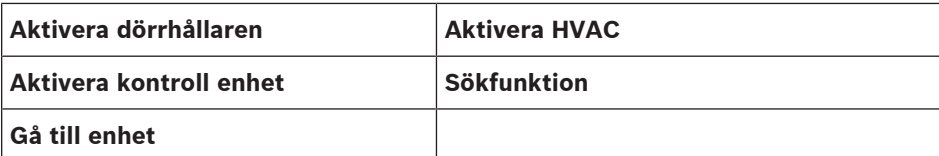

#### **Återställa**

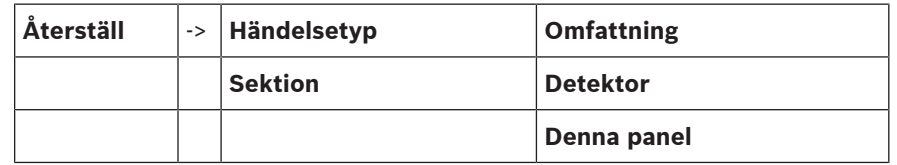

# **4 Översikt**

<span id="page-13-0"></span>Det här kapitlet innehåller information om följande delar av manöverpanelen:

- [Driftselement, sidan 14](#page-13-1)
- [Lysdioder för status, sidan 15](#page-14-0)
- [Pekskärm, sidan 17](#page-16-0)
- [Kontaktinformation för support, sidan 20](#page-19-0)

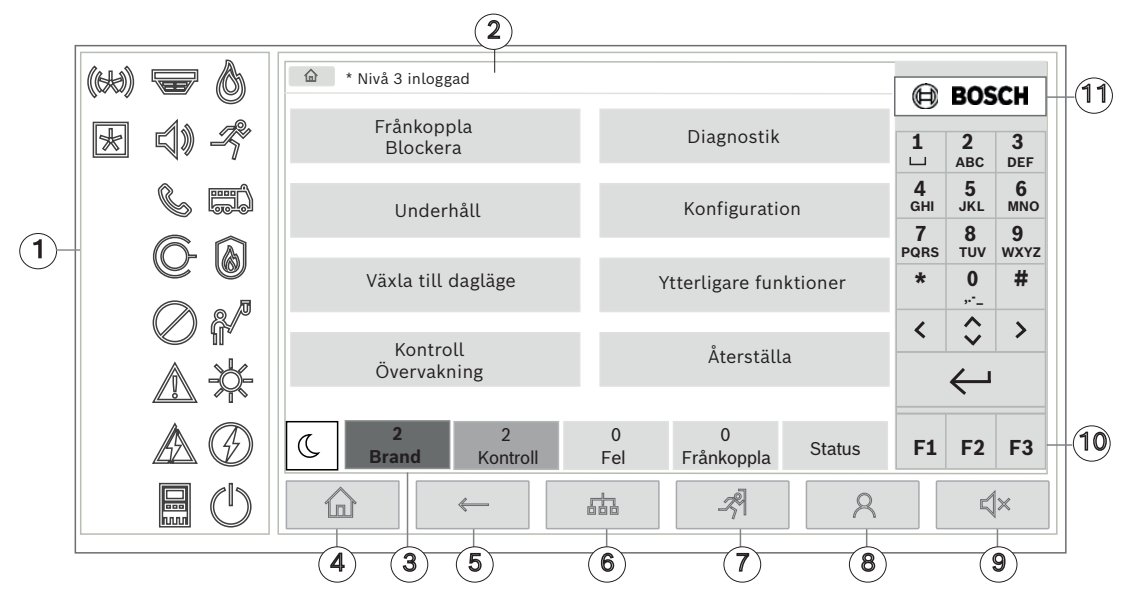

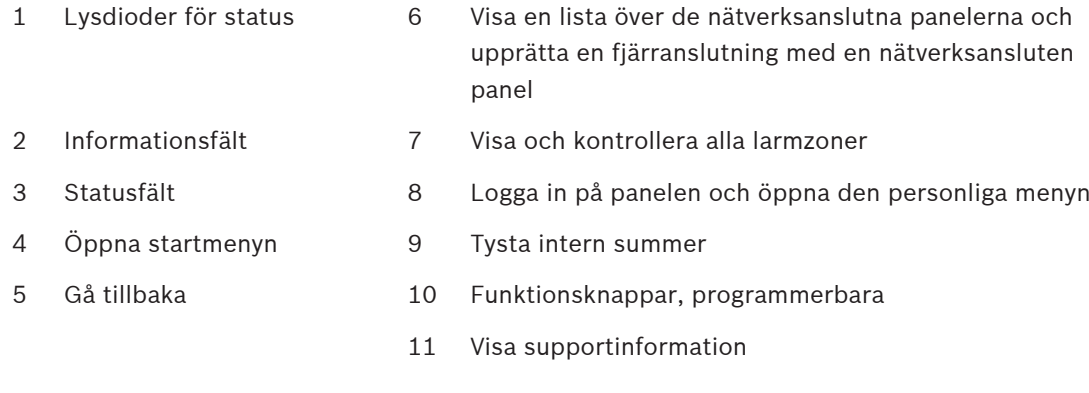

# **4.1 Driftselement**

### <span id="page-13-1"></span>**Fasta knappar**

Tryck på lämplig knapp för att välja en funktion. Följande funktioner kan utföras med de fasta knapparna längst ned på skärmen:

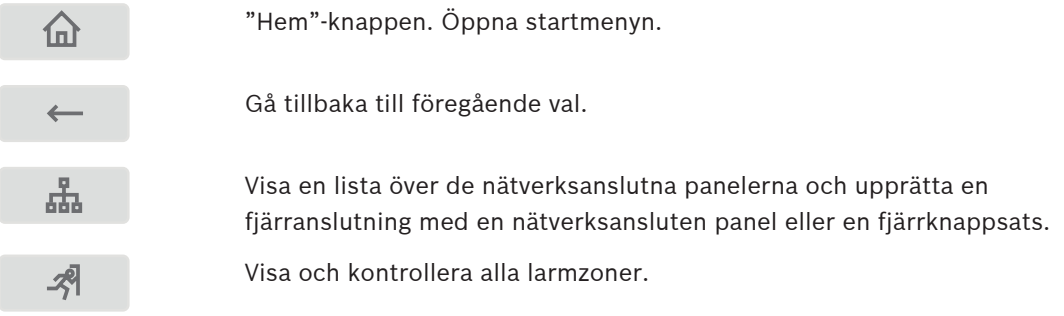

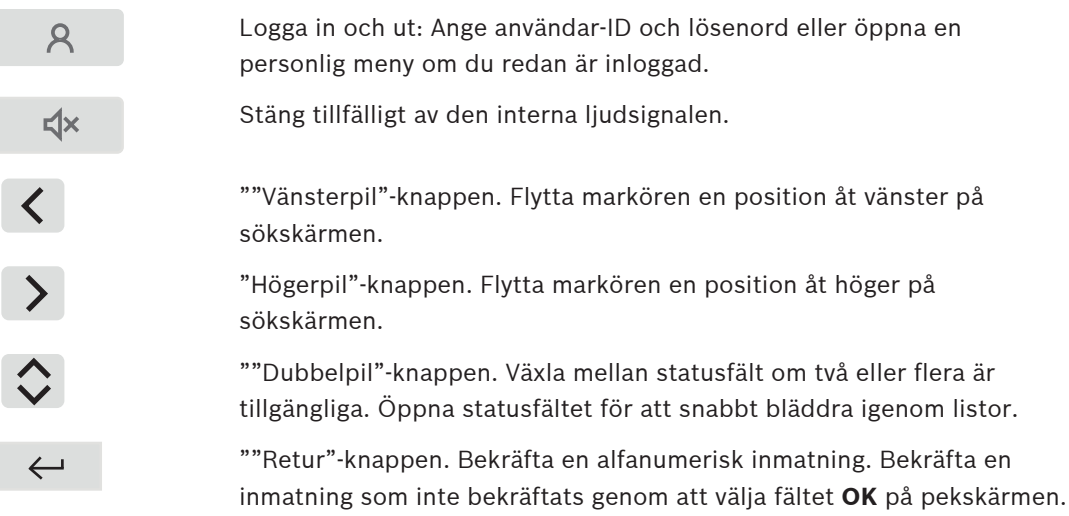

### **Alfanumerisk knappsats**

Inmatning av bokstäver, specialtecken och siffror.

### **Funktionsknappar**

Det finns tre funktionsknappar, F1, F2 och F3, som kan programmeras med funktioner på panelen som du använder ofta via programvaran för programmering. Om en funktionsknapp är aktiv är den markerad med en grön stapel.

### **Alfanumerisk knappsats**

<span id="page-14-0"></span>Inmatning av bokstäver, specialtecken och siffror.

# **4.2 Lysdioder för status**

18 lysdioder för status visar information om brandpanelens driftstatus.

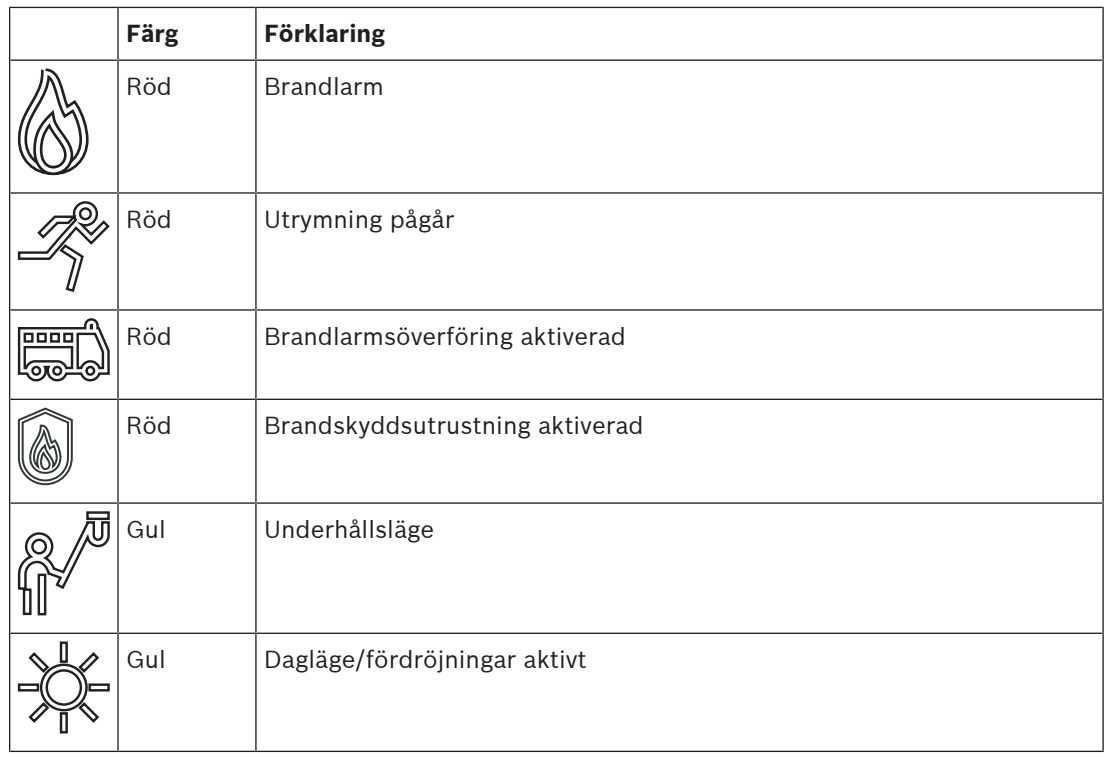

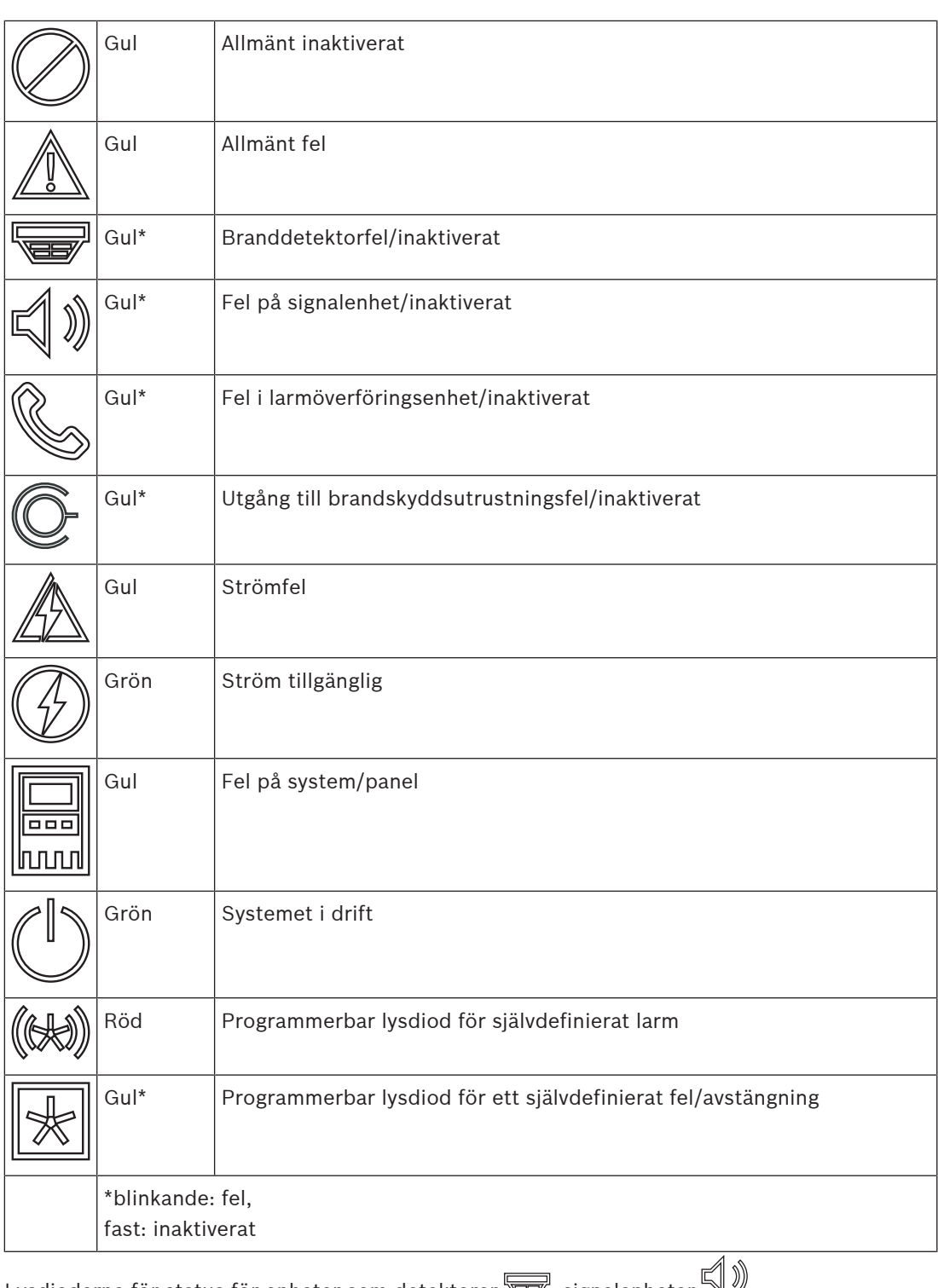

Lysdioderna för status för enheter som detektorer  $\overline{\mathbb{E}}$ , signalenheter  $\mathbb{V}$ , larmöverföringsenheter  $\mathbb G$  och utgångarna till brandskyddsutrustning  $\mathbb G$  tänds alltid i kombination med det allmänna felet  $\mathbb Z$  eller ikonen för allmänt inaktiverat  $\mathbb Z$  enligt deras status. Vid fel blinkar dessutom lysdioden för respektive element medan lysdioden som indikerar det allmänna felet lyser stadigt gult.

### **Exempel:**

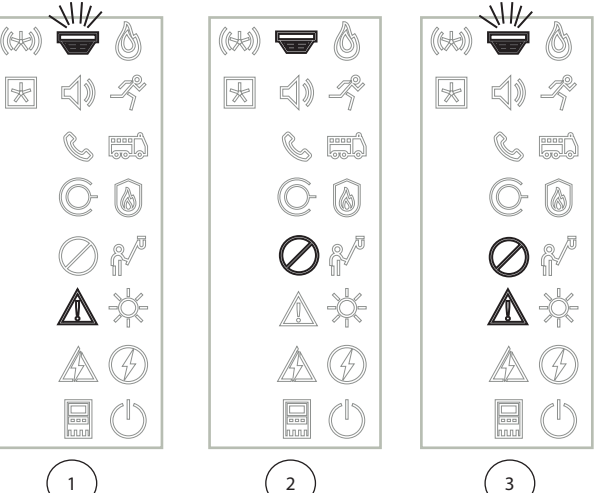

- 1 Felindikering för en enhet
- 2 Enheten är inaktiverad
- 3 Enheten är inaktiverad och i felstatus

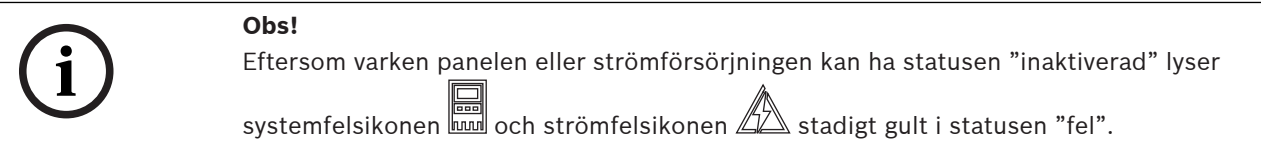

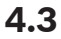

# **4.3 Pekskärm**

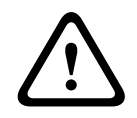

# <span id="page-16-0"></span>**Viktigt!!**

Använd inga spetsiga eller vassa föremål (till exempel skruvmejslar, pennor osv.) när du använder pekskärmen. Pekskärmen får inte utsättas för direkt solljus. Det kan orsaka allvarliga skador på pekskärmen.

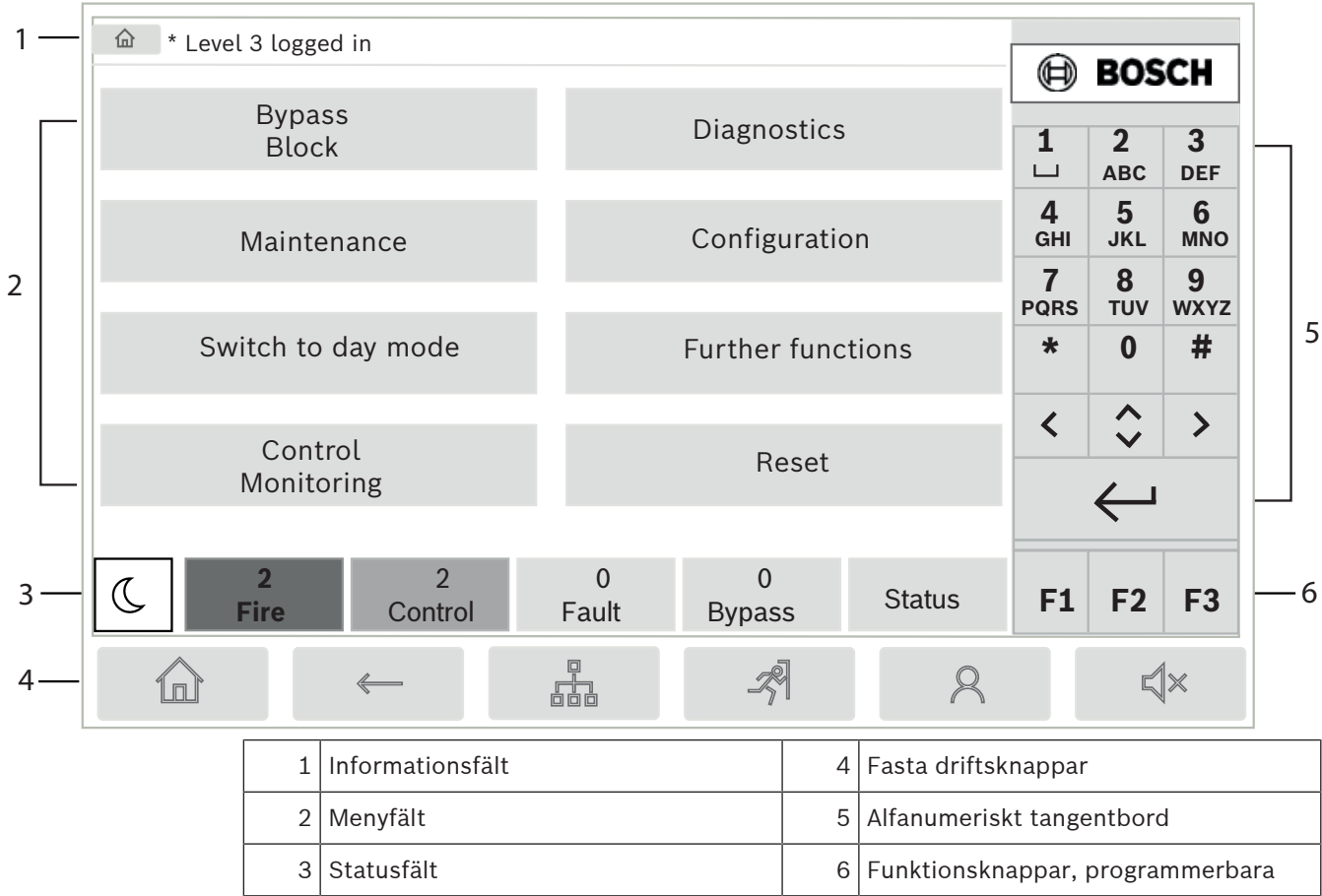

# **Informationsfält**

Informationsfältet visar allmän information som text eller ikoner.

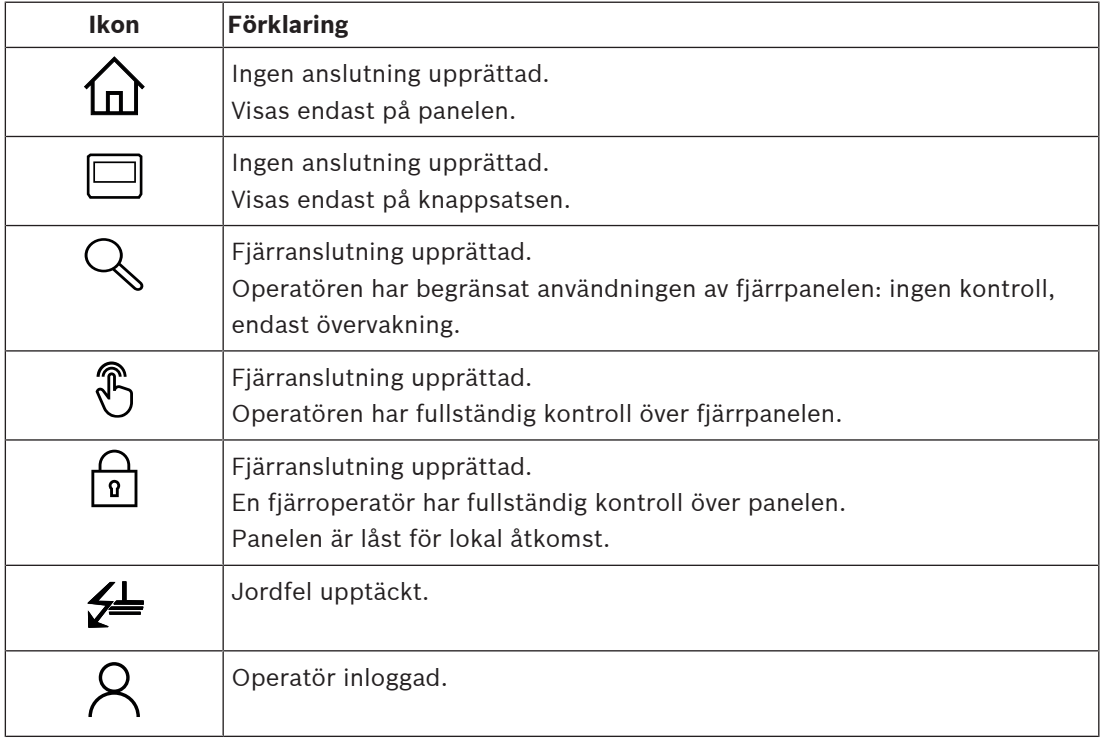

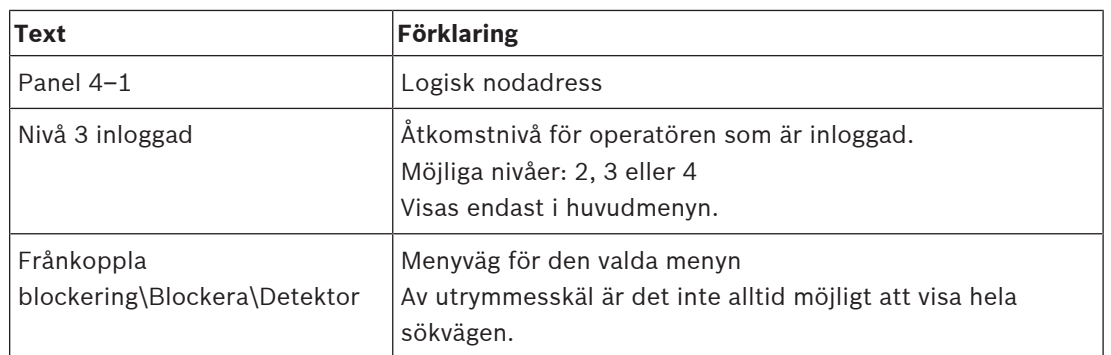

### **Menyfält**

Du väljer en huvudmeny genom att trycka på motsvarande menyfält på pekskärmen. I [Översikt](#page-11-0) [över funktionerna, sidan 12](#page-11-0) finns det en översikt över alla huvudmenyer med deras respektive undermenyer.

### **Statusfält**

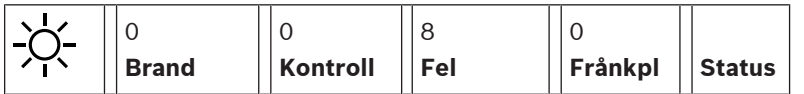

Det här statusfältet är tillgängligt på varje meny. Andra statusfält visas dessutom på vissa menyer. Se även [Växla mellan statusfält, sidan 30](#page-29-1):

Det inledande numret anger antalet element i deras respektive tillstånd:

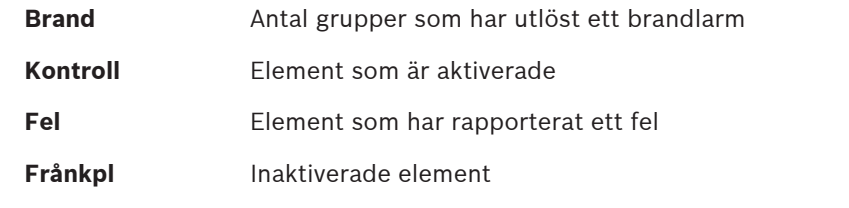

Du kan också visa en översikt över de olika meddelandetyperna som tas emot av panelen:

**Status** Visa en lista över de olika meddelande- och statustyperna och antalet element i respektive tillstånd

Du visar de enskilda elementen genom att trycka på relevant fält.

Statusfälten **Kontroll** och **Fel** visas med bokstäverna "B" och/eller "C":

- "B" betyder att styrenheter för brandskyddsutrustning av typ B (G–B) påverkas (t.ex. kontrollelement utan kvittering).
- "C" betyder att styrenheterna för brandskyddsutrustning av typ C (G–C) påverkas (t.ex. brandsläckningssystem).

# **4.4 Vilolägesskärm**

<span id="page-18-0"></span>När pekskärmen inte används stängs bakgrundsbelysningen av efter 5 minuter.

**i**

#### **Obs!**

Vid ett aktivt larm eller felmeddelande stängs bakgrundsbelysningen av efter 60 minuter. Skärmen växlar tillbaka till det här meddelandet från alla andra element i menyn efter 30 sekunder.

Om skärmen är svart pekar du försiktigt på den för att visa vilolägesskärmen. Följande information visas på vilolägesskärmen:

- Datum
- Tid

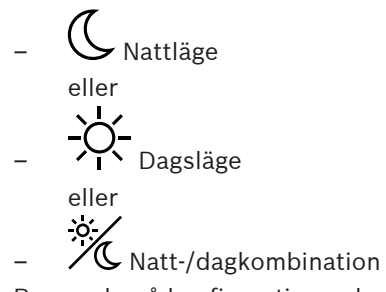

Beroende på konfigurationen kan ytterligare information visas.

I ett nätverksanslutet branddetekteringssystem kan fler ikoner visas i viloläge beroende på nätverksinställningen.

# **4.5 Kontaktinformation för support**

<span id="page-19-0"></span>Tryck på företagets logotyp i det övre högra hörnet av panelskärmen för att visa kontaktinformationen för företaget som erbjuder supporten, tryck på Bosch-loggan i användargränssnittets övre högra hörn.

Följande kontaktinformation visas:

- **Företagets namn**
- **Kontakts namn**
- **Telefon**
- **Adress**
- **Postnummer**
- **E-post**

**i**

## **Obs!**

Kontaktinformationen för support visas endast när informationen har skrivits in i dialogrutan för supportinformation i FSP-5000-RPS.

Förutom kontaktinformationen visas följande information:

- **Datum då systemet installerades:** Datum, tid och tidszon för den senaste nedladdningen av konfigurationen.
- **Firmwareversion:** Firmwareversion som för närvarande körs på styrenhetens hårdvara.
- **Hårdvaruversion:** Med hårdvaruversionen kan du identifiera vilken firmwareversion som kan köras på styrenheten. För ytterligare information, se kapitel Firmware för panelkontroll i systemmanualen.

# **5 Driftsprincip**

**5.1 Slå på och stäng av**

## <span id="page-20-1"></span><span id="page-20-0"></span>**Strömknappen**

Brandpanelen måste slås på och stängas av med strömbrytaren som sitter på höger sida av panelen. Omstart av panelen görs också med strömbrytaren.

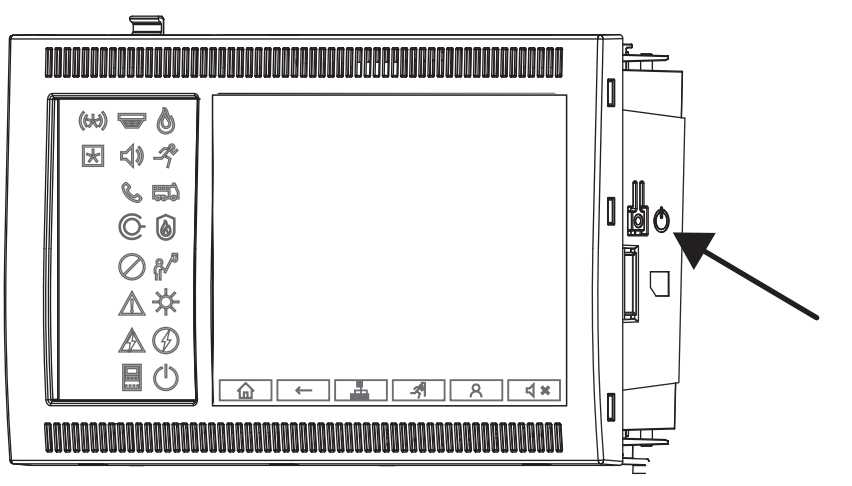

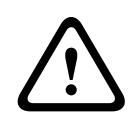

# **Varning!**

Koppla inte ur panelen för att starta om den! Använd alltid strömbrytaren. Om panelen i drift kopplas ur kan det orsaka allvarlig skada på maskinvaran och programvaran.

Funktionerna för strömbrytaren är:

- Tryck en gång kort: Starta panelen
- Tryck en gång kort på panelen i drift: Stäng av panelen

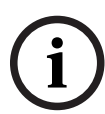

**i**

### **Obs!**

Ett bekräftelsesljud spelas upp när avstängningssekvensen börjar. Avstängningen är klar när

det "allmänna felet"  $\frac{180}{28}$  och "system-/panelfelets"  $\frac{120}{28}$ lysdioder för status tänds. Vänta tills avstängningen är klar innan du stänger av strömmen.

# **Obs!**

Stäng av strömförsörjningen efter att du har stängt av panelen. Om en panel har stängts av men inte är urkopplad hörs en varningssignal efter 10 sekunder som en påminnelse.

– Tryck i 8 sekunder: Avbryt panelen och starta om den (till exempel vid programvarufel).

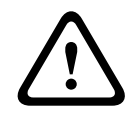

# **Varning!**

Det här sättet att stänga av panelen får bara användas om systemet inte reagerar längre eller om du blir uppmanad att göra det om panelen skulle hamna i säkert tillstånd.

### **Säkert tillstånd**

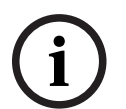

# **Obs!**

För att undvika att panelen körs i säkert tillstånd ska panelen inte startas om två gånger inom 100 sekunder.

Om panelen startas om två gånger inom 100 sekunder (antingen på grund av ett systemfel eller avsiktligt till exempel under den första konfigurationen) hamnar den i ett säkert tillstånd som endast kan avslutas med en manuell omstart. En varningston hörs och ett meddelande visas på skärmen. Följ i så fall instruktionerna på skärmen.

# **5.2 Första konfigurationen**

<span id="page-21-0"></span>När du startar panelen första gången måste du utföra följande steg:

#### **Kalibrera pekskärmen**

När panelen startas första gången måste du först av allt kalibrera pekskärmen:

- 1. Slå på panelen genom att ansluta strömmen eller trycka på strömbrytaren. Pekskärmskalibreringen startar automatiskt vid behov.
- 2. Utför kalibreringen genom att följa instruktionerna på skärmen. Startprocessen fortsätter automatiskt efter det att kalibreringen har avslutats.

#### **Ange tid och datum**

Tryck på fältet och ange rätt värde. Mer information finns i [Ändra datum/tid, sidan 85](#page-84-2).

#### **Ange fysisk nodadress (PNA/RSN)**

Du måste ange den fysiska nodadressen (PNA/RSN) när du slår på panelen första gången.

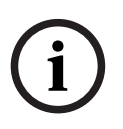

#### **Obs!**

Det finns inga mekaniska vridomkopplare.

Den fysiska nodadressen måste vara identisk med numret som är konfigurerat i programmeringsprogramvaran. Efter en ändring av den fysiska nodadressen krävs en omstart av panelen.

För att ändra den fysiska nodadressen anger du ett nummer mellan 1 och 64. Välj **OK och starta om** för att göra förändringen effektiv.

#### **Använd Ethernet-inställningar**

Kontrollera **Använd Eth-inställningar** om panelen används i ett Ethernet-nätverk.

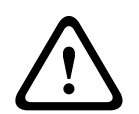

#### **Viktigt!!**

Om du kontrollerar **Använd Eth-inställningar** är det absolut nödvändigt att ställa in panelens IP-adress via **Konfigurera Ethernet**.

#### **Använda RSTP**

Kontrollera **Använd RSTP** för att aktivera Ethernet-redundans. Mer information finns i Ethernet-redundans.

#### **Konfigurera Ethernet**

Kontrollera **Konfigurera Ethernet** för att använda IP-standardadressen för panelen.

#### **Starta om**

Efter att ha gjort alla nödvändiga inställningar startar du om panelen genom att trycka på **Starta om**.

# **5.3 In- och utloggning**

<span id="page-21-1"></span>För att få tillgång till åtkomstnivåerna 2 till 4 måste du logga in. Förutsättningen är att du har åtkomstbehörighet.

<span id="page-22-0"></span>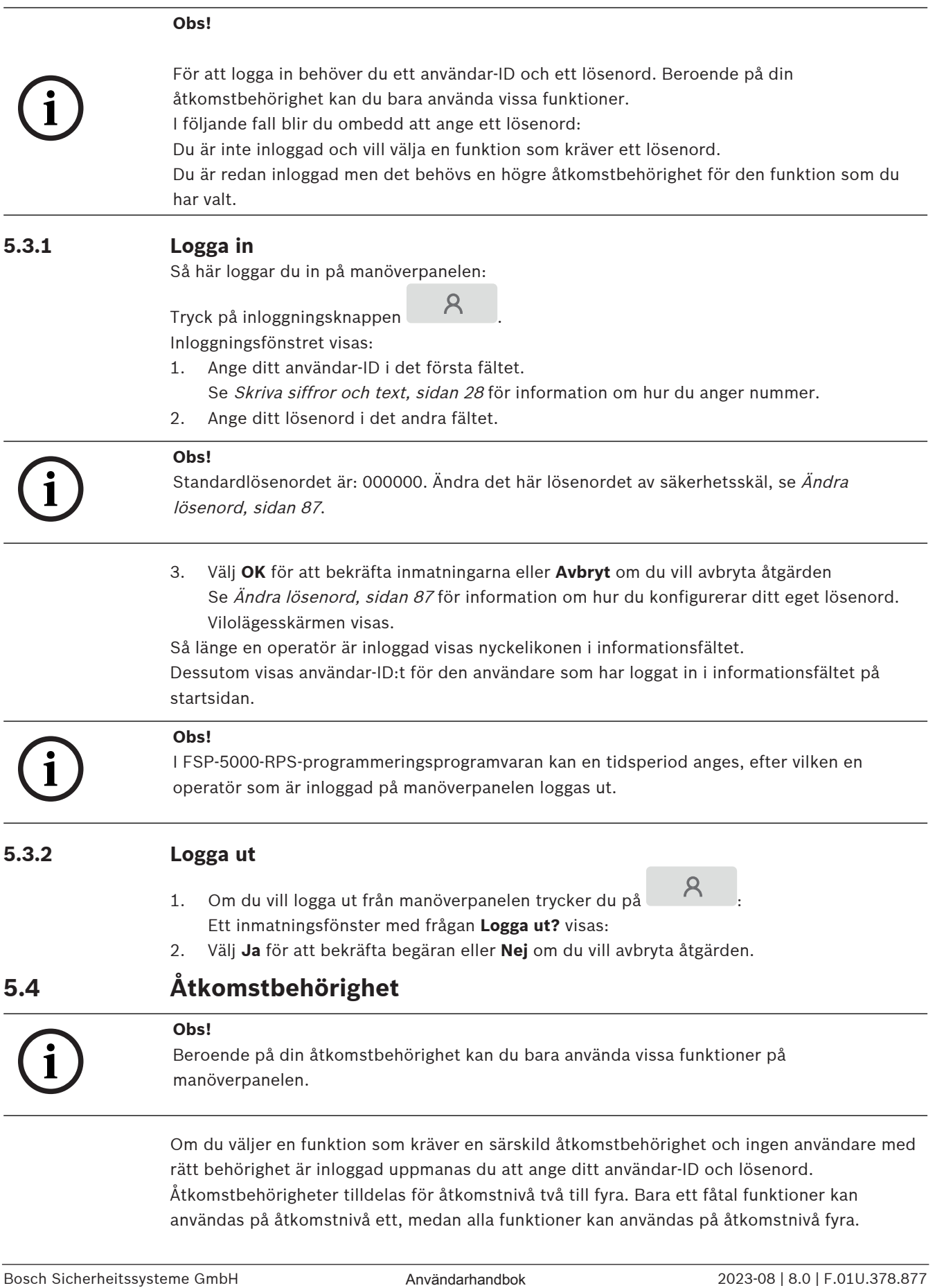

<span id="page-22-2"></span><span id="page-22-1"></span>rätt behörighet är inloggad uppmanas du att ange ditt användar-ID och lösenord. Åtkomstbehörigheter tilldelas för åtkomstnivå två till fyra. Bara ett fåtal funktioner kan användas på åtkomstnivå ett, medan alla funktioner kan användas på åtkomstnivå fyra. **i**

Du kan kontrollera åtkomstbehörigheten för användaren som är inloggad genom att trycka på

 $\mathcal{R}$ när du har loggat in:

<span id="page-23-0"></span>Åtkomstbehörigheten visas.

# **5.5 Öppna startmenyn**

Tryck på "hem"-knappen om du vill gå tillbaka till startmenyn från en undermeny.

/በ

# **Obs!**

Skärmen ändras från varje menyelement till viloläge om inga inmatningar görs efter 5 minuter. I händelse av ett larm eller ett felmeddelande efter 60 minuter, se även [Vilolägesskärm, sidan](#page-18-0) [19](#page-18-0).

Om skärmen är svart pekar du försiktigt på den för att visa vilolägesskärmen.

# **5.6 Personlig meny**

<span id="page-23-1"></span>Via programmeringsprogramvaran FSP-5000-RPS kan du konfigurera din personliga startmeny som visar upp till åtta funktioner som du oftast behöver direkt när du loggar in på panelen. Du kan hämta loggen för den personliga menyn till panelen genom att trycka på inloggningsknappen och ange ditt användar-lD och lösenord.

# $\mathcal{R}$

Du växlar tillbaka från den personliga menyn till den gemensamma huvudmenyn genom att trycka på "hem"-knappen.

# 令

Du kan växla tillbaka till den personliga menyn från en annan skärm genom att klicka på inloggningsknappen.

# $\mathcal{R}$

# **5.7 Välja menyn**

<span id="page-23-2"></span>Du väljer en meny på huvudmenyn genom att trycka på relevant fält: Undermenyerna visas.

<span id="page-23-3"></span>Du väljer en undermeny genom att trycka på önskat fält.

# **5.8 Gå tillbaka till föregående val**

Om du vill gå tillbaka till föregående val trycker du på "bakåt"-knappen:

 $\leftarrow$ 

**5.9 Arbeta med listor**

<span id="page-24-0"></span>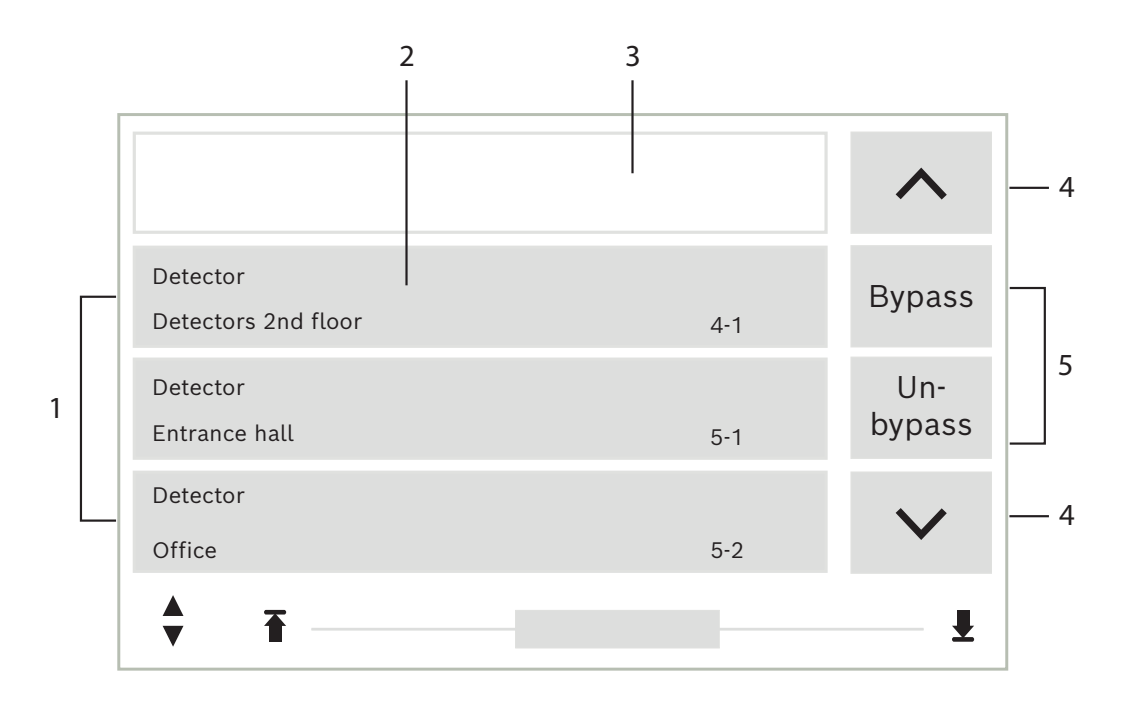

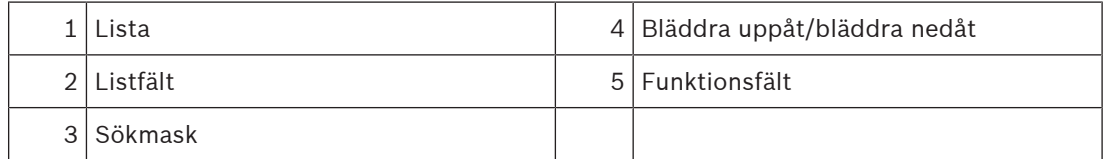

På många menyer visas element i listor. Elementen sorteras antingen efter beskrivning eller adress. Upp till tre olika sorteringskriterier kan vara tillgängliga:

- **Per beskrivning**: sorteras efter beskrivning i alfabetisk ordning; adresstilldelningen visas också.
- Per nummer: sorteras i stigande ordning efter nummer (logisk eller fysisk adress); beskrivningen visas också.
- **Per nummer (ingen beskrivning visas)**: efter nummer (logisk eller fysisk adress) i stigande ordning; siffrorna visas i nummerblock och beskrivningen visas inte. Den här listan visas bara när detektorer och logiska zoner väljs.

### **Exempel:**

Om du vill visa en lista med alla befintliga detektorer sorterade efter beskrivning på undermenyn **Frånkoppla** väljer du följande på startmenyn:

- 1. **Frånkoppla Blockera**
- 2. **Frånkoppla**
- 3. **Detektor**

Du kan välja mellan tre sorteringskriterier:

- **Per beskrivning**
- **Per nummer**
- **Per nummer (ingen beskrivning visas)**
- 4 Välj **Per beskrivning**.

En lista över alla detektorer visas, sorterade i alfabetisk ordning.

# **5.9.1 Bläddra igenom listor**

<span id="page-25-0"></span>På skärmen visas endast ett begränsat antal listfält. Välj "uppil"-knappen om du vill bläddra bakåt genom en lång lista:

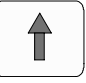

Välj "nedpil"-knappen om du vill bläddra framåt genom listan:

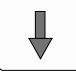

En pil visas endast om det går att bläddra.

### **Snabb bläddring:**

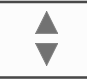

Om du snabbt vill bläddra igenom en lista trycker du på "dubbelpil"-knappen på knappsatsen eller på statusfältet på skärmen.

 $\ddot{\phantom{a}}$ 

En rullningslist visas i statusfältet:

Tryck på den horisontella linjen om du vill gå till en viss plats. Om du vill gå till början av en lista trycker du på:

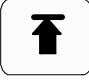

Om du vill gå till slutet av en lista trycker du på:

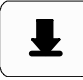

# **5.9.2 Olika tillstånd för listfält**

<span id="page-25-1"></span>Olika tillstånd kan tilldelas till ett element eller en elementgrupp, representerade av ett listfält. Följande tabell innehåller information om möjliga tillstånd:

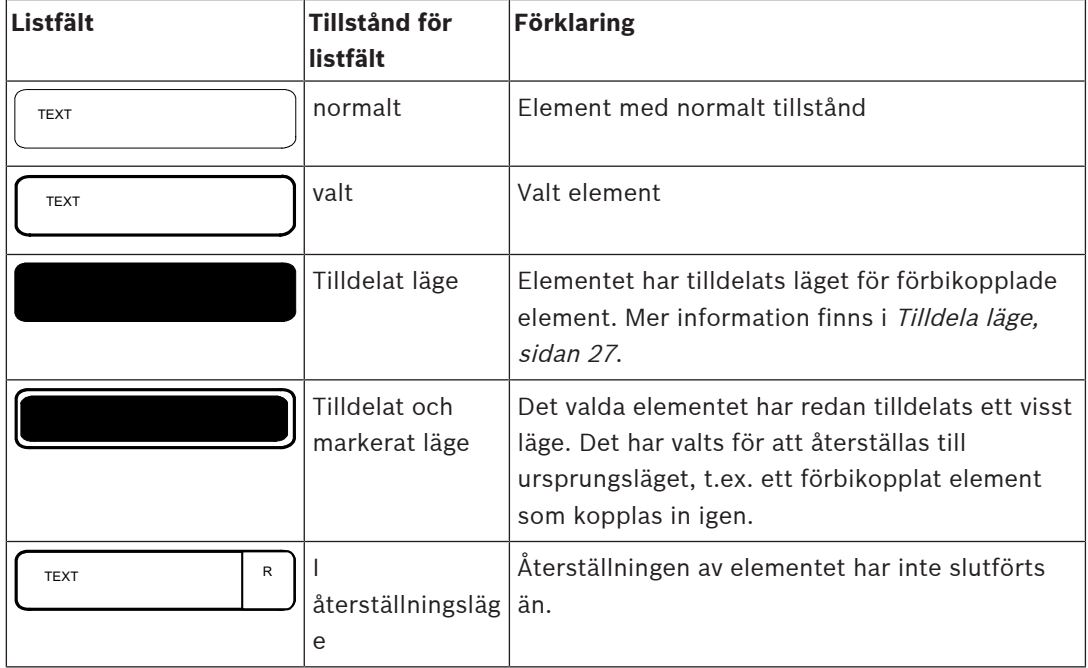

# **Menyn "Frånkoppla"**

På menyn **Frånkoppla** kan listfält visa ytterligare information. Se följande tabell:

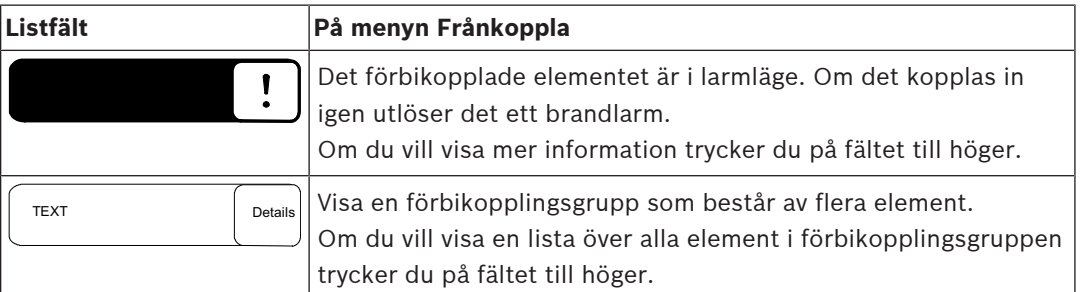

# **5.9.3 Tilldela läge**

<span id="page-26-0"></span>Lägen som Förbikopplade, Rörelsedetekteringstest osv. kan tilldelas till valda element. Om du vill tilldela ett läge till valda element väljer du motsvarande funktionsfält. I följande exempel tilldelas en detektor läget Förbikopplade på menyn **Frånkoppla Blockera**:

- 1. Välj önskade listfält från listan.
	- Listfälten markeras.
- 2. Välj funktionsfältet **Frånkoppla**.

Detektorerna förbikopplas. Listfälten markeras i en mörk färg. Timglaset indikerar en inmatning som fortfarande bearbetas av systemet.

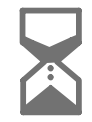

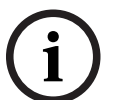

# **Obs!**

På undermenyn **Frånkoppla** har funktionsfälten ytterligare ett alternativ. Mer information finns i Visa och koppla in förbikopplade elementgrupper.

# **5.10 Söka efter funktioner och element**

<span id="page-26-1"></span>I listor kan du söka efter och visa ett visst element med hjälp av sökskärmen. Du kan välja mellan följande sökkriterier:

- **Per beskrivning**: Sökningen efter elementet i listan baseras på dess beskrivning.
- **Per nummer**: Sökningen efter elementet i listan baseras på dess nummer. På vissa menyer kan du välja sökfunktionen **Per nummer (ingen beskrivning visas)**.

På huvudmenyn **Sök funktion/enhet** kan du söka efter alla element som är kopplade till systemet, alla funktioner som är tillgängliga på manöverpanelen, samt enhetsbeskrivningar, oavsett vilken meny de visas på. Mer information finns i Söka efter funktioner och element.

# **5.10.1 Söka efter namn**

<span id="page-26-2"></span>Om du vill söka i listan **Per beskrivning** efter ett visst element anger du namnet på elementet på sökskärmen.

Skriva siffror och text förklarar hur du skriver text.

Skriv den första bokstaven och, om det behövs, ytterligare bokstäver.

Namnet kompletteras automatiskt när det har identifierats unikt. Listfältet för det element du söker efter visas i början av listan.

<span id="page-27-0"></span>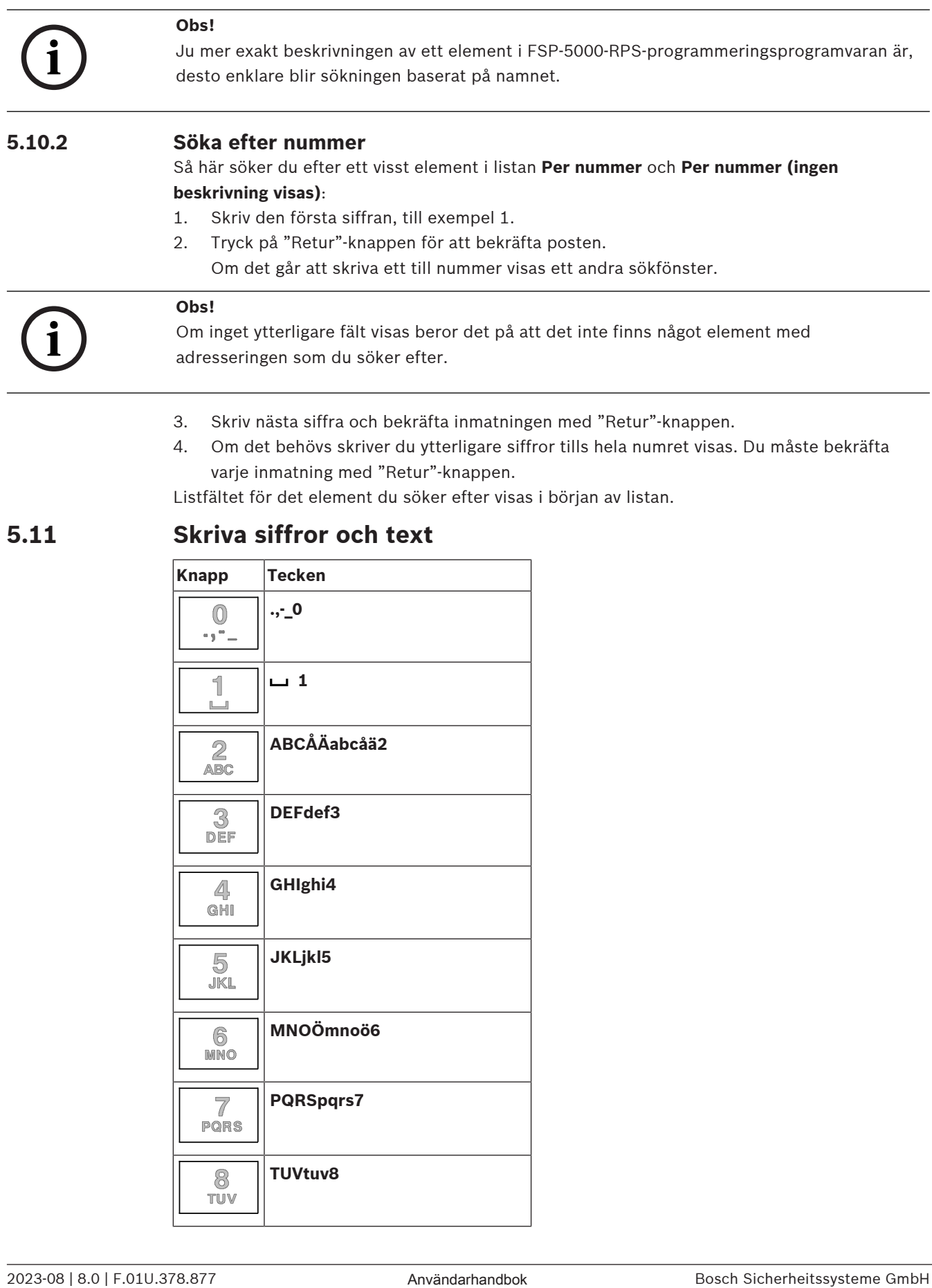

<span id="page-27-1"></span>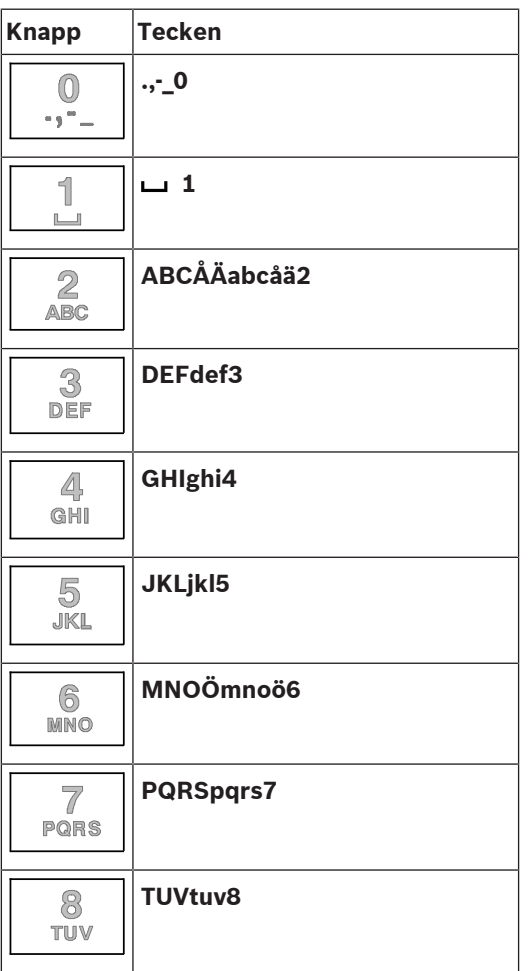

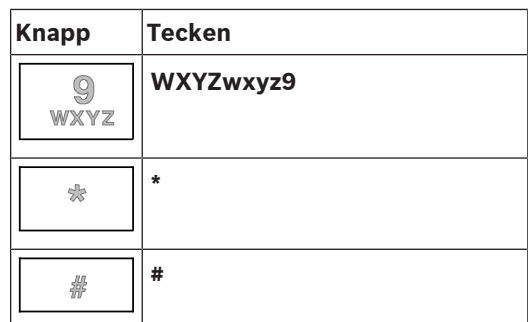

Du kan skriva bokstäver och siffror med knapparna i bilden.

Tryck på motsvarande knapp på knappsatsen tills önskad bokstav eller önskad siffra visas.

**i**

# **Obs!**

Endast siffror kan anges på sökskärmen för listorna **Per nummer** och **Per nummer (ingen beskrivning visas)**. På sökskärmen för listan **Per beskrivning** kan både bokstäver och siffror anges.

### **Snabb inmatning:**

Om du vill skriva in text snabbt trycker du på "Retur"-knappen efter att du skrivit varje bokstav.

När du gör det flyttar markören till nästa lediga tecken och du kan fortsätta att skriva nästa bokstav.

# **5.11.1 Ändra en inmatning**

- <span id="page-28-0"></span>1. Om du vill ändra en siffra trycker du på "vänsterpil"- eller "högerpil"-knappen tills siffran som ska ersättas markeras på sökskärmen.
- 2. Om du vill skriva över den markerade siffran trycker du på knappen med önskad siffra tills den siffra som du behöver visas på sökskärmen.

# **5.11.2 Radera alla siffror**

- <span id="page-28-1"></span>1. Om du vill radera alla siffror på sökskärmen trycker du på "vänsterpil"-knappen tills den första siffran markeras.
- 2. Skriv en ny siffra med hjälp av den numeriska knappsatsen. Alla siffror fram till den angivna siffran raderas.
- <span id="page-28-2"></span>3. Om du vill kan du fortsätta att skriva siffror.

# **5.12 Byta språk**

Du kan byta språk på två sätt:

- Med hjälp av en genväg
- Med hjälp av ett menyalternativ

# **5.12.1 Med hjälp av en genväg**

<span id="page-28-3"></span>Panelspråket kan ändras snabbt med ett kortkommando:

- 
- 1. Tryck på **för att öppna startmenyn.**
- 2. Tryck på 1 på den alfanumeriska knappsatsen.
- 3. Välj **OK** för att bekräfta inmatningen eller **Avbryt** om du vill avbryta åtgärden. En lista med de befintliga språken visas.
- 4. Välj önskat språk. Alla displayelement visas på det valda språket.

<span id="page-29-1"></span><span id="page-29-0"></span>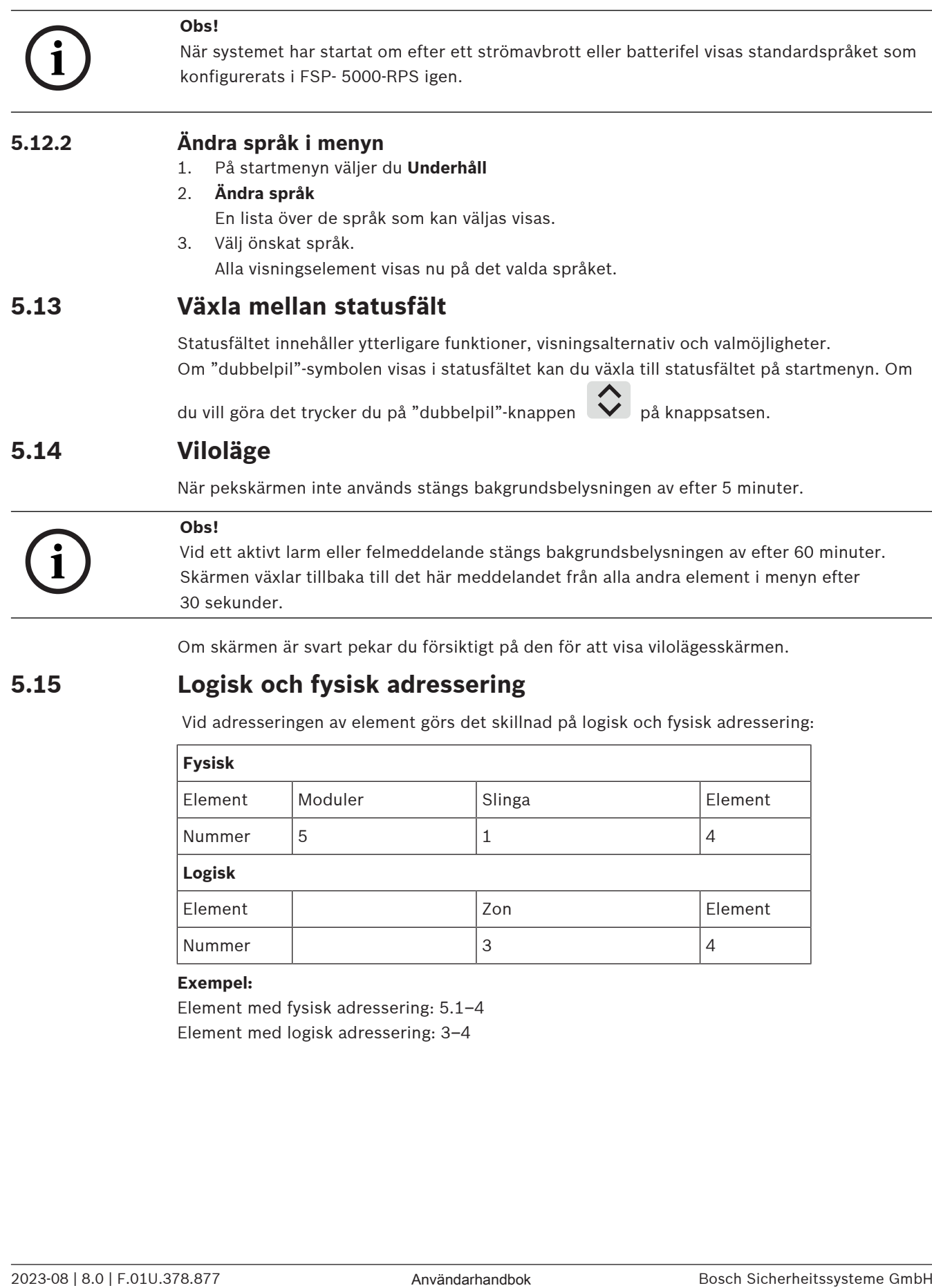

<span id="page-29-3"></span><span id="page-29-2"></span>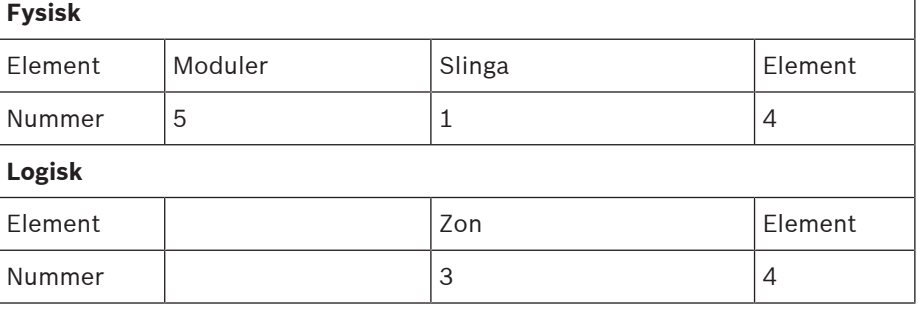

### **Exempel:**

Element med fysisk adressering: 5.1–4 Element med logisk adressering: 3–4

# **6 Nätverksanslutningar via Ethernet**

# **6.1 IP-inställningar**

<span id="page-30-1"></span><span id="page-30-0"></span>Om du vill ändra värdena för Ethernet-inställningar, eller om du konfigurerar dem för första gången, väljer du följande på startmenyn:

- 1. **Konfiguration**
- 2. **Nätverkstjänster**
- 3. **Ethernet**. Skärmen **Konfigurera Ethernet** visas.
- 4. Aktivera kryssrutan **Använd Eth-inställningar**.
- 5. Välj **IP-inställningar**. Värdena för IP-adress, nätverksskärm, standardgateway, multicastadress och portnummer anges. När du startar panelen för första gången är alla värden inställda på "0".
- 6. Välj **Standardinst.** för att skriva över dessa värden med standardinställningarna som sparats på manöverpanelen (rekommenderas). IP-adressen i det här fallet motsvarar den lagrade standard-IP-adressen, vars sista nummer matchar den fysiska nodadressen (PNA/ RSN) som konfigurerades i samband med installationen på manöverpanelen.
- 7. Om den planerade konfigurationen kräver att standardvärdena ändras: Tryck på fältet som innehåller värdet som ska ändras. Använd pilknapparna på manöverpanelen för att välja önskade nummer och ändra värdena med hjälp av sifferknapparna på den alfanumeriska knappsatsen. Eller:

Tryck på fältet **Ändra**. Tryck på fältet som innehåller nummerblocket som ska ändras. Använd pilknapparna på manöverpanelen för att välja önskade nummer och ändra värdena med hjälp av sifferknapparna på den alfanumeriska knappsatsen.

Tryck på **OK** för att tillämpa ändringarna eller på **Avbryt** om du vill ångra ändringarna. Du kommer tillbaka till den ursprungliga skärmen för **Konfigurera IP**.

- 8. Välj **OK** om du vill tillämpa ändringarna av IP-inställningarna eller **Avbryt** om du vill ångra ändringarna. Du kommer tillbaka till skärmen **Konfigurera Ethernet**.
- 9. Välj **OK** för att bekräfta tillämpningen av Ethernet-inställningarna (**Använd Ethinställningar**) eller **Avbryt** om du vill lämna skärmen utan att aktivera Ethernetinställningarna.

**i**

# **Obs!**

Ändringarna av Ethernet-inställningarna tillämpas när du har startat om panelen.

# **6.2 Diagnostik**

<span id="page-30-2"></span>Diagnostikinformation och hjälpmaterial för att identifiera problem i ett nätverk finns under menyalternativet **Diagnostik** - **Nätverkstjänster**. Information finns om följande ämnen:

– **Routningstabell**

Information om tillgängligheten för alla noder i systemnätverket via respektive gränssnitt. – **Ethernet-portar**

- Information om olika parametrar och statusen för de två Ethernet-gränssnitten som är tillgängliga på manöverpanelen.
- **Ping**

Sändning av ett ping-kommando till en specifik IP-adress för att kontrollera nodernas tillgänglighet i nätverket.

– **Konsekvenskontroll**

Den utförda kontrollen avgör om Ethernet-konfigurationen från FSP-5000-RPS motsvarar konfigurationen som har angetts på manöverpanelen. Vid avvikelser visas ett felmeddelande.

## – **Ethernet-redundans**

Information om redundans. RSTP-parametrarna för RSTP-panelen och de för rotbryggan visas.

## – **Remote Services**

Information om funktioner och status för Remote Services. Mer information finns i [Nätverkstjänster, sidan 62](#page-61-0).

# **7 AVENAR knappsats 8000**

<span id="page-32-0"></span>Det AVENAR keypad 8000 är ett användarvänligt gränssnitt som anpassar sig till olika situationer. Designen för det grafiska användargränssnittet är identisk med brandpanelerna. Knappsatsen kan användas i följande ömsesidigt uteslutande applikationer:

- Fjärrstyrd knappsats
	- Visning av meddelanden
	- Fjärranslutning till en panel
- Redundans för panelkontroller

### **Visning av meddelanden**

Fjärrstyrda knappsatsen är som standard programmerad att visa meddelanden, även om ingen operatör är inloggad på knappsatsen. I detta fall är driften av alla funktioner med behörighetsnivå 1 möjlig.

# **Obs!**

**i**

I FSP-5000-RPS, kan du ange att när ingen operatör är inloggad, visas endast standbyskärmen. I detta fall är inga lysdioder aktiverade och inga meddelanden visas. För att aktivera lysdioderna och visa meddelanden måste en operatör med behörighetsnivå >1 logga in.

### **Fjärranslutning till en panel**

Den fjärrstyrda knappsatsen möjliggör decentraliserad drift av systemet genom att upprätta fjärranslutningar till panelerna.

Om knappsatsen inte är ansluten till en panel, visas följande ikon på standby-displayen och i

statusfältet:

Mer information om fjärranslutning finns i kapitlet [Nätverksanslutna knappsatser och paneler,](#page-33-0) [sidan 34](#page-33-0).

### **Redundans för panelkontroller**

I kombination med en AVENAR panel 8000 kan knappsatsen användas som en redundant panel till exempel när huvudpanelkontrollen går sönder. I det här fallet kan knappsatsen inte användas som en fjärrstyrd knappsats.

# **8 Nätverksanslutna knappsatser och paneler**

<span id="page-33-0"></span>Knappsatserna och panelerna i AVENAR-serien kan anslutas till en annan fysisk panel via Ethernet- och CAN-bussgränssnitten.

Det finns två typer av fjärranslutningar:

### – **Full kontroll**

Som operatör av en fjärrstyrd knappsats eller en fjärrpanel har du full kontroll över den fysiska panelen. Du kan utföra alla funktioner.

Standby-displayen och statusfältet på fjärrstyrda knappsatsen eller fjärrpanelen indikerar full

kontroll med denna ikon:

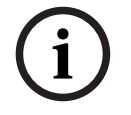

# **Obs!**

När en anslutning med full kontroll till den fysiska panelen upprättas, låses den fysiska panelen för lokal åtkomst. Standby-displayen och statusfältet på den fysiska panelen indikerar

군 låst åtkomst med denna ikon:

### – **Begränsad användning**

Som operatör av en fjärrstyrd knappsats eller en fjärrpanel har du begränsad användning över den fysiska panelen. Du kan bara återställa element och läsa historikloggen.

Standby-displayen och statusfältet på fjärrstyrda knappsatsen eller fjärrpanelen indikerar

begränsad användning med denna ikon:

**i**

# **Obs!**

När en annan operatör redan är lokalt inloggad på den fysiska panelen upprättas en anslutning med begränsad användning till fjärrstyrda knappsatsen eller fjärrpanelen. Den lokala operatören måste logga ut först innan en anslutning med full kontroll kan upprättas.

# **8.1 FSP-5000-RPS-konfigurationer**

<span id="page-33-1"></span>I FSP-5000-RPS, kommer konfigurationen av följande inställningar att påverka de nätverksanslutna knappsatserna och panelerna:

- Du kan definiera två typer av omfattning:
	- Nätverk: Villkoren och meddelandena för alla paneler inom nätverket visas på fjärrstyrda knappsatsen eller fjärrpanelen.
	- Grupp: Endast villkoren och meddelandena för panelerna i samma gruppnätverk visas på fjärrstyrda knappsatsen eller fjärrpanelen.
- Du kan definiera en tid efter vilken en inloggad operatör loggas ut från panelen. Standard timeout är 60 minuter.
- I konfigurationen av noden AVENAR keypad 8000 kan du ange adressen till den fysiska panelen till vilken en fjärranslutning automatiskt upprättas.

# **8.2 Upprätta/stänga en fjärranslutning till en panel**

# <span id="page-33-2"></span>**Upprätta en fjärranslutning till en panel**

- 1. Tryck på **din** på knappsatsen eller panelen.
	- -

Displayen visar en lista över tillgängliga paneler och knappsatser.

- 2. Välj en panel och tryck på **OK** .
- 3. Tryck igen på **OK**.
- $\Rightarrow$  Fjärranslutningen till den fysiska panelen upprättas.

## **Stänger en fjärranslutning till en panel**

- 1. Tryck på **på på på fjärrstyrda knappsatsen eller fjärrpanelen.**
- 2. Tryck på **Ja** för att bekräfta.
- $\Rightarrow$  Fjärranslutningen till den fysiska panelen har stängts.

# **9 Larm**

**i**

<span id="page-35-0"></span>**Obs!**

Information om hur du hanterar brandlarm finns i [Brandlarm, sidan 42](#page-41-0).

Det här kapitlet innehåller information om följande:

- [Typer av larm, sidan 36](#page-35-1)
- [Fördröjd inmatning, sidan 36](#page-35-2)
- [Dag- och nattläge, sidan 37](#page-36-0)

– [Larmmeddelande till panelen, sidan 38](#page-37-0)

Se kapitlet Brandlarm för information om följande ämnen:

- [Bekräfta ett meddelande, sidan 43](#page-42-1)
- [Tysta intern summer, sidan 43](#page-42-2)
- [Aktivera och tysta signalenheter, sidan 43](#page-42-3)
- [Återställa signalenheter och överföringsenheter, sidan 43](#page-42-4)
- [Starta brandkontroll, sidan 44](#page-43-0)
- [Återställa larmmeddelande, sidan 45](#page-44-1)
- [Frånkoppla detektorer, sidan 46](#page-45-0)

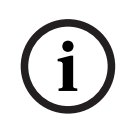

### **Obs!**

Beroende på konfigurationen kan det sätt på vilket larmskärmarna visas och hanteras i den här guiden skilja sig från guiden i systemet.

# **9.1 Typer av larm**

<span id="page-35-1"></span>På manöverpanelen görs skillnad mellan följande typer av larm:

- **Brand**
- **Värme**
- **Rök**
- **Vatten**
- **Enheter**

Beroende på konfigurationen aktiveras externa överföringsenheter (t.ex. brandkår), aviseringsfunktioner (t.ex. sirener och/eller ljuslarm) och brandskyddssystem (t.ex. sprinklersystem och branddörrar).

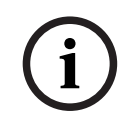

# **Obs!**

Om en larmfördröjning är inställd för detektorn som utlöser larmet överförs inte larmsignalen omedelbart och meddelandet kan kontrolleras. Mer information finns i Fördröjd inmatning.

# **9.2 Fördröjd inmatning**

<span id="page-35-2"></span>För att förhindra falska larm är det möjligt att fördröja överföringen av den första larmsignalen. Överföringsenheten till brandkåren aktiveras inte omedelbart i det här fallet. Under fördröjningen kan du läsa meddelandet och kontrollera att det är korrekt.

I FSP-5000-RPS-programmeringsprogramvaran kan olika strategier programmeras för att undvika falska larm. Dessa strategier används huvudsakligen med branddetektorer men kan också användas med andra detektorer, beroende på hur de är konfigurerade. Larmfördröjningarna som kan visas på manöverpanelens skärm förklaras nedan.
# **Larmkontroll**

När larmmeddelandet har utlösts på manöverpanelen startar en kontrollperiod. Under den här perioden måste meddelandet på platsen där detektorn som genererar larmet finns verifieras. Kontrollperiodens längd kan konfigureras fritt för varje detektor. Se även Brandlarm och Starta brandkontroll.

Om testet verifierar larmet som äkta kan ett larm antingen utlösas manuellt eller genom att en manuell samtalspunkt aktiveras. Överföringsenheten till brandkåren aktiveras.

Beroende på konfigurationen visas ett förlarm för följande larmfördröjningar:

– Mellanliggande larmlagring

Om en detektor med mellanliggande larmlagring utlöser ett larm, visas det som ett förlarm i systemet. Överföringsenheten till brandkåren aktiveras inte. Detektorn som genererar larmet återställs efter den första signalen.

Förlarmet blir ett larm om samma detektor utlöser en larmsignal igen inom en viss tid. Tiden tills ett huvudlarm utlöses visas på skärmen. Överföringsenheterna och signalenheterna aktiveras.

– Beroende mellan två detektorer

Om en detektor utlöser ett första larm i ett beroende mellan två detektorer, visas det i systemet som ett förlarm. Överföringsenheten till brandkåren aktiveras inte. Detektorn som genererar larmet återställs efter den första signalen.

Förlarmet blir huvudlarmet om en andra detektor i samma logiska zon utlöser ett larm. Överföringsenheterna och aviseringsfunktionerna aktiveras.

– Beroende mellan två zoner

Om en detektor utlöser ett initialt larm i ett beroende mellan två zoner, visas det i systemet som ett förlarm. Överföringsenheten till brandkåren aktiveras inte. Detektorn som genererar larmet återställs efter den första signalen.

Förlarmet blir huvudlarmet om en andra detektor i en annan logisk zon utlöser ett larm. Överföringsenheterna och signalenheterna aktiveras.

# **9.3 Dag- och nattläge**

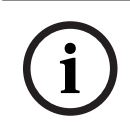

## **Obs!**

Beroende på konfigurationen kanske skillnaden mellan dag- och nattläge inte visas på samma sätt som i systemet.

Beroende på konfigurationen hanteras ett inkommande larm på olika sätt i dag- och nattläge:

# **Nattläge**

Nattläget har den högsta säkerhetsnivån. Beroende på konfigurationen överförs larmmeddelandet vanligtvis till brandkåren utan fördröjning.

Signalenheter (t.ex. sirener) och överföringsenheter till brandkåren eller brandskyddssystem aktiveras.

Om överföringsenheten till brandkåren är aktiverad lyser lysdioden för  $\overline{\mathbb{Q}}$  ikonen rött. Beroende på konfigurationen utlöser en detektor i nattläge ett förlarm om mellanliggande larmlagring används som larmfördröjning för detektorn.

#### **Dagläge**

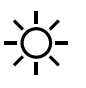

Beroende på den aktuella säkerhetsnivån kan inte alla detektorer växlas till dagläge.

Beroende på konfigurationen görs skillnad mellan följande möjliga larmfördröjningar i dagläge:

- **Larmverifiering**
- **För larm**
	- Ett förlarm visas för följande larmfördröjningar:
	- Mellanliggande larmlagring
	- Beroende mellan två detektorer
	- Beroende mellan två zoner
		- En detaljerad beskrivning av de olika larmfördröjningarna finns i Fördröjd inmatning.
- **Internt larm** Ett larm som rapporteras till panelen i dagläge. Inga överföringsenheter till brandkåren aktiveras.

# **9.4 Larmmeddelande till panelen**

Följande beskrivning utgår från ett exempel på ett brandlarmmeddelande.

# **9.4.1 Optiska och akustiska signaler**

- Lysdioden för larmikonen WV lyser rött.
- En intern ljudsignal avges. Mer information finns i [Tysta intern summer, sidan 43](#page-42-0).
- Beroende på konfigurationen aktiveras ljud och/eller visuella aviseringsfunktioner (t.ex. sirener och ljuslarm).

Om överföringsenheten till brandkåren är aktiverad lyser lysdioden för  $\overline{\mathbb{CP}}$  ikonen rött.

# **9.4.2 Visa detektorzonerna i larmtillstånd**

Antalet meddelanden i fråga visas i statusfältet.

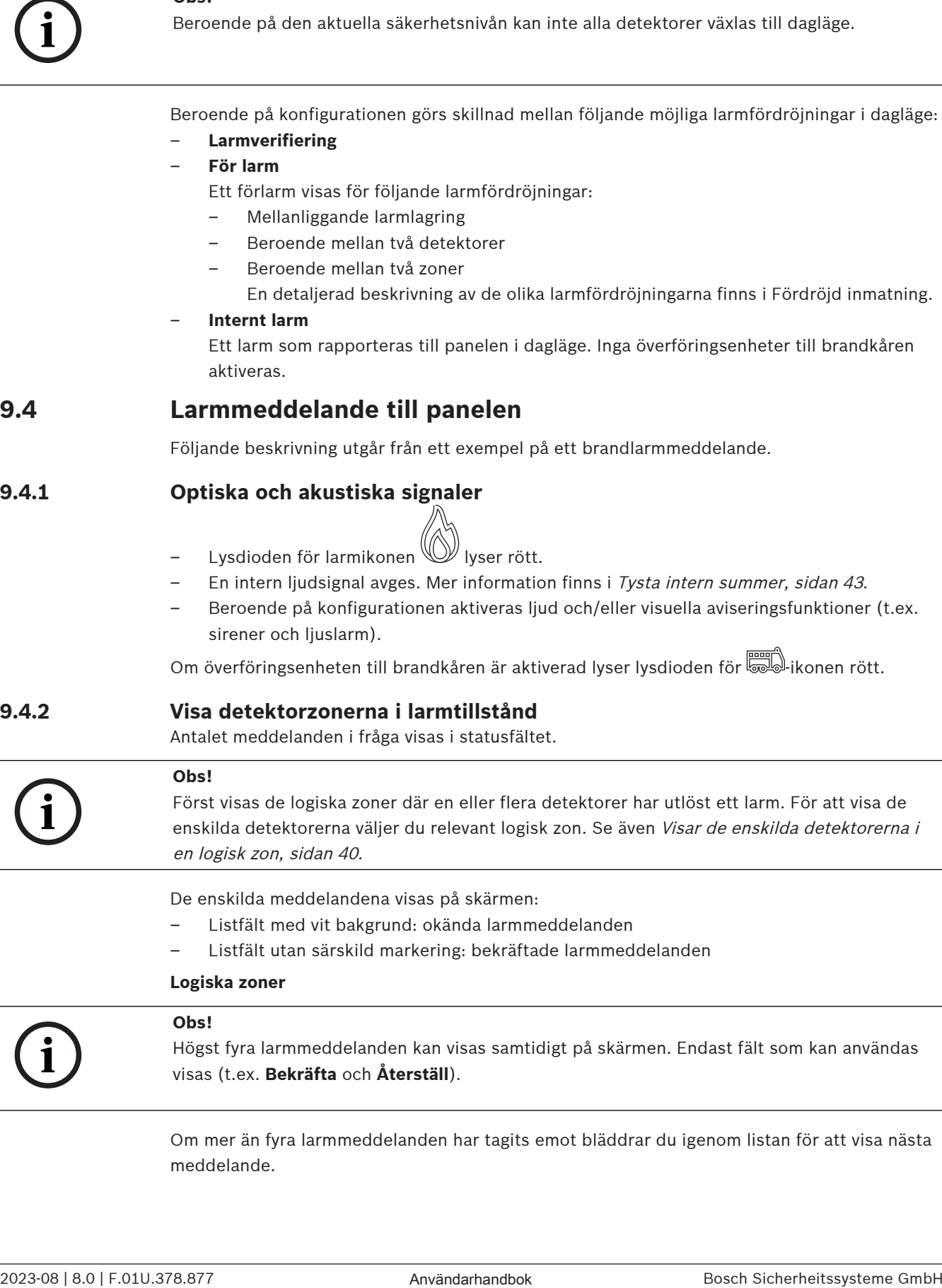

Högst fyra larmmeddelanden kan visas samtidigt på skärmen. Endast fält som kan användas visas (t.ex. **Bekräfta** och **Återställ**).

Om mer än fyra larmmeddelanden har tagits emot bläddrar du igenom listan för att visa nästa meddelande.

**i**

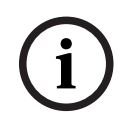

Det senaste meddelandet visas alltid sist i listan.

#### **Visa under ett larm**

Knapparna som visas under larmmeddelandet på skärmen kan användas för att initiera motsvarande åtgärder:

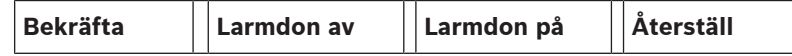

- **Bekräfta**: Tryck på den här knappen om du vill bekräfta alla larmmeddelanden som visas på skärmen. Mer information finns i Bekräfta ett meddelande.
- Larmdon av: Tryck på den här knappen om du vill stänga av aktiverade externa aviseringsfunktioner. Mer information finns i Aktivera och inaktivera externa signalenheter.
- Bosch Sicherheits was allted sixt lista.<br>
Wise under est farm<br>
Encourage with distanting the sixteme Goldwide på sik form kan envändas för ett influen<br>
melsvariante sixteme (and användarhand för på användarhand för ett in – **Larmdon på**: Tryck på den här knappen om du vill aktivera inaktiverade externa aviseringsfunktioner. Mer information finns i Aktivera och inaktivera externa signalenheter.
	- **Återställ**: Tryck på den här knappen om du vill återställa alla larmmeddelanden som visas på skärmen. Mer information finns i Återställa larmmeddelande.

# **9.4.3 Sekvens av larmmeddelanden**

Meddelandena visas i kronologisk ordning.

- Det senaste larmmeddelandet för en logisk zon visas alltid sist i listan.
- Det första och äldsta larmmeddelandet för en logisk zon visas överst i listan. De tre följande meddelandena visas när du bläddrar genom listan.

# **i**

#### **Obs!**

30 sekunder efter den sista inmatningen (t.ex. efter att du har bläddrat igenom listan) visas det första och det äldsta larmet i början av listan igen.

# **9.4.4 Information om logiska zoner i larmtillståndet**

Larmmeddelandet innehåller information om:

- Elementkategorin
- Meddelandetypen
- Detektorgruppens adress
- Antalet detektorer som har utlöst ett larm i respektive logiska zon
- Meddelandets nummer
- Beroende på konfigurationen, ytterligare information som exempelvis installationsplatsen **Exempel:**

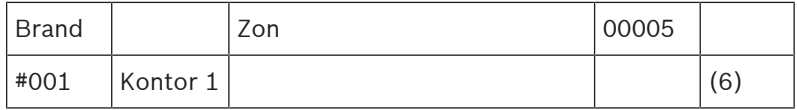

#### **Meddelandetyp**

Meddelandetypen **Brand** rapporteras.

Beroende på konfigurationen kan meddelandetypen definieras mer specifikt, t.ex. brand-PAS för ett brandlarm med larmkontroll.

#### **Adress till logisk zon**

00005: Den femte logiska zonen utlöste det första brandlarmet.

#### **Antal detektorer**

(6): I den femte logiska zonen (00005) utlöste sex detektorer (6) ett brandlarm. För logiska zoner som endast består av ett element visas inte antalet detektorer.

**i**

# **Obs!**

Beroende på systemets konfiguration visas antingen den logiska eller fysiska adressen för detektorn.

#### **Meddelandenummer**

 Larmmeddelandena numreras i kronologisk ordning. Meddelandenas nummer på den andra raden anger vilken ordning larmmeddelandena mottogs i.

#001: Det första larmmeddelandet som kom in.

Beroende på konfigurationen visas ytterligare information på den andra raden, till exempel installationsplatsen för den logiska zonen.

# **9.4.5 Det senaste meddelandet**

Det senaste meddelandet visas alltid sist i listan. Meddelandenumret (t.ex. #008) för det senaste meddelandet anger det totala antalet logiska zoner där en eller flera detektorer har utlöst ett larm.

## **9.4.6 Visar de enskilda detektorerna i en logisk zon**

<span id="page-39-0"></span>Om du vill visa de enskilda detektorerna i en logisk zon väljer du önskad logisk zon. Larmmeddelandena för de enskilda detektorerna visas.

#### **9.4.7 Information om enskilda detektorer**

Varje larmmeddelande innehåller information om:

- Elementkategorin
- Meddelandetypen
- Detektorns adress
- Meddelandets nummer
- Beroende på konfigurationen, ytterligare information som exempelvis installationsplatsen

#### **Exempel:**

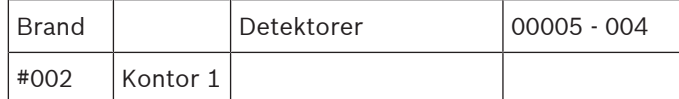

#### **Meddelandetyp**

Information om logiska zoner i larmtillståndet innehåller mer information om typen av meddelande.

#### **Meddelandeadress**

I det här exemplet har följande detektor utlöst ett brandlarm: 0005–004: den fjärde detektorn (004) i den femte logiska zonen (00005). Om detektornumret, i detta fall (004), inte visas är detta larmmeddelandet för den logiska zonen.

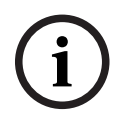

Beroende på systemets konfiguration visas antingen den logiska eller fysiska adressen för detektorn.

#### **Meddelandenummer**

Information om meddelandenumret (#002) finns i Information om logiska zoner i larmtillståndet.

**Extendite in the system of Sicher Sicher Sicher Sicher Sicher Sicher Sicher Sicher Sicher Sicher Sicher Sicher<br>
Medicanterium (interaction of the system of the system of the system of the system of the system of the syste** Beroende på konfigurationen visas ytterligare information på den andra raden, t.ex. detektorns installationsplats eller typ.

Om du vill visa mer information om ett larmmeddelande läser du Visar ytterligare information.

# **9.4.8 Visar ytterligare information**

**Obs!**

# **i**

Som exempel kan en åtgärdstext anges för varje detektortyp i FSP-5000-RPSprogrammeringsprogramvaran.

Om du vill visa ytterligare information om de enskilda detektorerna väljer du önskat larmmeddelande.

Följande information visas:

- Elementkategori
- Meddelandetyp
- Datum och tid för meddelandet
- Fysisk och logisk adressering för detektorn
- Endast för LSN-detektorer: specifikation av detektortypen
- Åtgärdstext (beroende på konfigurationen)

# **10 Brandlarm**

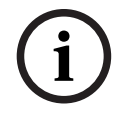

# **Obs!**

Detaljerad information om typer av larm, larmfördröjningar och manöverpanelens skärm finns i [Larm, sidan 36](#page-35-0).

Det här kapitlet innehåller information om följande:

- [Optiska och akustiska signaler, sidan 43](#page-42-1)
- [Bekräfta ett meddelande, sidan 43](#page-42-2)
- [Tysta intern summer, sidan 43](#page-42-0)
- [Aktivera och tysta signalenheter, sidan 43](#page-42-3)
- [Återställa signalenheter och överföringsenheter, sidan 43](#page-42-4)
- [Starta brandkontroll, sidan 44](#page-43-0)
- [Återställa larmmeddelande, sidan 45](#page-44-0)
- [Frånkoppla detektorer, sidan 46](#page-45-0)

#### **Signalbrandlarm**

Ett brandlarm avges optiskt och akustiskt på panelen genom att:

– de logiska zonerna visas på skärmen

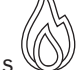

- Lysdioden för "Larm"-ikonen tänds
- en intern ljudsignal avges i systemet.

# **i**

# **Obs!**

Larmmeddelanden har högst prioritet jämfört med alla andra meddelandetyper. Om ett brandlarm rapporteras växlar systemet automatiskt till larmindikering.

# **10.1 Utrymning**

Du kan styra alla tillgängliga utrymningszoner manuellt.

Tryck på utrymningsknappen  $\frac{1}{2}$  för att öppna listan med alla tillgängliga utrymningszoner. Om du vill söka efter en specifik zon anger du numret på en grupp av

aviseringsfunktioner och trycker på .

# **i**

**Obs!**

Den enskilda kontrollen för varje grupp är endast möjlig för styrenheter med premiumlicens.

Välj önskad grupp för att starta eller stoppa utrymningen av denna zon omedelbart. Använda

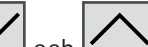

 $\mathsf I$ för att bläddra igenom listan. Grupposterna ändrar bakgrundsfärgen beroende på deras aktuella tillstånd.

Välj **Allt på** för att kontrollera alla utrymningsgrupper eller **Allt av** för att stoppa aktiveringen av alla grupper på samma gång.

Gruppernas bakgrundsfärger har följande betydelse:

- Rött: Grupper som aktivt kontrolleras vid larm
- Rosa: Grupper som aktivt kontrolleras utan ett verkligt larm, t.ex. vid brandövningar

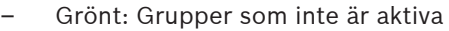

<span id="page-42-1"></span>– Gult: Grupper i fel eller inaktiverade, ingen kontroll är möjlig.

# **10.2 Optiska och akustiska signaler**

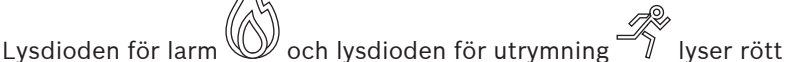

- En intern ljudsignal avges. Mer information finns i [Tysta intern summer, sidan 43](#page-42-0).
- Beroende på konfigurationen aktiveras ljud och/eller visuella aviseringsfunktioner (t.ex. sirener och ljuslarm).

Om överföringsenheten till brandkåren är aktiverad lyser lysdioden för  $\overbrace{{\mathbb{C}}^{out}}^{\text{recon}}$ ikonen rött:

# **10.3 Bekräfta ett meddelande**

<span id="page-42-2"></span>Du kan bekräfta meddelanden på två sätt:

- Välj **Bekräfta**. Endast de larmmeddelanden som visas på skärmen bekräftas.
- Välj ett meddelande och tryck sedan på **Bekräfta**. Endast det valda meddelandet bekräftas.

## **Obs!**

**i**

Om **Gå till Bekräfta** visas väljer du det här fältet för att visa de meddelanden som ännu inte har bekräftats.

# **10.4 Tysta intern summer**

<span id="page-42-0"></span>Tryck på följande knapp om du tillfälligt vill tysta den interna summern:

 $\leq$ 

<span id="page-42-3"></span>Den interna signaltonen tystas.

# **10.5 Aktivera och tysta signalenheter**

Sirener och optiska signalenheter som har aktiverats kan inaktiveras.

4 Välj **Larmdon av**.

Sirenen och/eller den optiska signalenheten inaktiveras.

# **Obs!**

Vid nästa larmmeddelande aktiveras automatiskt alla signaler som har inaktiverats.

4 Om du vill aktivera aviseringsfunktionen igen väljer du **Larmdon på**. Signalenheterna aktiveras igen.

**i**

**i**

# **10.6 Återställa signalenheter och överföringsenheter**

<span id="page-42-4"></span>4 Om du vill återställa kontroll- eller överföringsenheter väljer du **Kontroll** i statusfältet

# **Obs!**

Skärmen växlar automatiskt tillbaka till larmindikering efter 30 sekunder. Om du vill återgå till larmindikeringen innan de 30 sekunderna har löpt ut väljer du **Brand**.

4 Välj signalenheten. Endast de aktiverade signalenheterna visas.

- 1. Välj ett eller flera listfält. Listfältet markeras.
- 2. Välj **Återställ**.

Kontrollenheterna återställs till startläget.

<span id="page-43-0"></span>I fältet **Kontroll** i statusfältet minskas antalet kontrollelement med antalet återställda element. Om du vill återställa överföringsenheter utför du samma steg, men väljer **Överföringsenhet** i steg 1.

# **10.7 Starta brandkontroll**

# **10.7.1 Larmkontroll**

Överföringen av larmet är fördröjd. Larmmeddelandet måste undersökas och verifieras på den plats där detektorn som genererar larmet finns.

En intern ljudsignal avges på panelen. Signalenheterna (t.ex. sirener) och överföringsenheten till brandkåren aktiveras inte.

Tiden för brandlarmskontrollen kallas för undersökningsperioden. Längden på den här perioden kan skilja sig mellan olika logiska zoner. Undersökningsperioden startar om brandlarmet bekräftas på panelen inom bekräftelsetiden.

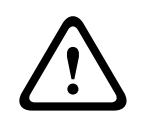

# **Viktigt!!**

Om ett annat brandlarm rapporteras under undersökningsperioden överförs alla larmmeddelanden till brandkåren. Undersökningsperioden avbryts.

Om ett verkligt brandlarm upptäcks under inspektionen på plats måste larmet skickas vidare till brandkåren. Mer information finns i [Utlösa larm manuellt, sidan 45](#page-44-1). Alternativt kan en manuell samtalspunkt utlösas på platsen.

Om det är ett falskt larm kan den utlösande detektorn frånkopplas. Mer information finns i avsnittet om hur du återställer larmmeddelanden eller frånkopplar detektorer.

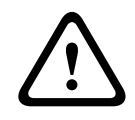

## **Viktigt!!**

Alla larm- och felmeddelanden från frånkopplade detektorer visas inte längre.

# **10.7.2 Starta undersökningsperiod**

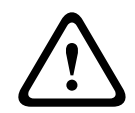

#### **Viktigt!!**

Om ett annat larm utlöses under kontrollperioden (externt larm) avbryts kontrollperioden tills brandlarmen i kön återställs.

Om det finns möjlighet att testa visas följande tidsperioder. Räknarna räknar till noll:

- **Kvitteringstid** Larmet måste bekräftas inom den angivna tidsperioden.
- **Undersökningstid** Larmet måste kontrolleras inom den angivna tidsperioden. Olika tidsperioder kan anges för olika logiska zoner eller detektorer.
- **Det går att återställa om** : Tidsperiod efter vilken detektorn kan återställas. Information om återställning finns i [Återställa larmmeddelande, sidan 45](#page-44-0).

<span id="page-44-1"></span>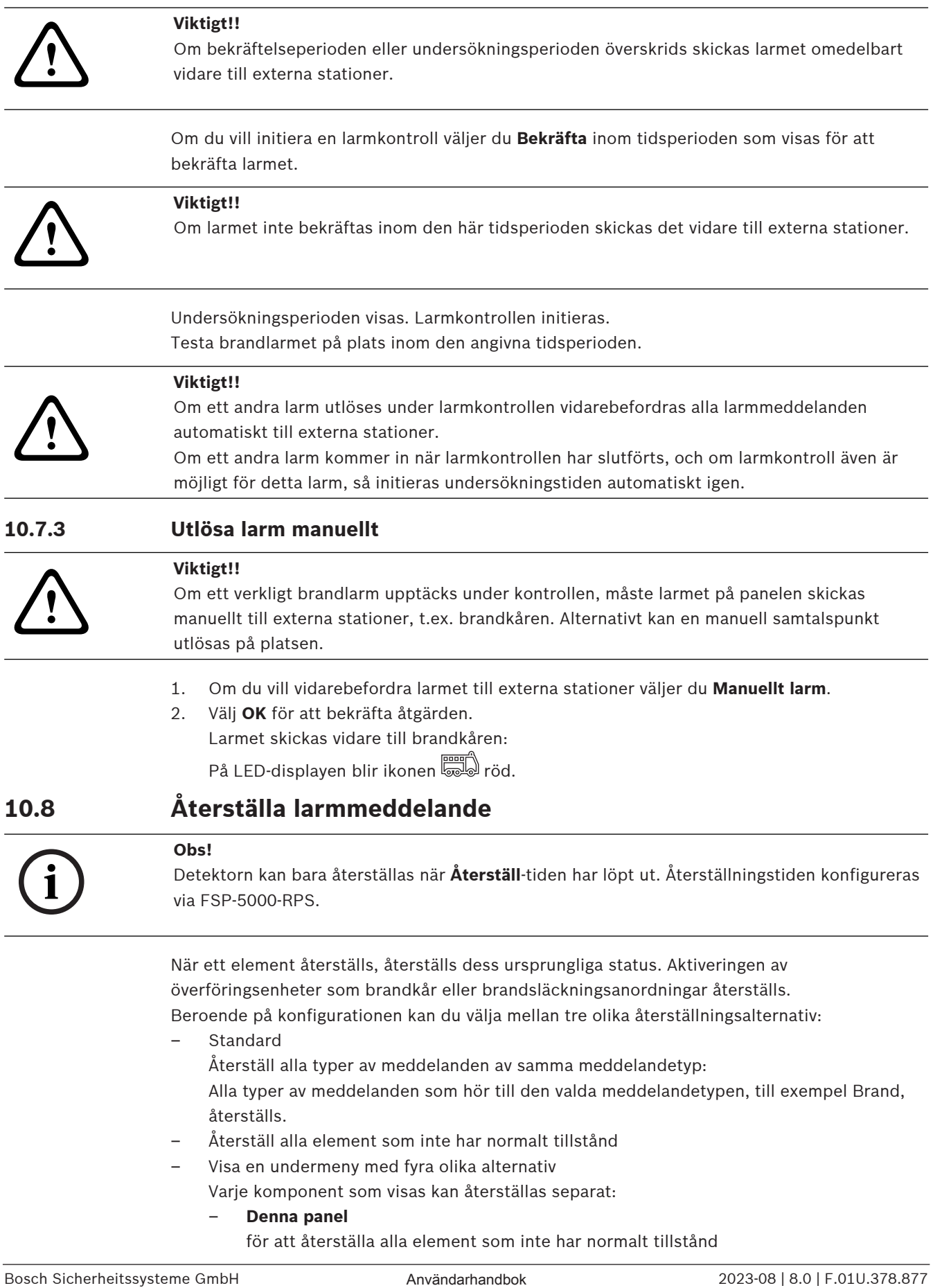

- <span id="page-44-0"></span>– Återställ alla element som inte har normalt tillstånd
- Visa en undermeny med fyra olika alternativ
	- Varje komponent som visas kan återställas separat:
		- **Denna panel**
			- för att återställa alla element som inte har normalt tillstånd

## – **Alla enheter i denna händelse**

- för att återställa alla element som exempelvis har utlöst ett brandlarm
- **Sektion**
	- en lista över de logiska zonerna visas
- **Detektor**
	- en lista över detektorerna visas

Om du vill återställa ett larmmeddelande väljer du antingen

– **Återställ** på meddelandeskärmen eller

– Larmmeddelandet och **Återställ** i detaljvyn: Beroende på vilket alternativ som är tillgängligt (se ovan), återställs alla element som inte är i larmtillstånd eller alla typer av meddelanden som hör till samma meddelandetyp.

Om olika element är tillgängliga för återställning:

- 1. Välj ett element. För menyalternativen Zon och Detektor visas en lista med alla berörda logiska zoner och detektorer.
- 2. Välj önskat listfält. Se [Bläddra igenom listor, sidan 26](#page-25-0) för information om hur du bläddrar framåt och bakåt i en lista. Listfältet markeras.
- 3. Välj **Återställ**.

Det valda elementet/elementgruppen återställs.

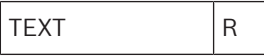

Om ett listfält är markerat med ett R, har återställningsprocessen inte slutförts för det här elementet.

Om ett element inte kan återställas, fortsätter det att visas i listan. När alla element har återställts visas vilolägesskärmen.

# **10.9 Frånkoppla detektorer**

<span id="page-45-0"></span>Så här förbikopplar du en detektor som har utlöst ett larm:

- 1. Välj önskat larmmeddelande.
- 2. Välj **Frånkoppla**.

**i**

## **Obs!**

Systemet visar ingen information om huruvida det gick att förbikoppla det valda elementet. Övervaka åtgärden genom att kontrollera elementet.

# **11 Felmeddelande**

Det här kapitlet innehåller information om följande:

- [Visa felindikering, sidan 47](#page-46-0)
- [Felmeddelande på panelen, sidan 47](#page-46-1)
- [Återställa felmeddelande, sidan 50](#page-49-0)
- <span id="page-46-0"></span>– [Blockera ett element, sidan 51](#page-50-0)

# **11.1 Visa felindikering**

**Obs!**

**i**

Om ett brandlarm rapporteras växlar systemet automatiskt till larmindikering. Om du vill återgå till felindikatorn väljer du **Fel** i statusfältet. I händelse av brandlarm växlar skärmen automatiskt tillbaka till larmindikeringen efter 30 sekunder.

Om du vill visa felmeddelandena från larmindikeringen eller en annan meny väljer du följande i statusfältet:

- **Fel**: En lista över alla rapporterade feltyper och antalet felaktiga element visas.
- **Status**: En lista med alla aktuella meddelanden, grupperade efter meddelandetyp, visas. Antalet element anges också i varje enskilt fall.

Om du vill visa felmeddelandena väljer du önskad meddelandekategori – i det här fallet Fel.

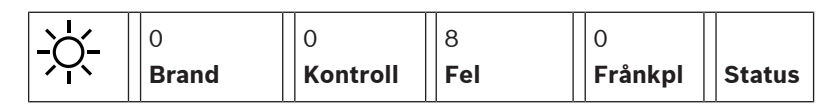

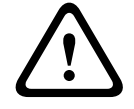

**i**

# **Viktigt!!**

Om ett meddelande inte behöver återställas tas det bort från skärmen så snart felet har åtgärdats.

**Obs!**

<span id="page-46-1"></span>Om enskilda element som kombineras med andra element i en grupp inte fungerar, visas respektive elementgrupp först. Om du vill visa de enskilda elementen väljer du önskad elementgrupp. Se även [Visar enskilda element i en elementgrupp, sidan 49](#page-48-0).

# **11.2 Felmeddelande på panelen**

# **11.2.1 Bekräfta ett meddelande**

Du kan bekräfta meddelanden på två sätt:

- Bekräfta alla meddelanden som visas: Välj **Bekräfta**.
- Bekräfta ett enskilt meddelande: Välj meddelandet och tryck sedan på **Bekräfta**.

#### **Elementgrupper**

Alla adresserade logiska element visas i en lista.

Listfält med gul bakgrund indikerar obekräftade felmeddelanden.

Neutrala listfält anger bekräftade felmeddelanden.

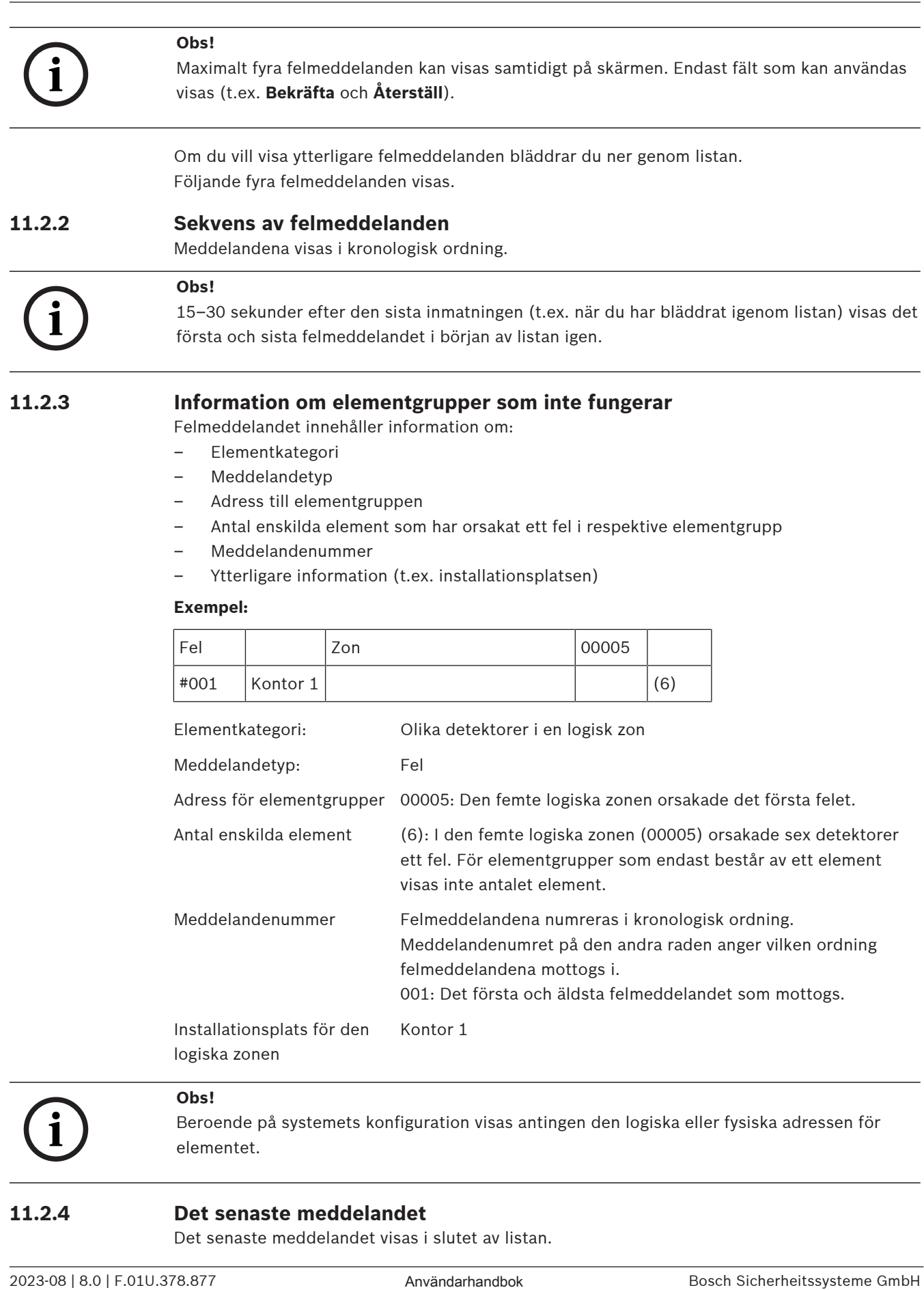

# **11.2.4 Det senaste meddelandet**

Det senaste meddelandet visas i slutet av listan.

15–30 sekunder efter den sista inmatningen (t.ex. när du har bläddrat igenom listan) visas det första och äldsta felmeddelandet i början av listan igen.

# **11.2.5 Visar enskilda element i en elementgrupp**

<span id="page-48-0"></span>Om du vill visa de enskilda elementen i en elementgrupp väljer du önskad elementgrupp. Felmeddelandena för de enskilda elementen visas.

# **11.2.6 Information om enskilda element**

Felmeddelandet innehåller information om:

- Elementkategori
- Meddelandetyp
- Elementadress
- Meddelandenummer
- Ytterligare information (t.ex. installationsplatsen)

#### **Exempel:**

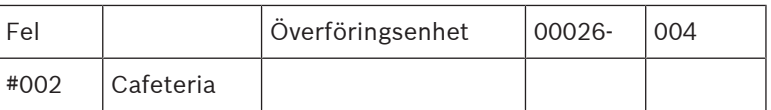

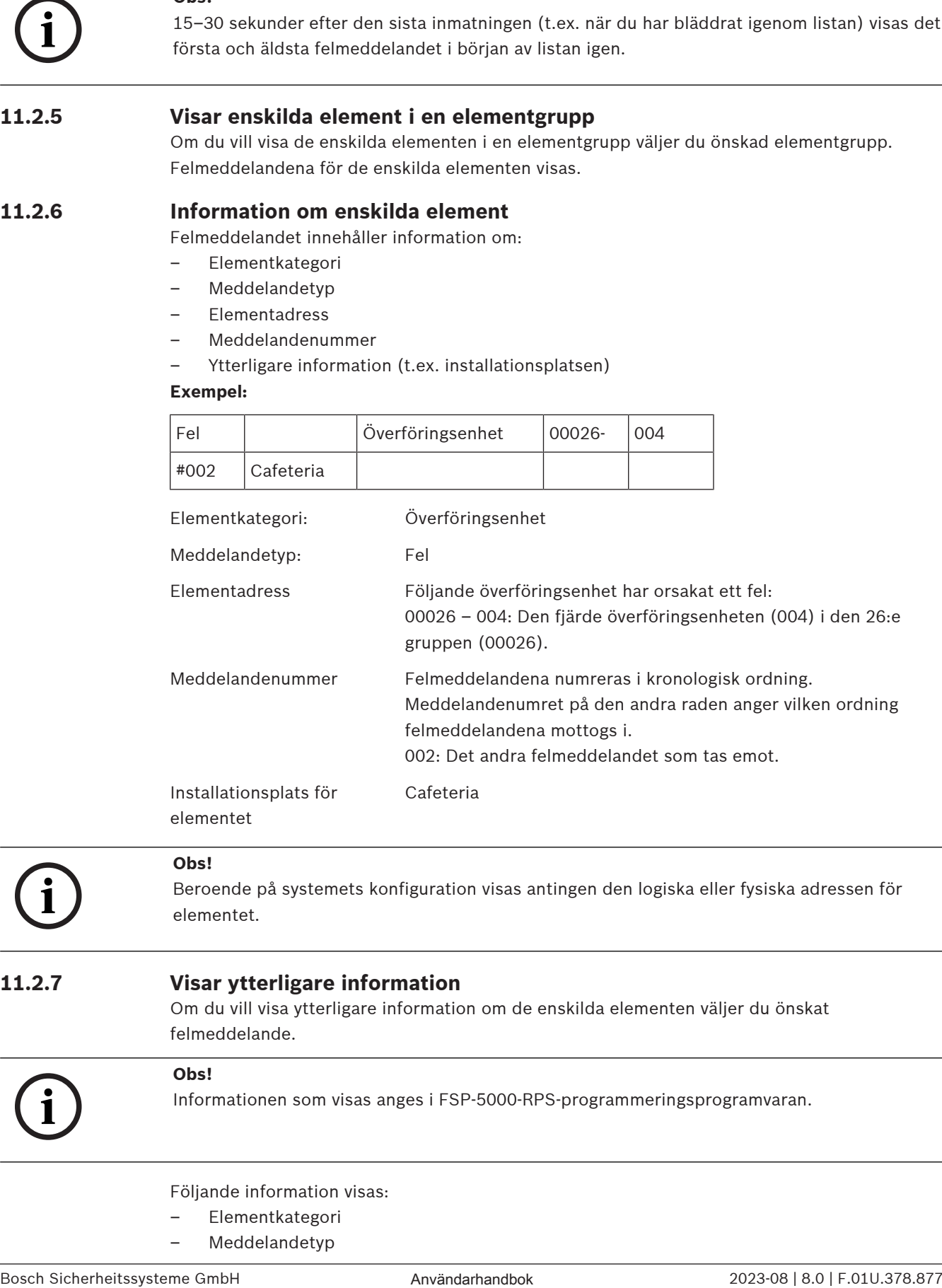

elementet

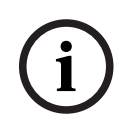

**i**

## **Obs!**

Beroende på systemets konfiguration visas antingen den logiska eller fysiska adressen för elementet.

## **11.2.7 Visar ytterligare information**

Om du vill visa ytterligare information om de enskilda elementen väljer du önskat felmeddelande.

# **Obs!**

Informationen som visas anges i FSP-5000-RPS-programmeringsprogramvaran.

Följande information visas:

- Elementkategori
- Meddelandetyp
- Datum och tid för meddelandet
- Fysisk och logisk adressering för elementet
- Endast för LSN-detektorer: specifikation av detektortypen
- Åtgärdstext (beroende på konfigurationen)

Välj **OK** om du vill gå tillbaka till listan över alla felmeddelanden. **Återställ**, se [Återställa](#page-49-0) [felmeddelande, sidan 50](#page-49-0).

**Blockera**, se [Blockera ett element, sidan 51](#page-50-0). Välj **Detaljer** (om tillgängligt) för att gå direkt till respektive **Diagnostik**-fönster för felsökning, se [Diagnostik, sidan 58](#page-57-0).

**11.2.8 Signaler**

# **Optiska signaler**

Felikonen <u>28 lyser</u> gult.

Beroende på typen av fel tänds ytterligare en gul signallampa (se även [Lysdioder för status,](#page-14-0) sidan  $15$ :

- H – Systemfel (lysdioden lyser med fast sken)
- $\Box \!\!\!\! \!\!\! \Box$  Strömfel (lysdioden lyser med fast sken)
- Feldetektor (lysdioden blinkar)
- $\textcircled{2}$  Felöverföringsenhet (lysdioden blinkar)
- Felsignaler (lysdioden blinkar)
- gång till brandskyddsutrustningsfel (lysdioden blinkar):

## **Akustisk signal**

En intern signalton avges i systemet.

Så här stänger du tillfälligt av den interna ljudsignalen:

к1х Tryck på .

# **11.3 Återställa felmeddelande**

**!** 

# <span id="page-49-0"></span>**Viktigt!!**

Om ett meddelande inte behöver återställas tas det bort från skärmen så snart felet har åtgärdats.

Beroende på konfigurationen kan du välja mellan tre återställningsalternativ. Mer information finns i [Återställa larmmeddelande, sidan 45](#page-44-0).

Du kan återställa ett felmeddelande på två sätt:

- Välj **Återställ** på meddelandeskärmen eller
- Välj felmeddelandet och tryck sedan på **Återställ** i detaljvyn Det valda elementet/elementgruppen återställs.

Om ett listfält är markerat med ett "R", har återställningsprocessen inte slutförts för det här elementet.

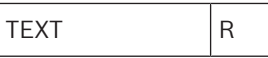

Om ett element inte kan återställas, fortsätter det att visas i listan. När alla element har återställts visas vilolägesskärmen.

# **11.4 Blockera ett element**

<span id="page-50-0"></span>Så här blockerar du ett element som har orsakat ett fel:

- 1. Välj önskat felmeddelande.
- 2. Välj **Blockera**.

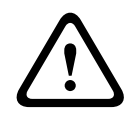

#### **Viktigt!!**

Systemet visar ingen information om huruvida det gick att blockera det valda elementet. Övervaka åtgärden genom att kontrollera elementet.

# **12 Förbikoppla**

Det här kapitlet innehåller information om följande:

- [Frånkoppla och tillkoppla element, sidan 52](#page-51-0)
- [Visa och tillkoppla frånkopplade elementgrupper, sidan 52](#page-51-1)
- [Visa en lista över alla frånkopplade element, sidan 53](#page-52-0)
- [Frånkoppla/tillkoppla ljudsignal, sidan 53](#page-52-1)
- [Frånkoppla/tillkoppla utgången till utrustning för felsvarningsroutning, sidan 54](#page-53-0)

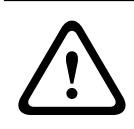

# **Varning!**

Alla larm- och felmeddelanden från frånkopplade detektorer visas inte längre.

# **12.1 Menyöversikt**

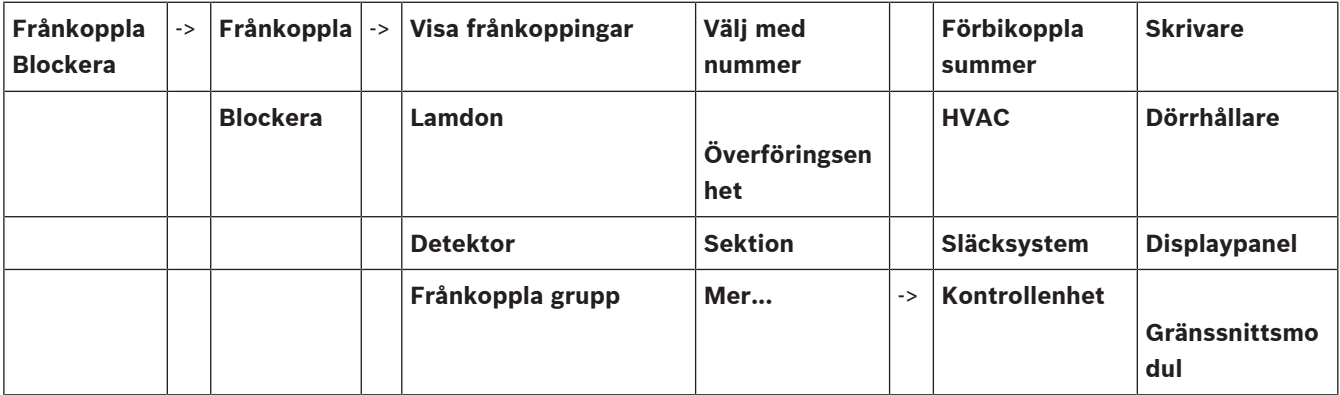

# **12.2 Frånkoppla och tillkoppla element**

<span id="page-51-1"></span><span id="page-51-0"></span>Välj önskat element på undermenyn.

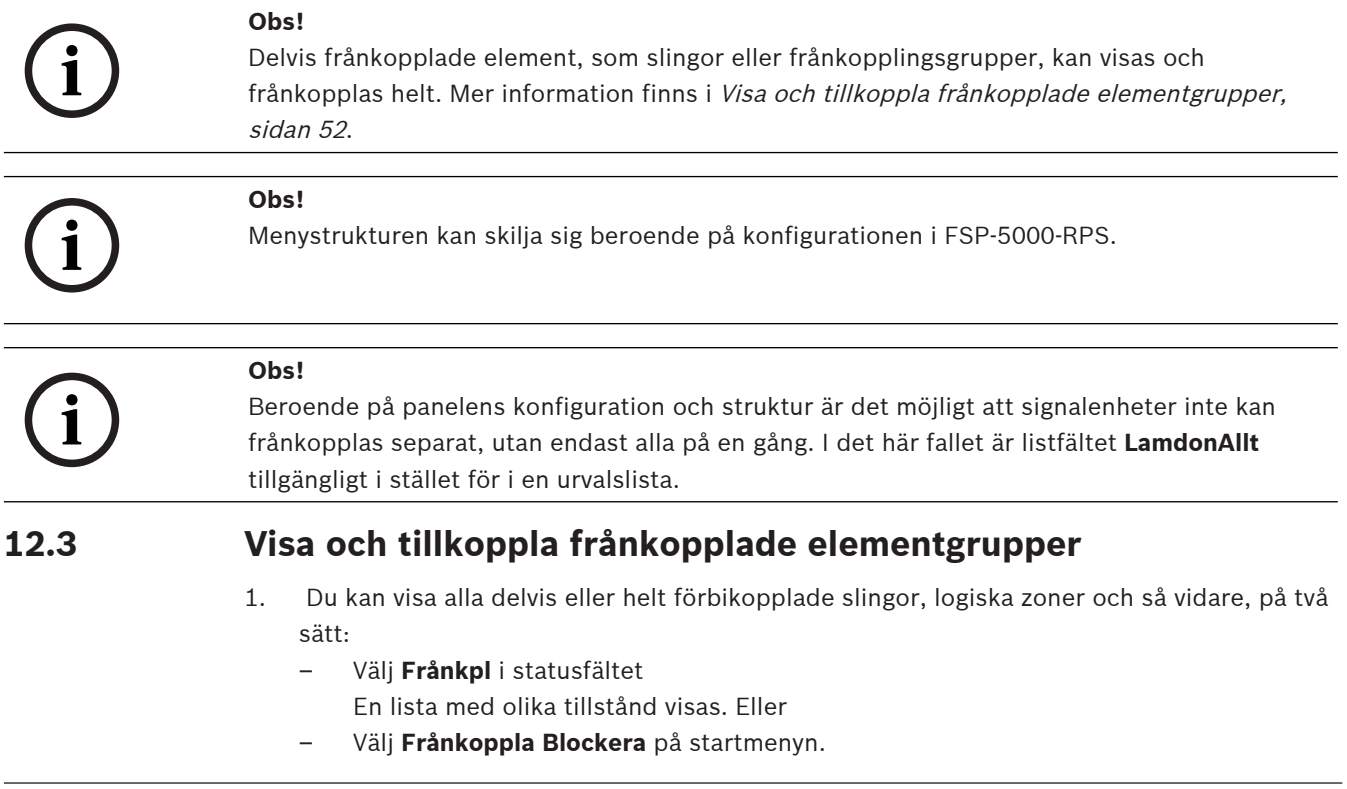

- 2. Välj antingen **Frånkopplat** eller **Frånkoppla** och sedan **Visa frånkoppingar**. En lista över olika elementkategorier visas. Det angivna numret visar antalet förbikopplade element eller elementgrupper i den relevanta elementkategorin.
- 3. Välj önskat listfält, t.ex. logisk zon.
- 4. Välj:
	- **Delvist frånkopplat** om du vill visa alla delvis förbikopplade logiska zoner
	- **Helt frånkopplat** om du vill visa alla helt förbikopplade logiska zoner

Beroende på vilket alternativ du väljer, visas alla delvis förbikopplade eller helt förbikopplade logiska zoner. Numret inom parentes, t.ex. (5), anger antalet förbikopplade element.

<span id="page-52-0"></span>Om du vill ta bort förbikopplingen från alla element i en eller flera logiska zoner väljer du önskad logisk zon och väljer **Tillkoppla**.

# **12.4 Visa en lista över alla frånkopplade element**

# **12.4.1 Använda menyn**

Om du vill visa en lista över alla förbikopplade element väljer du följande på startmenyn:

- 1. **Frånkoppla Blockera**
- 2. **Frånkoppla**
- 3. **Visa frånkoppingar**

En lista över olika elementkategorier visas. Det angivna numret visar antalet förbikopplade element eller elementgrupper i den relevanta elementkategorin.

4. Välj önskad elementkategori, t.ex. **Detektor** .

En lista över alla förbikopplade detektorer visas:

Så här kopplar du in förbikopplade element:

- 1. Välj önskat element.
- 2. Välj **Tillkoppla**. Elementet kopplas in.

# **12.4.2 Via statusfältet**

Så här visar du en lista över alla förbikopplade element:

1. Välj **Frånkpl** i statusfältet.

En lista med olika tillstånd visas.

2. Välj **Frånkopplat**.

En lista över olika elementkategorier visas. Det angivna numret visar antalet förbikopplade element eller elementgrupper i den relevanta elementkategorin.

3. Välj önskat listfält, t.ex. Detektor. En lista över alla förbikopplade element visas.

Så här kopplar du in förbikopplade element:

- 1. Välj önskade element.
- <span id="page-52-1"></span>2. Välj **Tillkoppla**.

# **12.5 Frånkoppla/tillkoppla ljudsignal**

För att förhindra att en akustisk varningston skickas till panelen under underhållsarbetet, kan panelens interna ljudsignal frånkopplas permanent.

Om du vill frånkoppla den interna ljudsignalen väljer du följande på startmenyn:

- 1. **Frånkoppla Blockera**
- 2. **Frånkoppla**
- 3. **Mer...**

#### 4. **Förbikoppla summer**

Ljudsignalen frånkopplas och texten i användargränssnittet ändras till **Tillkoppla summer**. Om du vill ta bort frånkopplingen från ljudsignalen väljer du **Tillkoppla summer** i steg 4.

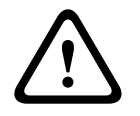

# **Viktigt!!**

Om du stänger av den interna ljudsignalen permanent hörs ingen ljudsignal på panelen i händelse av ett larm eller fel!

# **12.6 Frånkoppla/tillkoppla utgången till utrustning för felsvarningsroutning**

<span id="page-53-0"></span>I FSP-5000-RPS -konfigurationen är felreläet för ENO 0000 A - gränssnittsmodul för brandkår konfigurerad som en utgång till utrustning för felvarningsroutning enligt EN54-2. **Obs!** För att visa och frånkoppla/tillkoppla utgången till utrustningen för felvarningsroutning måste du veta adressen (**Grupp** och **Sub Address**) och etiketten, vilken har tilldelats felreläet i FSP-5000-RPS -konfigurationen.

# **12.6.1 Frånkoppla utgången till utrustningen för felvarningsroutning**

För att frånkoppla utgången till utrustningen för felvarningsroutning väljer du följande i startmenyn:

- 1. **Frånkoppla Blockera**.
- 2. **Frånkoppla**.
- 3. **Välj med nummer**.
- 4. Ange adressen (**Grupp** och **Sub Address**) som har tilldelats felreläet i FSP-5000-RPS -

konfigurationen och tryck på Retur-knappen . En lista med olika tillstånd visas.

5. Välj utgången till utrustningen för felvarningsroutning i listan och tryck på **Frånkoppla**. Ange vid behov ditt användar-ID och lösenord för att logga in på manöverpanelen. Utgången till utrustningen för felsvarningsroutning frånkopplas.

# **12.6.2 Tillkoppla utgången till utrustningen för felvarningsroutning**

Det finns två sätt att frånkoppla utgången till utrustningen för felvarningsroutning:

- Tillkoppla med startmenyn
- Tillkoppla via statusfältet

#### **Tillkoppla med startmenyn**

För att tillkoppla utgången till utrustningen för felvarningsroutning med startmenyn väljer du följande:

- 1. **Frånkoppla Blockera**.
- 2. **Frånkoppla**.
- 3. **Visa frånkoppingar**. En lista över olika elementkategorier visas.

4. Välj utgången till utrustningen för felvarningsroutning i listan och tryck på **Tillkoppla**. Ange vid behov användar-ID och lösenord för att logga in på manöverpanelen. Utgången till utrustningen för felvarningsroutning är tillkopplad.

## **Tillkoppla via statusfältet**

För att tillkoppla utgången till utrustningen för felvarningsroutning via statusfältet väljer du följande:

# 1. **Frånkoppla**.

En lista med olika tillstånd visas.

# 2. **Visa frånkoppingar**.

En lista över olika elementkategorier visas.

3. Välj utgången till utrustningen för felvarningsroutning i listan och tryck på **Tillkoppla**. Ange vid behov användar-ID och lösenord för att logga in på manöverpanelen. Utgången till utrustningen för felvarningsroutning är tillkopplad.

# **13 Blockera**

Det här kapitlet innehåller information om följande:

- [Blockera och avblockera element, sidan 56](#page-55-0)
- [Visa en lista över alla blockerade element, sidan 56](#page-55-1)

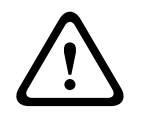

# **Viktigt!!**

Alla larm- och felmeddelanden från blockerade detektorer visas inte längre.

# **13.1 Menyöversikt**

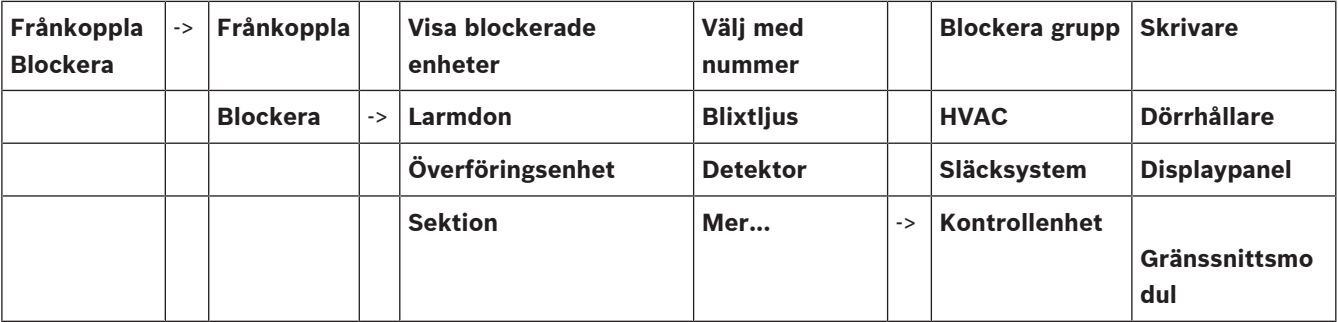

# **13.2 Blockera och avblockera element**

<span id="page-55-0"></span>Välj önskat element på undermenyn.

#### **Exempel:**

Om du vill blockera en detektor väljer du följande på startmenyn:

- 1. **Frånkoppla Blockera**
- 2. **Blockera**
- 3. **Detektor**

Olika urvalskriterier visas. Se även [Arbeta med listor, sidan 25](#page-24-0).

4. Välj ett urvalskriterium, t.ex. **Per beskrivning**.

En lista över detektorerna visas. Se [Bläddra igenom listor, sidan 26](#page-25-0) för information om hur du bläddrar framåt och bakåt genom listan.

5. Välj nödvändiga listfält.

Listfälten markeras.

# 6. Välj **Blockera**.

De valda elementen blockeras.

Om du vill avblockera elementen igen upprepar du alla tidigare steg men väljer **Av- bloc.** i steg 6.

C

<span id="page-55-1"></span>Ett C efter en detektor betyder att detektorn är en del av en sluten grupp och därför inte kan blockeras individuellt. Om du vill blockera en detektor som är markerad på detta sätt väljer du **Sektion** i steg 3.

# **13.3 Visa en lista över alla blockerade element**

# **13.3.1 Använda menyn**

Om du vill visa en lista över alla blockerade element väljer du följande på startmenyn:

1. **Frånkoppla Blockera**

# 2. **Blockera**

# 3. **Visa blockerade enheter**

En lista över olika elementkategorier visas. Den angivna siffran anger antalet blockerade element eller elementgrupper i den relevanta elementkategorin.

4. Välj önskad elementkategori, t.ex. **Detektor** .

En lista över alla blockerade detektorer visas.

Så här avblockerar du element:

- 1. Välj önskat element.
- 2. Välj **Av- bloc.**.

Elementet är avblockerat.

# **13.3.2 Via statusfältet**

Så här visar du en lista över alla blockerade element:

- 1. Välj **Frånkpl** i statusfältet.
	- En lista med olika tillstånd visas.
- 2. Välj **Blockerad**.

En lista över olika elementkategorier visas. Den angivna siffran anger antalet blockerade element eller elementgrupper i den relevanta elementkategorin.

3. Välj önskat listfält, t.ex. **Detektor** .

En lista över alla blockerade element visas.

Så här avblockerar du element:

- 1. Välj önskat element.
- 2. Välj **Av- bloc.**.

Elementet är avblockerat.

# **14 Diagnostik**

<span id="page-57-0"></span>Det här kapitlet innehåller information om följande:

- [Detaljer om element, sidan 58](#page-57-1): Diagnostisk information om en LSN-modul och om element i en vald LSN-modul
- [Moduler, sidan 59](#page-58-0): Diagnostisk information (programvaruversion) och diagnostisk information om maskinvara för moduler
	- [Maskinvara, sidan 59](#page-58-1): Diagnostikinformation:
		- [Test av lysdioder, sidan 59](#page-58-2)
		- [Displaytest, sidan 59](#page-58-3)
		- [Spårningsinformation, sidan 60](#page-59-0)
		- [CAN-buss, sidan 61](#page-60-0)
- [Panelpass, sidan 61](#page-60-1): Diagnostisk information om manöverpanelen
- [LED-test för moduler, sidan 61](#page-60-2): Testa LED-skärmen för moduler
- [Nätverkstjänster, sidan 62](#page-61-0): Information om tillgängligheten av andra noder i systemnätverket
- Röststyrda larmsystem: Diagnostisk information om ett anslutet röststyrt larmsystem (VAS)

# **14.1 Menyöversikt**

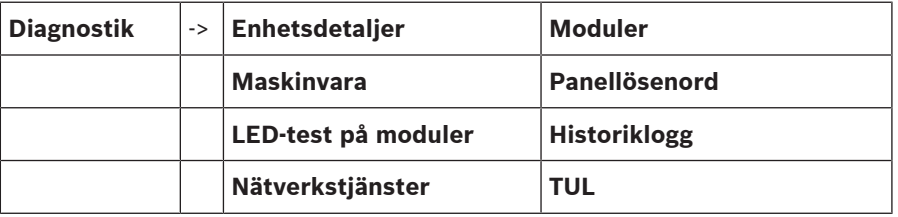

# **14.2 Detaljer om element**

<span id="page-57-1"></span>Så här visar du diagnostisk information om elementen i en viss modul:

- 1. På startmenyn väljer du **Diagnostik**
- 2. **Enhetsdetaljer**

En lista över LSN-modulerna visas.

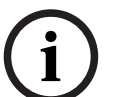

#### **Obs!**

Numren före modulnamnen anger modulens plats på panelen.

1. Välj önskat listfält.

Du kan välja mellan olika alternativ på skärmen:

- 2. Välj:
	- **All info för ett element** om du vill visa all diagnostisk information om ett element i en slinga för en LSN-modul.
	- **Info för elementgrupper** om du vill visa särskild diagnostisk information om flera delar av den valda LSN-modulen.
	- **Info för alla enheter i modulen** om du vill visa särskild diagnostisk information om alla LSN-element för den valda LSN-modulen.

Den efterföljande proceduren för alla tre alternativ visas med ett exempel. De andra två alternativen avviker bara en aning från detta.

# **Exempel:**

1. Välj **Info för elementgrupper**.

En lista över elementen i den valda LSN-modulen visas.

- 2. Välj nödvändiga listfält.
	- Listfälten markeras.
- 3. Välj **Ja**. En lista över olika datatyper visas.
- 4. Välj önskat fält. Fältet markeras.

Data för varje valt element begärs.

- 5. Välj **Starta**. Om du vill avbryta åtgärden väljer du **Avbryt**. Ett statusfält visas.
- 6. Välj piltangenterna om du vill visa ytterligare information.
- <span id="page-58-0"></span>7. Välj **Uppdatera** för att uppdatera data om det behövs.

# **14.3 Moduler**

Så här visar du diagnostisk information om en viss modul:

- 1. På startmenyn väljer du **Diagnostik**
- 2. **Moduler**
	- Två olika listor är tillgängliga.
- 3. Välj en lista, t.ex. **Per nummer**. Kapitlet Bläddra igenom listor innehåller information om hur du bläddrar i en lista.

En lista över alla använda moduler visas.

4. Välj önskat listfält.

En lista med olika informationsalternativ visas:

- **Modul info**
- **Modul- kompatibilitet**
- **Modulstatus**

För en LSN-modul visas även följande urvalsfält:

- **Modulstatus och räknare**
- **Återställ räknare**
- 5. Välj önskat informationsalternativ, t.ex. **Modulstatus**. Diagnostisk information om modulstatusen visas. Ett statusfält visas.
- 6. Välj piltangenterna om du vill visa ytterligare information.
- <span id="page-58-1"></span>7. Välj **Uppdatera** för att uppdatera data om det behövs.

# **14.4 Maskinvara**

# **14.4.1 Test av lysdioder**

<span id="page-58-2"></span>Så här testar du LED-lamporna på LED-displayen:

- 1. På startmenyn väljer du **Diagnostik**.
- 2. Välj **Maskinvara**.
- 3. Välj **LED-test**.

Alla lampor på LED-displayen lyser upp i ungefär fem sekunder.

# **14.4.2 Displaytest**

<span id="page-58-3"></span>Så här testar du skärmvisningen:

- 1. På startmenyn väljer du **Diagnostik**.
- 2. Välj **Maskinvara**.
- 3. Välj **Displaytest**. Dessa är resultaten:
- Summern och alla indikatorer på panelkontrollern och funktionsmodulerna slås på under en kort stund.
- En del av skärmen fylls sekvensvis med färgerna vitt, svart, rött, grönt och blått.
- Displayen återgår automatiskt till **Maskinvara** menyn.

# **14.4.3 Spårningsinformation**

<span id="page-59-0"></span>Panelen kan spara spårningsfiler på ett minneskort, vilket är användbart för expertanalys när systemet beter sig oväntat. Panelen kan hantera minneskort upp till 2 TB i storlek. Om du använder ett minneskort med stor kapacitet, till exempel 2 TB, så blir perioden för att samla spårningsinformation längre. Använd ett tomt minneskort för att få så mycket spårningsinformation som möjligt.

Följ dessa steg för att börja samla in spårningsinformation:

- 1. Från startmenyn ska du välja **Diagnostik**.
- 2. Välj **Maskinvara**.
- 3. Välj **Spårningsinformation**.
- 4. Skaffa ett minneskort som är FAT32-formaterat.
- 5. Inaktivera skrivskyddet på minneskortet.
- 6. Sätt i minneskortet i panelkontrollens kortplats.
- 7. Tryck på **Starta**.
	- Ett meddelande bekräftar att panelen samlar in spårningsinformation.
- 8. Låt systemet köra under en period som rekommenderas av den tekniska supportingenjören.
- 9. Tryck på  $\omega$  för att avsluta och återgå till startmenyn. Om minneskortet är ogiltigt, dubbelkolla följande:
	- Se till att minneskortets skrivskydd är inaktiverat.
- Se till att minneskortets kapacitet inte överstiger 2 TB.
- Kontrollera att minneskortet är formaterat som FAT32. För mer information, se systemmanualen kapitel 5.3 Formatera minneskort i FAT32.

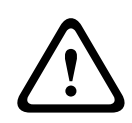

#### **Viktigt!!**

Ta inte bort minneskortet medan panelen samlar in spårningsinformation. Detta kan leda till korrupta spårningsfiler och ofullständig spårningsinformation.

Följ dessa steg för att sluta samla in spårningsinformation:

- 1. Från startmenyn ska du välja **Diagnostik**.
- 2. Välj **Maskinvara**.
- 3. Välj **Spårningsinformation**. Ett meddelande bekräftar att panelen samlar in spårningsinformation.
- 4. Tryck på **Stopp**. Ett meddelande bekräftar att spårningsinformationen är lagrad på minneskortet.
- 5. Ta bort minneskortet när panelen visar meddelandet: **Ta ur minneskortet**.
- 6. Om en annan process fortfarande skriver information på minneskortet, se till att stoppa den processen innan du tar bort minneskortet.
- 7. Tryck på  $\overline{m}$  för att avsluta och återgå till startmenyn.

Följ dessa steg för att skicka spårningsfilerna till teknisk support:

- 1. Minneskortet innehåller en eller flera kataloger Pxxxxxxxxxxxx där xxxxxxxxxxxx är ett godtyckligt hexadecimalt tal. Kopiera alla dessa kataloger till den lokala hårddisken på en dator.
- 2. Skapa ett arkiv som innehåller dessa kataloger, till exempel zip eller tar.gz.
- 3. Skicka arkivet till teknisk support.

Ta inte bort eller byt namn på filer.

# **14.4.4 CAN-buss**

**i**

<span id="page-60-1"></span><span id="page-60-0"></span>Välj **CAN-buss** för att visa statusen för CAN-gränssnitten.

# **14.5 Panelpass**

Välj **Panellösenord** för att visa följande diagnostiska information:

- **Enhet:** t.ex. AVENAR panel 8000
- **Licens:** Premium/standard
- **Redundansläge:** Master/redundant
- **Tillverkningsdatum:** t.ex. 1 September 2020
- **Serienummer:** t.ex. 0431162077011100130
- **Materialnummer:** t.ex. F01U352441
- **BOM-revision:**  $\uparrow$  ex. A.11
- **Typ av inbyggd programvara:** Officiell utgåva/privat
- **Firmwareversion:** t.ex. 4.3.0
- **Hårdvaruversion:** t.ex. 0-009-016
- <span id="page-60-2"></span>– **MAC 0-adressvärd:** t.ex. 00:04:63:6D:A1:42

# **14.6 LED-test för moduler**

Så här testar du LED-displayen för valda moduler:

- 1. På startmenyn väljer du **Diagnostik**
- 2. **LED-test på moduler**

En lista med olika urvalskriterier visas:

- Välj **LED-test alla moduler** om du vill testa LED-skärmen för alla moduler.
- Välj **Per nummer** eller **Per typ** om du vill testa LED-skärmen för enskilda valda moduler.

## **Exempel**

Så här testar du LED-skärmen på en LSN 300-modul:

1. Välj **Per typ**.

En lista över alla modultyper visas.

2. Välj LSN 300-modulen.

En lista över alla LSN 300-moduler visas.

3. Välj önskade listfält. Listfälten markeras.

4. Välj **Aktivera LED**.

LED-lamporna aktiveras under cirka fem sekunder.

# **Obs!**

Numren före modulnamnen anger modulens plats på panelen.

**i**

# **14.7 Nätverkstjänster**

# **14.7.1 Routningstabell**

<span id="page-61-0"></span>Så här visar du routningsinformation:

- 1. På startmenyn väljer du **Diagnostik**
- 2. **Nätverkstjänster**
- 3. **Routningstabell**

En tabell med routningsinformation visas.

Alla nätverksanslutna noder som kan nås via noden som för närvarande används och som identifieras i systemnätverket visas under **Nod**.

CAN1 till USB1 bestämmer gränssnitten för den aktiva panelnoden. I det här exemplet är det gränssnitten för nod 1.

Typen av gränssnitt på panelnoden som för närvarande används visas under **gränssnitt**. Följande gränssnitt kan anges:

- CAN 1-gränssnitt
- CAN 2-gränssnitt
- Ethernet 1 (IP-multicast eller UDP-tunnel)
- Ethernet 2 (IP-multicast eller UDP-tunnel)
- Ethernet 3 (IP-multicast eller UDP-tunnel)
- Ethernet 4 (IP-multicast eller UDP-tunnel)
- USB 1-gränssnitt

Antalet noder som måste passeras för att nå den angivna noden anges under **avstånd**. För noder som kan nås direkt via IP-multicast, är värdet 1; för noder som är anslutna via andra gränssnitt (t.ex. CAN) till noder som kan nås via IP-multicast, ökas värdet i steg (t.ex. ansluten via IP-multicast + CAN1/CAN2, värde = 2).

Ett fysiskt nodnummer från 1 till 64 kan tilldelas paneler.

# **14.7.2 Konsekvenskontroll**

Inkonsekvenser mellan nätverksinställningarna som konfigurerats i FSP-5000-RPS och de som anges på manöverpanelen visas under **Diagnostik** - **Nätverkstjänster** –

# **Konsekvenskontroll**.

- 1. På startmenyn väljer du **Diagnostik**
- 2. **Nätverkstjänster**
- 3. **Konsekvenskontroll**

Om inkonsekvenser kan identifieras mellan nätverksinställningarna som sparats på manöverpanelen och de som konfigurerats i FSP-5000-RPS, anges dessa. Du kan använda pilknappen på skärmen för att växla mellan att visa **Problem i den aktiva konfigurationen:** och **Problem som väntas efter omstart:**.

## **Problem i den aktiva konfigurationen:**

Tabellen indikerar inkonsekvenser mellan nätverksinställningarna i manöverpanelens aktiva konfiguration ("**aktiva**") och inställningarna som konfigurerats i RPS ("**konfigurerade**").

## **Problem som väntas efter omstart:**

Tabellen indikerar inkonsekvenser mellan de nätverksinställningar som redan har konfigurerats på panelen men som inte tillämpas förrän efter en omstart ("**sparade**") och inställningarna som konfigurerats i RPS ("**konfigurerade**").

# **14.7.3 Ethernet-portar**

Så här visar du en tabell över de olika parametrarna och statusen för de två Ethernet-portarna: 1. På startmenyn väljer du **Diagnostik**

2. **Nätverkstjänster**

## 3. **Ethernet-portar**

Information om Ethernet-port 1 visas.

Du kan använda pilknappen på skärmen för att växla till information om Ethernet-port 2, port 3 och port 4.

Om du vill uppdatera informationen som visas väljer du **Uppdatera**.

Information om följande parametrar visas i tabellen:

- **Portstatus**
- **Länkstatus**: Kontrollerar om nätverkskabeln fungerar
- **Hastighet**: Nätverksanslutningens hastighet
- **#Tx-ramar**: Antal överförda datapaket
- **#Rx-ramar**: Antal mottagna datapaket
- **Anslutna till**: Indikerar en angränsande tillgänglig nod

# **14.7.4 Skicka ping-kommando**

För att kontrollera tillgängligheten av andra noder i nätverket kan ett ping-kommando skickas till en viss IP-adress:

- 1. På startmenyn väljer du **Diagnostik**
- 2. **Nätverkstjänster**
- 3. **Ping**
- 4. Ange IP-adressen för den nätverksnod vars tillgänglighet du vill kontrollera och välj **Ping**. Ange en IP-adress:

Tryck på fältet som innehåller IP-adressen. Använd pilknapparna på manöverpanelen för att välja de enskilda numren och ändra värdena med hjälp av sifferknapparna på den alfanumeriska knappsatsen.

Eller:

Tryck på fältet **Ändra**. Tryck på fältet som innehåller nummerblocket som ska ändras. Använd piltangenterna på manöverpanelen för att välja önskat nummer och ändra det med hjälp av sifferknapparna på den alfanumeriska knappsatsen.

Om den adresserade nätverksnoden är tillgänglig visas ett bekräftelsemeddelande.

# **14.7.5 Remote Services**

Remote Services erbjuder en säker Internet-fjärranslutning till AVENAR panel 8000/2000 för systemintegrerare. Följande funktioner är tillgängliga:

- Remote Connect
- Remote Alert
- Remote Interact
- Remote Maintenance

För dessa tjänster krävs den säkra nätverksgatewayen för Remote Services. Detaljerade instruktioner om hur du konfigurerar Remote Services finns i nätverksguiden.

#### **Remote Connect**

Med Remote Connect alla underhålls- och tjänstfunktioner som är möjliga med programvaran för fjärrprogrammering FSP-5000-RPS kan man fjärrhantera (t.ex. Remote Terminal, panelens konfiguration och felsökning).

#### **Remote Alert**

Om du aktiverar Remote Alert tjänsten, så skickar AVENAR panel 8000/2000 systemet relevant statusinformation och händelser (t.ex. larm eller felmeddelanden) till Bosch Remote Portal. Vid en oväntad händelse kan en avisering till exempel skickas till en tekniker i form av ett SMS eller e-postmeddelande (om det konfigurerats på Remote Portal) så att relevanta åtgärder kan startas samtidigt.

Förutom att skicka meddelanden lagras alla händelser som exporteras av AVENAR panel 8000/2000-nätverket i Bosch Remote Portal. Den här ackumulerade informationen kan bearbetas och analyseras för att upptäcka potentiella fel i AVENAR panel 8000/2000-nätverket i förväg.

#### **Remote Interact**

Remote Interact möjliggör användning av mobilapplikationen Remote Fire Safety för mobila enheter. Användaren får omedelbara push-meddelanden på sin mobila enhet vid larm eller systemvarningar. Dessutom kan användaren också hämta historiska meddelanden. Dessa meddelanden kan delas via e-post, SMS eller meddelandetjänst.

Applikationen informerar också användaren om följande status för systemen: hälsostatus, anslutning, licensens giltighet och om en uppdatering av brandpanelens firmware är nödvändig.

#### **Remote Maintenance**

Om funktionen Remote Maintenance aktiverades via FSP-5000-RPS-

fjärrprogrammeringsprogramvaran samlas data för relevanta LSN-enheter och AVENAR panel 8000/2000-moduler in och skickas antingen till Bosch RemotePortal eller till ett centralt hanteringsserversystem (CMS) via ett privat säkert nätverk där de kan analyseras så att förebyggande tjänster kan erbjudas till kunder.

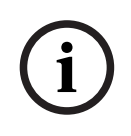

#### **Obs!**

Funktionen Remote Maintenance över ett privat säkert nätverk är endast tillgänglig i Tyskland med ett serviceavtal med Bosch Energy and Building Solutions.

I fönstret Remote Services hittar du information om funktionerna och statusen för Remote Services:

- På startmenyn väljer du **Diagnostik**
- **Nätverkstjänster**
- **Remote Services**

En lista med information om den konfigurerade funktionen visas, där RM står för Remote Maintenance och RA för Remote Alert. Observera att du måste bläddra ned i listan för att se all information:

- **Systemnamn:** Namn som ges till systemkonfigurationen i FSP-5000-RPS. Om inget namn har konfigurerats används panelens serienummer som systemnamn.
- **Remote ID:** Identifikationsnummer för en viss tjänstleverantör. Remote ID genereras och tillhandahålls av RemotePortal. Information om hur du anger eller ändrar Remote ID finns i Remote Services.
- **System ID:** identifierar ett AVENAR panel 8000/2000-system som representerar en FSP-5000-RPS-konfiguration. Det tilldelas till panelen av RemotePortal-servern.
- **Status för Remote Services:cAktiverade**: Anger om en fjärranslutning till RemotePortalservern har konfigurerats. (**Aktiverat**/**Frånkoppl**).
- **Anslutningstillstånd:** Endast tillgängligt på panelen som konfigurerats som gatewaypanel. Anger om anslutningen till RemotePortal-servern är aktiv (**OK**/**Väntar på återkoppling**/ **Anslutningen misslyckades**).
- **Remote Maintenance-tillstånd:** / **Tillstånd för Remote Alert:**: anger om respektive funktion aktiverades i programvaran för programmeringen FSP-5000-RPS.
- **RM/RA: Status för senaste överföring:** Status för den senaste överföringen av data från LSN-enheter som är anslutna till brandpanelen till RemotePortal-servern (**OK**/**fel/ autentiseringen misslyckades**)
- **RM/RA: Datum för senaste överföring**: Datum och tid för den senaste överföringen av data från en LSN-enhet som är ansluten till brandpanelen till RemotePortal. **För ett privat säkert nätverk:**
- **Serverns IP-adress: c...** IP-adress för servern som samlar in och tar emot data
- **Serverport:** Port-nummer för servern som samlar in och tar emot data.

Om ett Remote ID är inställt på panelen försöker den automatiskt att ansluta till RemotePortal. Om du vill försöka ansluta manuellt väljer du **Anslut till servern**.

# **14.8 Röststyrda larmsystem (VAS)**

Två olika typer av röststyrda larmsystem kan anslutas till AVENAR panel 8000/2000 med användning av Smart Safety Link:

- VAS genom seriell gränssnittsmodul (Plena)
- VAS över IP (PRAESENSAPAVIROPraesideo

Vilken diagnostisk information som visas beror på vilket röststyrt larmsystem som konfigurerats för AVENAR panel 8000/2000.

- 1. På startmenyn väljer du **Diagnostik**.
- 2. Välj **TUL**.

Ett av följande VASVAS kommer att visas:

# **14.8.1 Plena**

Följande information visas:

- Problem (ja/nej)
- Nödfall (ja/nej)
- Fel (ja/nej)
- Intern övervakning (ja/nej)
- Övervakningstid (sek.).
- Uppstartsfasen är klar (ja/nej)
- Kontrollfel (ja/nej)
- Routerfel (ja/nej)

# **14.8.2 PRAESENSA / PAVIRO / Praesideo**

**Licens**: Programvaran kontrollerar om brandpanelen innehåller en premiumlicens.

- **OK**: Premiumlicens är tillgänglig.
- **Saknas**: Premiumlicens är inte tillgänglig. Byt standardlicens till premiumlicens.
- **Frånkoppling om x timmar**: Om premiumlicensen saknas kommer systemet automatiskt att avbryta anslutningen till VASefter 72 timmar. Räknaren visar den återstående tiden.

**Status**: Visar om panelen har upprättat en anslutning till VAS.

- **Ansluten**: Anslutningen är upprättad.
- **Frånkopplad**: Anslutningen är inte upprättad.

**Fel**: Engelskt felmeddelande för brandpanelens OIP-, TLS- eller TCP-anslutning. Synlig vid**Status :Frånkopplad**.

**TULStatus**: Visas om den anslutna VAShar rapporterat en felanmälan.

- **n/a**: Inte möjligt att utföra kontrollen, till exempel på grund av avbruten anslutning.
- **OK**: Ingen felanmälan har rapporterats av VAS.
- **Fel**: Den anslutna VASrapporterar en felanmälan. Kontrollera VAS. Återställ felet på VAS.

**Utlösarkonfiguration**: Programvaran kontrollerar om de konfigurerade virtuella VAS utlösarna är tillgängliga som virtuella ingångar i VAS konfigurationen.

- **n/a**: Inte möjligt att utföra kontrollen, till exempel på grund av avbruten anslutning.
- **OK**: Alla virtuella VASutlösare är tillgängliga som virtuella ingångar i VAS.

– **Felmatch.**: Virtuella VASutlösare motsvarar inte de virtuella ingångar som finns tillgängliga i VAS. Verifiera konfigurationen.

# **Certifikat:**

- Unikt SHA-1-fingeravtryck för att identifiera vilket krypteringscertifikat som är tillgängligt i brandpanelen.
- Denna sträng måste matcha strängen som visas påFSP-5000-RPS och de anslutna VAS.
- Endast de första 30 tecknen av totalt 40 tecken visas.
- Visas endast vid en krypterad anslutning.

**Kompatibilitet:**Visar om firmwareversionen av den anslutna VASfrigörs för anslutning till en brandpanel.

- **n/a**: Inte möjligt att utföra kontrollen, till exempel på grund av avbruten anslutning.
- **OK**:VAS är passande.
- **Varning**: Kontrollera firmwareversionVAS.

**OIP-tjänst**: Visar om panelen har tillgång till OIP-tjänsten.

- **OK**OK: OIP-tjänsten körs på brandpanelen.
- **Frånkopplad**: OIP-tjänsten körs inte. Återställ brandpanelen via användargränssnittet.

**# Fel:** Visar antalet anslutningsfel i gränssnittet sedan den senaste omstarten av brandpanelen. **IP-adress:**Konfigurerad IP-adress för VAS.

**Port #:** Konfigurerat portnummer för VAS.

- 9401: Portnummer förPraesideo och PAVIRO
- 9403: Portnummer för PRAESENSA
- För att kontrollera tillgängligheten avVAS, tryck på knappen**Ping**.

# **15 Underhåll**

Det här kapitlet innehåller information om följande:

- Rörelsedetekteringstest: se [Underhåll rörelsedetekteringstest, sidan 69](#page-68-0)
- [Ändra språk, sidan 67](#page-66-0)
- [Aktivera utgångar, sidan 67](#page-66-1)
- [Aktivera överföringsenhet, sidan 68](#page-67-0)
- Ta bort detektorer
- Historiklogg: se [Underhåll historiklogg, sidan 73](#page-72-0)
- [Frånkoppla/tillkoppla ljudsignal, sidan 68](#page-67-1)

# **15.1 Menyöversikt**

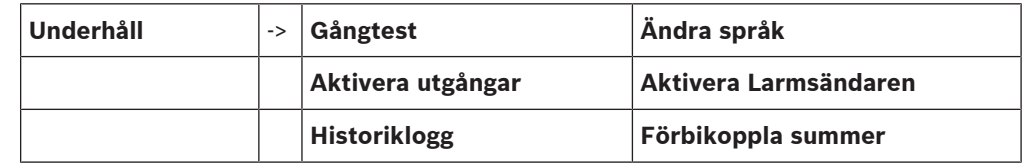

# **15.2 Ändra språk**

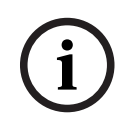

**i**

# <span id="page-66-0"></span>**Obs!**

Det snabbaste sättet att byta språk är via en genväg. Se även [Byta språk, sidan 29](#page-28-0).

Du kan välja ett annat språk på två sätt:

- Använda menyn
- Ange en genväg: se [Byta språk, sidan 29](#page-28-0).

## **Obs!**

När systemet startar om efter ett strömavbrott eller batterifel används standardspråket som definierats i FSP-5000-RPS-programmeringsprogramvaran igen.

# **Välja alternativ via menyn**

- 1. På startmenyn väljer du **Underhåll**
- 2. **Ändra språk**
- En lista över de språk som kan väljas visas. 3. Välj önskat språk.

Skärmarna visas på det valda språket.

# **15.3 Aktivera utgångar**

- <span id="page-66-1"></span>1. På startmenyn väljer du **Underhåll**
- 2. **Aktivera utgångar**

Olika elementkategorier visas.

- 3. Välj en kategori eller **Välj med nummer** och ange elementets nummer på sökskärmen. Se även [Söka efter funktioner och element, sidan 27](#page-26-0)
- 4. Välj nödvändiga listfält. Listfälten markeras.
- 5. Välj **På** om du vill aktivera de valda aviseringsfunktionerna. De valda signalenheterna aktiveras.
- 6. Välj **Allt** om du vill aktivera alla aviseringsfunktioner.
- 7. Om du vill avsluta aktiveringen av de valda elementen upprepar du samma steg men väljer **Av** i steg 5.

2023-08 einer extended and anomatic point of the transformation of the stationary of the stationary of the stationary of the stationary of the stationary of the stationary of the stationary of the stationary of the station I **HVAC**-elementkategorin är även funktionsfältet **Auto** tillgängligt. Välj det här funktionsfältet om du till exempel vill använda automatiskt läge för en fläkt.

# **15.4 Aktivera överföringsenhet**

<span id="page-67-0"></span>Så här aktiverar du en överföringsenhet:

1. På startmenyn väljer du **Underhåll**

#### 2. **Aktivera Larmsändaren**

En lista över element visas. [Arbeta med listor, sidan 25](#page-24-0) innehåller information om hur du navigerar i en lista.

- 3. Välj nödvändiga listfält. Listfälten markeras.
- 4. Välj **På**.

De valda överföringsenheterna aktiveras.

Så här avslutar du aktiveringen av de valda elementen:

- 1. På startmenyn väljer du **Underhåll**
- 2. **Aktivera Larmsändaren**
- 3. Välj listfälten för de aktiverade överföringsenheterna.
- 4. Välj **Av**.

Överföringsenheterna är inte längre aktiverade.

# **15.5 Frånkoppla/tillkoppla ljudsignal**

<span id="page-67-1"></span>För att förhindra att en akustisk varningston skickas till panelen under underhållsarbetet, kan panelens interna ljudsignal förbikopplas permanent.

Om du vill förbikoppla den interna ljudsignalen väljer du följande på startmenyn:

- 1. **Underhåll**
- 2. **Förbikoppla summer**

Ljudsignalen förbikopplas och texten i användargränssnittet ändras till **Tillkoppla summer**.

Om du vill ta bort förbikopplingen från ljudsignalen väljer du **Tillkoppla summer** i steg 2.

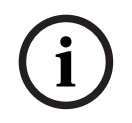

# **Obs!**

Om du stänger av den interna ljudsignalen permanent hörs ingen ljudsignal på panelen i händelse av ett larm eller fel!

<span id="page-68-1"></span><span id="page-68-0"></span>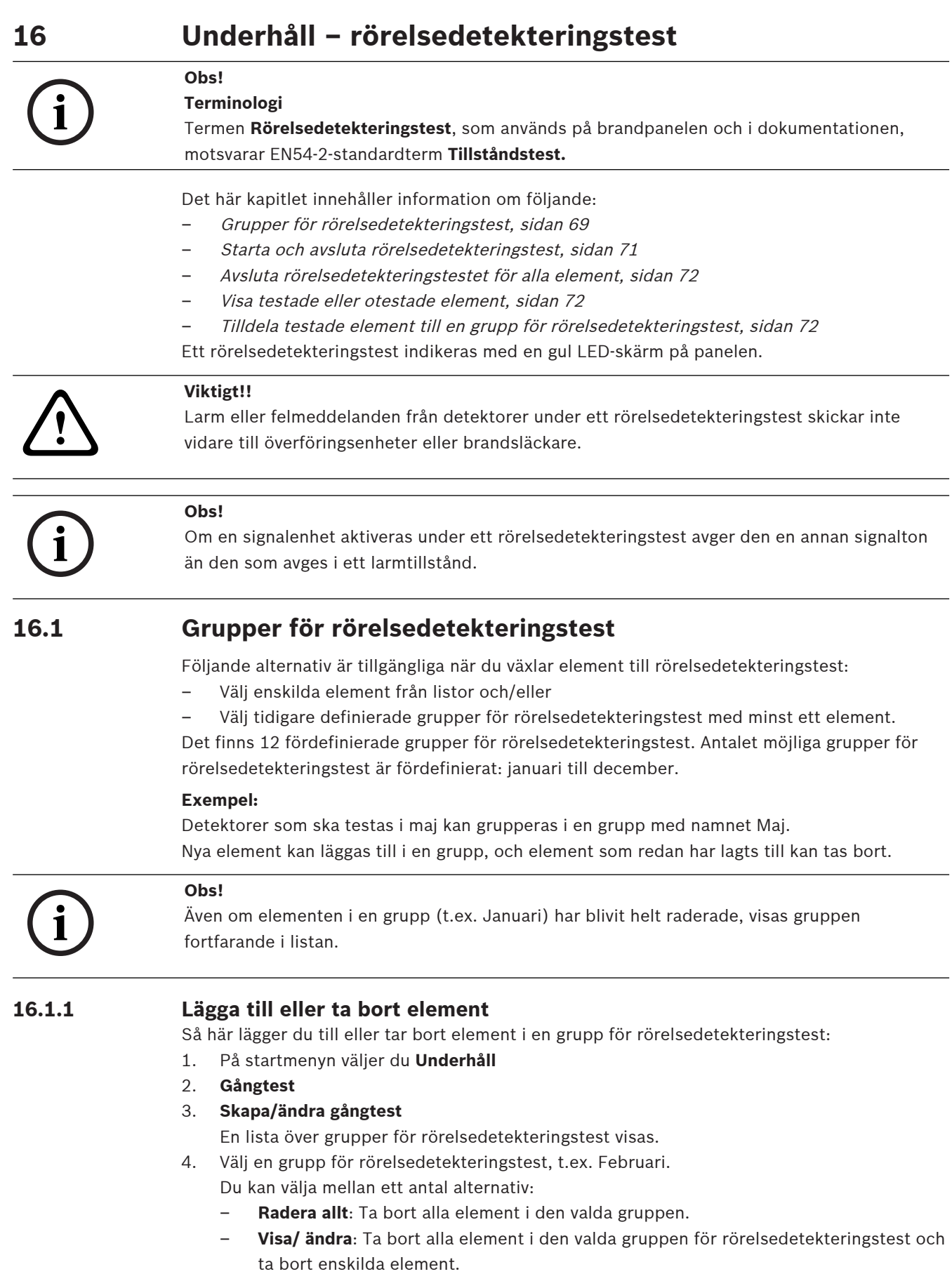

- **Lägg till**: Visa alla element som ännu inte har tilldelats till en grupp för rörelsedetekteringstest och lägg till enskilda element.
- **Avbryt**: Avbryt åtgärden.

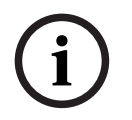

De borttagna elementen tilldelas till gruppen **Otilldelade enheter**.

## **Växla funktion**

Nya element kan läggas till och befintliga element tas bort på varje undermeny.

#### **Lägg till**

När du väljer ett funktionsfält ändras skärmen och en ny funktion kan utföras.

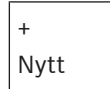

Välj det här funktionsfältet om du vill lägga till ett eller flera nya element. Endast de element som ännu inte har tilldelats någon grupp för rörelsedetekteringstest visas. Olika elementkategorier visas.

1. Välj önskad kategori.

En lista med element visas. Se även [Arbeta med listor, sidan 25](#page-24-0).

- 2. Välj ett element. Elementet markeras.
- 3. Välj **Lägg till**. Det valda elementet läggs till i gruppen.

## **Ta bort**

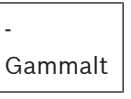

Välj det här funktionsfältet om du vill ta bort ett eller flera element.

Endast element från den valda gruppen för rörelsedetekteringstest visas.

1. Välj ett element.

Elementet markeras.

2. Välj **radera**.

Det valda elementet tas bort från gruppen.

## **Exempel:**

1. Välj **Visa/ ändra**.

Så här tar du bort ett eller flera element från den valda gruppen:

2. Välj ett eller flera listfält.

Listfälten markeras. Se [Bläddra igenom listor, sidan 26](#page-25-0) för information om hur du navigerar i en lista.

3. Välj **radera**.

Elementet tas bort från den valda gruppen. Listfältet visas inte längre.

- Så här lägger du till nya element:
- 1. Välj **Nytt**.

Skärmen ändras. Olika elementkategorier som innehåller element som ännu inte har tilldelats någon grupp för rörelsedetekteringstest visas.

- 2. Välj önskad elementkategori.
- 3. Välj ett eller flera listfält. Listfälten markeras.

#### 4. Välj **Lägg till**.

Det valda elementet läggs till i den valda gruppen för rörelsedetekteringstest.

#### **Byta namn**

Så här byter du namn på ingångs- och utgångsgruppen:

- 1. Skriv över namnet. Mer information finns i [Skriva siffror och text, sidan 28](#page-27-0).
- 2. Välj **OK**.

<span id="page-70-0"></span>Det nya namnet bekräftas.

# **16.2 Starta och avsluta rörelsedetekteringstest**

#### **Obs!**

Informationen om datumet och tiden för varje rörelsedetekteringstest lagras i historikloggen. Du kan skriva ut den här informationen på en skrivare. Se [Underhåll – historiklogg, sidan 73](#page-72-0).

**i**

**16.2.1 Starta rörelsedetekteringstestet**

Så här väljer du element för och växlar dem till rörelsedetekteringstestet:

- 1. På startmenyn väljer du **Underhåll**
- 2. **Gångtest**
- 3. **Start/avslut gångtest**

Olika elementkategorier visas.

- 4. Välj:
	- **Mer...** om du vill visa fler kategorier eller
	- en av de kategorier som visas eller
	- **Välj med nummer** och ange elementets nummer på sökskärmen. Se även [Söka efter](#page-26-0) [funktioner och element, sidan 27](#page-26-0).

#### **Obs!**

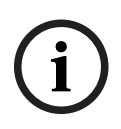

Om du väljer elementkategorin **Slinga**, **Sektion**, **Detektor** eller **Gångtestgrupp** blir du ombedd att välja typ av rörelsedetekteringstest. Välj **Sekventiellt gångtest** för att kontrollera varje enskild sensor (optisk, kemisk eller termisk) för de detektorer som du testar, eller välj **Parallellt gångtest** för att testa kombinationsdetektorer med hjälp av en testenhet med kombinerade utlösande ämnen för samtidig testning av flera sensorer.

## **Exempel:**

## 1. Välj **Gångtestgrupp**.

## 2. Välj **Sekventiellt gångtest** eller **Parallellt gångtest**

En lista över grupper för rörelsedetekteringstest visas. Se [Bläddra igenom listor, sidan 26](#page-25-0) för information om hur du navigerar i en lista.

- 3. Välj önskat listfält. Fältet markeras.
- 4. Välj **På**. Den valda gruppen för rörelsedetekteringstest växlar till rörelsedetekteringstest.

# **16.2.2 Avsluta rörelsedetekteringstestet**

Så här avslutar du rörelsedetekteringstestet för den här gruppen för rörelsedetekteringstest:

- 1. Markera den valda gruppen för rörelsedetekteringstest.
- 2. Välj **Av**.

# **16.3 Avsluta rörelsedetekteringstestet för alla element**

<span id="page-71-0"></span>Så här avslutar du rörelsedetekteringstestet för alla element och grupper för rörelsedetekteringstest:

- 1. Välj **Avsluta** i statusfältet. Olika alternativ visas på skärmen:
- 2. Välj **Ja** om du vill avsluta rörelsedetekteringstestet för alla element och grupper för rörelsedetekteringstest. Välj **Nej** om du vill avbryta åtgärden och gå tillbaka till föregående skärm.

Rörelsedetekteringstestet avslutas för alla grupper för rörelsedetekteringstest.

# **16.4 Visa testade eller otestade element**

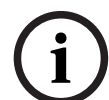

# <span id="page-71-1"></span>**Obs!**

Du kan välja att visa de testade eller icke testade elementen i det aktuella rörelsedetekteringstestet.

Välj **Avsluta** i statusfältet.

Följande alternativ är tillgängliga för det aktuella rörelsedetekteringstestet:

- Välj **Inte testat** om du vill visa de element som inte visade någon reaktion under testet eller som inte har testats.
- <span id="page-71-2"></span>– Välj **Testat** om du vill visa de element som testades och som visade en reaktion.

# **16.5 Tilldela testade element till en grupp för rörelsedetekteringstest**

**Obs!**

**i**

Endast de element i det aktuella rörelsedetekteringstestet som har testats kan tilldelas till en annan grupp för rörelsedetekteringstest.

När rörelsedetekteringstestet har slutförts kan du tilldela de testade elementen till en annan grupp för rörelsedetekteringstest (t.ex. för nästa rörelsedetekteringstest):

1. Välj **Avsluta** i statusfältet. Olika alternativ visas på skärmen:

Välj **Tilldela gångtestgruppen till testade enheter** om du vill tilldela de testade elementen från det aktuella rörelsedetekteringstestet till en grupp för rörelsedetekteringstest för nästa rörelsedetekteringstest:

En lista över grupper för rörelsedetekteringstest visas.

2. Välj en grupp för rörelsedetekteringstest i listan. Se [Bläddra igenom listor, sidan 26](#page-25-0) för information om hur du navigerar i en lista.

Två alternativ visas på skärmen:

- Välj **Lägg till i gångtestgruppen** om du vill tilldela de testade elementen från det aktuella rörelsedetekteringstestet till en vald grupp för rörelsedetekteringstest.
- Välj **Ersätt gångtestgruppen** om du vill ersätta elementen i den valda gruppen för rörelsedetekteringstest med de testade elementen från det aktuella rörelsedetekteringstestet.
### **17 Underhåll – historiklogg**

I historikloggen sparas alla data om särskilda händelser eller enhetstyper sorterade efter datum och tid. Om du bara vill visa vissa data kan du ställa in filter.

Förutom en kort menyöversikt innehåller det här kapitlet information om följande:

- [Välja filter, sidan 73](#page-72-0)
- [Ställa in filter, sidan 73](#page-72-1)
- [Ändra filter, sidan 73](#page-72-2)
- [Kombinera flera filter, sidan 74](#page-73-0)
- [Funktioner i statusfältet, sidan 74](#page-73-1)
- <span id="page-72-0"></span>– [Skriva ut data, sidan 74](#page-73-2)

### **17.1 Välja filter**

<span id="page-72-3"></span>Följande filter är tillgängliga:

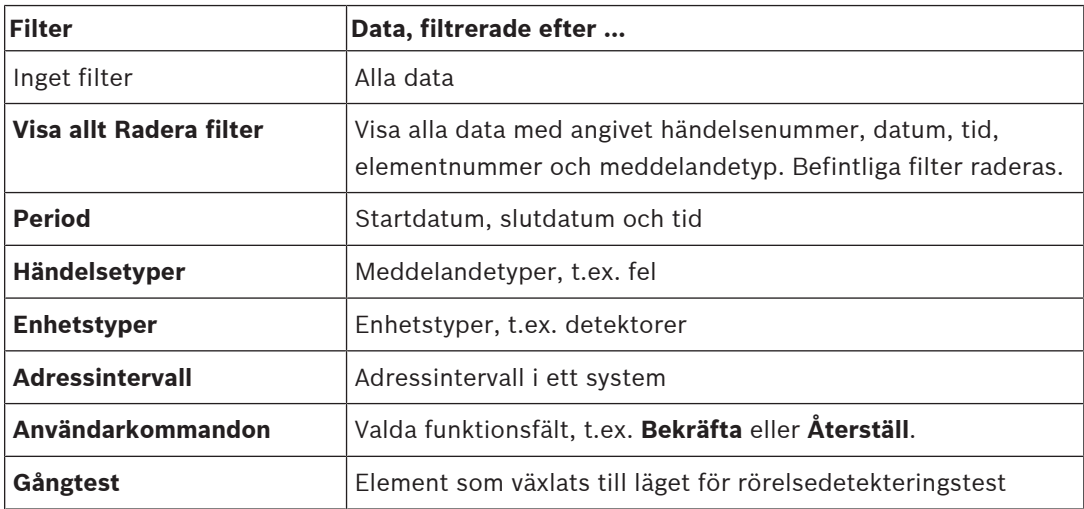

<span id="page-72-1"></span>Om ett eller flera filter har ställts in visas fältet **Ändra filter** i statusfältet i en mörk färg.

### **17.2 Ställa in filter**

<span id="page-72-4"></span>Om du bara vill visa vissa data kan du ställa in ett filter.

#### **Exempel:**

Så här gör du om du bara vill visa data som lagrats i anslutning till en viss händelse, till exempel Fel:

- 1. På startmenyn väljer du **Underhåll**
- 2. **Historiklogg**
- 3. Välj filtret **Händelsetyper**.

En lista över alla händelsetyper visas.

4. Välj ett listfält, t.ex. **Fel**.

I statusfältet har fältet **Ändra filter** en svart bakgrund. Se även [Ändra filter, sidan 73](#page-72-2).

5. Välj **Visa i hist- log**.

En lista med alla felmeddelanden visas. Händelserna sorteras i stigande ordning efter datum och tid.

Felmeddelandena numreras i kronologisk ordning. Det inledande numret anger i vilken ordning felmeddelandena togs emot.

### **17.3 Ändra filter**

<span id="page-72-5"></span><span id="page-72-2"></span>På varje filtermeny kan du ställa in ett annat filter med hjälp av statusfältet:

- 1. Välj **Ändra filter** i urvalsfältet nedan. De olika filtren visas.
- 2. Välj ett av filtren som visas. En lista med filtrerade data visas.

### **17.4 Kombinera flera filter**

<span id="page-73-4"></span><span id="page-73-0"></span>Du kan ställa in flera filter och visa alla filtrerade data i en lista: Om du vill kombinera **Enhetstyper** filtrerar du med filtret **Meddelandetyper**:

- 1. Välj **Underhåll** på startmenyn
- 2. **Historiklogg**
- 3. Välj ett filter, t.ex. **Enhetstyper**.
- 4. Välj **Ändra filter** i urvalslistan.
- 5. Välj önskade enhetstyper från listan som visas.
- 6. Upprepa steg 4 till 5 tills alla önskade filter har valts.
	- Så här gör du om du vill visa alla filtrerade data för de kombinerade filtren:
- <span id="page-73-1"></span>7. Välj **Visa filterresultat**.

### **17.5 Funktioner i statusfältet**

<span id="page-73-3"></span>Följande funktioner är tillgängliga:

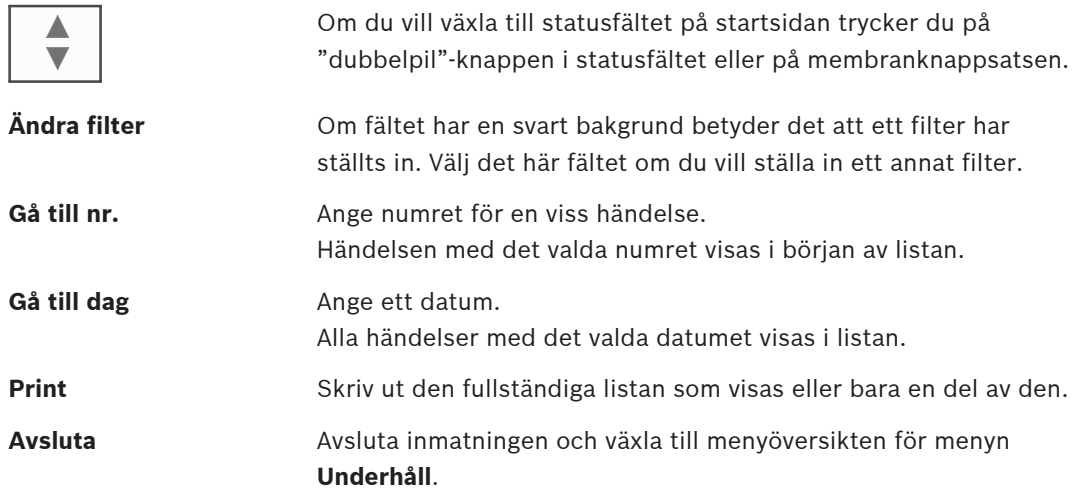

### **17.6 Skriva ut data**

<span id="page-73-5"></span><span id="page-73-2"></span>Antingen kan hela listan eller en viss del skrivas ut. Så här skriver du ut data som visas i en lista:

- 1. Välj **Print** i statusfältet.
	- Två alternativ är tillgängliga:
	- **Hela listan**: Den fullständiga listan väljs.
		- Om du vill skriva ut listan fortsätter du med steg 6.
	- **Ange intervall**: Ange ett visst område i listan.

Du kan välja mellan följande två alternativ för att välja ett visst område i listan som ska skrivas ut:

- Begränsa antalet händelser, räknat från den senaste händelsen.
- Ange ett visst område genom att ange händelsenumren.
- 2. Välj **Ange intervall**.

Två alternativ visas på skärmen.

3. Aktivera kryssrutan framför ett av de två alternativen:

– **Antal händelser som ska skrivas ut med början från den senaste**:

Ange ett visst antal händelser som ska skrivas ut, räknat från den senaste händelsen.

– **Händelsenummer att skriva ut**: Om du vill skriva ut ett särskilt intervall anger du intervallet genom att skriva händelsenumren.

En kryssmarkering infogas i urvalsfältet.

- 4. Ange önskade nummer.
- 5. Välj **OK** för att bekräfta inmatningen. En lista över tillgängliga skrivare visas.
- 6. Välj en skrivare.
- 7. Välj **Print**. Listan skrivs ut.

#### **Händelsenummer**

<span id="page-74-0"></span>Så här visar du händelsenumren igen:

1. Välj **Visa händelsenummer**.

 $\leftarrow$ 2. Tryck på **för att lämna skärmen**.

### **18 Dag- och nattläge**

<span id="page-75-1"></span>Det här kapitlet innehåller information om följande:

- Växla mellan dag- och nattläge
- Ändra tiden för återställning till nattläge

Hur ett inkommande larm hanteras beror på om systemet är i dag- eller nattläge. Mer information finns i [Brandlarm, sidan 42](#page-41-0).

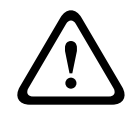

#### **Viktigt!!**

Nattläge har den högsta säkerhetsnivån eftersom alla inkommande larm skickas vidare till externa stationer.

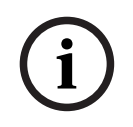

#### **Obs!**

Beroende på den aktuella säkerhetsnivån kan inte alla detektorer växlas till dagläge.

Följande symboler i statusfältet visar panelens aktiva läge. För nätverksanslutna paneler visas en natt- och dagkombinationsikon på paneler i nattläge om minst en panel i nätverket är i dagläge.

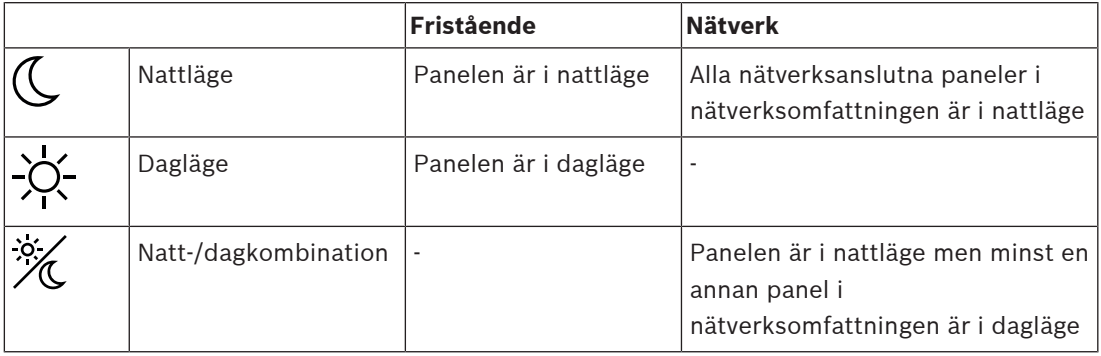

# **i**

#### **Obs!**

Efter ett överföringsfel kan det vara nödvändigt att synkronisera dag-/nattläget för de andra panelerna manuellt för att det aktuella läget ska visas korrekt.

### **18.1 Växla mellan dag- och nattläge**

**i**

#### **Obs!**

Beroende på programmeringen växlar panelen automatiskt från dag- till nattläge vid den förinställda tiden.

<span id="page-75-0"></span>Du kan växla mellan dag- och nattläge på två sätt:

- Växla via menyn
- Växla via statusfältet

#### **Växla via menyn**

Beroende på vilket läge du växlar panelen till, visas **Växla till dagläge** eller **Växla till nattläge** på startmenyn.

1. Om panelen är i nattläge väljer du **Växla till dagläge** för att växla till dagläge:

2. Bekräfta ditt val med **Växla till dagläge**. Panelen växlar till dagläge.

Om du vill avbryta åtgärden väljer du **Avbryt**.

Om panelen är i dagläge väljer du **Växla till nattläge** för att växla till nattläge:

#### **Växla via statusfältet**

- Panelen är i nattläge. Så här växlar du till dagläge:
- 4 Tryck på

 $\mathbb{C}_{\text{\tiny eller}} \mathbb{X}$ 

4 Välj **Växla till dagläge** för att bekräfta begäran eller **Avbryt** om du vill avbryta åtgärden. Panelen är i dagläge. Så här växlar du till nattläge:

4 Tryck på

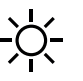

4 Välj **Växla till nattläge** för att bekräfta valet eller **Avbryt** om du vill avbryta åtgärden.

### **18.2 Visa detaljer**

<span id="page-76-1"></span>Både i dag- och nattläge kan du visa en lista över alla logiska zoner på panelen som för närvarande är i dagläge.

Så här visar du en lista över alla detektorgrupper i dagläge

1. På startmenyn väljer du **Växla till dagläge** eller **Växla till nattläge**, beroende på vilket läge panelen är i för närvarande, eller väljer ikonen för dag- eller nattläge i statusfältet.

#### 2. Välj **Visa detaljer**. En lista över alla logiska zoner som växlat till dagläge visas.

### **18.3 Ändra tiden för återställning till nattläge**

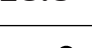

**!** 

**i**

#### **Viktigt!!**

När systemet startar om efter ett strömavbrott eller batterifel återställs standardåterställningstiden i FSP-5000-RPS.

#### **Obs!**

Beroende på konfigurationen kan återställningstiden ändras. Du kan bara göra ändringar för den aktuella dagen. Du kan bara göra ändringar om en angiven tid redan har ställts in för den aktuella dagen i programmeringsprogramvaran.

<span id="page-76-0"></span>Återställningstiden kan ändras i dag- eller nattläge. Så här ändrar du tiden för återställning i nattläge:

4 I statusfältet väljer du

 $\mathbb{C}_{\text{eller}}^{\otimes'}$ 

eller På startmenyn väljer du **Växla till dagläge**. 1. Välj **Ändra tid**.

2. Ange de nummer du behöver. Välj **OK** för att bekräfta posten eller **Avbryt** för att avbryta åtgärden. Posterna bekräftas.

Så här ändrar du återställningstiden i dagläge till nattläge:

1. I statusfältet väljer du

$$
\frac{1}{2} \sum_{i=1}^{n} \frac{1}{i}
$$

2. eller

På startmenyn väljer du **Växla till nattläge**.

- 3. Välj **Ändra tid**.
- 4. Ange de nummer du behöver. Välj **OK** för att bekräfta posten eller **Avbryt** för att avbryta åtgärden.

### **19 Konfiguration**

Det här kapitlet innehåller information om följande:

- [Fysisk nodadress \(PNA/RSN\), sidan 79](#page-78-0)
- [Gruppinställning, sidan 79](#page-78-1)
- [Detektorkänslighet, sidan 81](#page-80-0)
- [Operatör, sidan 81](#page-80-1)
- [Byta namn på element, sidan 82](#page-81-0)
- [Nätverkstjänster, sidan 83](#page-82-0)
- [Översikt, sidan 83](#page-82-1)

### **19.1 Menyöversikt**

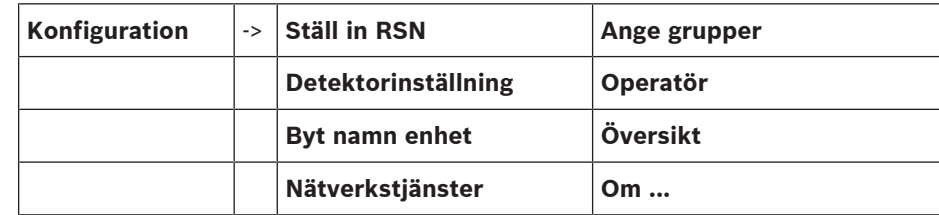

### **19.2 Fysisk nodadress (PNA/RSN)**

<span id="page-78-2"></span><span id="page-78-0"></span>Den fysiska nodadressen (RSN) på panelen ställs in i panelens fasta programvara när du sätter på panelen för första gången. Det finns inga mekaniska vridomkopplare. Den måste vara identisk med den fysiska nodadressen som är konfigurerad i programmeringsprogramvaran. Efter en ändring av den fysiska nodadressen (RSN) krävs en omstart av panelen. För att ändra den fysiska nodadressen anger du ett nummer mellan 1 och 64. Välj **OK och starta om** för att göra förändringen effektiv.

### **19.3 Gruppinställning**

<span id="page-78-3"></span><span id="page-78-1"></span> Olika typer av grupper kan skapas med FSP-5000-RPS-programmeringsprogramvara: Frånkoppla, isolera och rörelsedetektera grupper och ingångs-/utgångsgrupper. Varje grupp kan bestå av ett eller flera element.

Ingångsgrupper består av flera detektorer och/eller logiska zoner. Utgångsgrupper består av signalenheter och överföringsenheter. Ange vilken ingångsgrupp som aktiverar vilken utgångsgrupp med hjälp av programmeringsprogramvaran.

Du kan göra följande på manöverpanelen:

- Lägga till element i eller ta bort element från grupper.
- Byta namn på grupper.

#### **19.3.1 Lägga till eller ta bort**

<span id="page-78-4"></span>Så här lägger du till element i en grupp eller tar bort element från den:

- 1. På startmenyn väljer du **Konfiguration**
- 2. **Ange grupper**
- 3. Välj önskad grupptyp. Två olika listor visas.
- 4. Välj en lista, t.ex. **Per beskrivning**.

En lista över de olika ingångsgrupperna visas.

5. Välj önskat listfält.

Listfältet markeras.

Du kan välja olika alternativ:

– **Radera allt**: Ta bort alla element i den valda ingångsgruppen.

- **Visa/ ändra**: Visa alla element i den valda ingångsgruppen och ta bort enskilda element.
- **Lägg till**: Visa alla element som ännu inte har tilldelats till en ingångsgrupp och lägg till enskilda element.
- **Avbryt**: Avbryt åtgärden.
	- Information om hur du byter namn på ingångsgruppen finns i Byta namn.

#### **Grupp för rörelsedetekteringstest**

<span id="page-79-0"></span>Om du vill visa elementen i en grupp för rörelsedetekteringstest eller om du vill ta bort eller lägga till element läser du [Grupper för rörelsedetekteringstest, sidan 69](#page-68-0).

#### **Växla funktion**

Nya element kan läggas till och befintliga element tas bort på varje undermeny. När du väljer ett funktionsfält ändras skärmen och en ny funktion kan utföras.

#### **Lägg till**

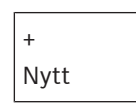

Välj det här funktionsfältet om du vill lägga till ett eller flera nya element. Endast de element som ännu inte har tilldelats till en ingångsgrupp visas. Olika elementkategorier visas.

- 1. Välj önskad kategori. En lista med element visas.
- 2. Välj ett element. Elementet markeras.
- 3. Välj **Lägg till**. Det valda elementet läggs till i gruppen.

#### **Ta bort**

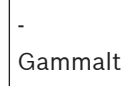

Välj det här funktionsfältet om du vill ta bort ett eller flera element.

Endast element från den valda ingångsgruppen visas.

- 1. Välj ett element. Elementet markeras.
- 2. Välj **radera**.

Det valda elementet tas bort från gruppen.

#### **Exempel:**

1. Välj **Visa/ ändra**.

Så här tar du bort ett eller flera element från den valda gruppen:

- 2. Välj ett eller flera listfält. Listfälten markeras.
- 3. Välj **radera**.

Elementet tas bort från den valda gruppen. Listfältet visas inte längre.

Så här lägger du till nya element:

1. Välj **Nytt**.

Skärmen ändras. Olika elementkategorier som innehåller element som ännu inte har tilldelats någon grupp för rörelsedetekteringstest visas.

2. Välj önskad elementkategori.

- 3. Välj ett eller flera listfält. Listfälten markeras.
- 4. Välj **Lägg till**. Det valda elementet läggs till i den valda gruppen för rörelsedetekteringstest.

#### **Se**

[Bläddra igenom listor, sidan 26](#page-25-0)

#### **19.3.2 Byta namn**

<span id="page-80-5"></span>Så här byter du namn på ingångs- eller utgångsgruppen:

- 1. Skriv över namnet
- 2. Välj **OK**. Det nya namnet bekräftas.

### **19.4 Detektorkänslighet**

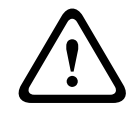

### <span id="page-80-0"></span>**Viktigt!!**

Detektorkänsligheten återställs automatiskt till standardinställningen När hela panelen eller den enskilda detektorn/logiska zonen återställs När detektorn byts ut

<span id="page-80-4"></span>Två olika känsligheter kan tilldelas till detektorer och logiska zoner i FSP-5000-RPSprogrammeringsprogramvaran – en standardinställning och en alternativ inställning. Du kan byta mellan standardinställningen och en alternativ inställning på manöverpanelen. Så här ändrar du inställningen:

1. På startmenyn väljer du **Konfiguration**

#### 2. **Detektorinställning**

Olika listor är tillgängliga. Välj en av de tillgängliga listorna över detektorer eller logiska zoner.

En lista med element visas. Beroende på listan du har valt anger du numret eller namnet på elementet i sökskärmen.

- 3. Välj önskat listfält, t.ex. en logisk zon i det här fallet. Två inställningar visas: En bockmarkering visas i urvalsfältet framför den aktiva inställningen.
- 4. Välj önskat urvalsfält för detektorkänslighet. En bockmarkering visas i det här fältet.
- 5. Välj **OK** för att bekräfta valet eller **Avbryt** om du vill avbryta åtgärden. Den valda detektorkänsligheten bekräftas för detektorn.

### **19.5 Operatör**

<span id="page-80-6"></span><span id="page-80-1"></span>Beroende på om samma lösenord används per åtkomstnivå, eller om varje användare har ett eget lösenord visas något av följande två alternativ:

Om samma lösenord används per åtkomstnivå:

<span id="page-80-3"></span>– **Ändra lösenord**: Samma lösenord kan konfigureras för varje åtkomstnivå i FSP-5000-RPSprogramprogramvaran. Det betyder exempelvis att alla operatörer med åtkomstbehörighet till den andra nivån får samma lösenord. Lösenordet för åtkomstnivå två till och med fyra kan ändras.

Om varje användare har ett eget lösenord:

<span id="page-80-2"></span>– **Ändra operatörsdata**: Ändra lösenordet för en operatör.

<span id="page-81-3"></span>– **Ange standardlösenordet**: Återställ ett användarlösenord till följande nummerföljd: 000000.

## **i**

**Obs!**

Lösenordet måste innehålla minst tre siffror.

### **19.5.1 Ändra lösenord**

- <span id="page-81-1"></span>1. På startmenyn väljer du **Konfiguration**
- 2. **Operatör**
- 3. **Ändra operatörsdata**
	- En lista över alla operatörer visas.
- 4. Välj önskat listfält.
- 5. Ange ett nytt lösenord. Upprepa det nya lösenordet i det nedre fältet igen. På skärmen visas siffrorna i lösenordet med en asterisk så att ingen annan kan se lösenordet.
- 6. Välj **OK** för att bekräfta inmatningen eller **Avbryt** om du vill avbryta åtgärden. Inmatningen bekräftas.

#### **19.5.2 Ändra universellt lösenord**

- <span id="page-81-2"></span>1. På startmenyn väljer du **Konfiguration**
- 2. **Operatör**
- 3. **Ändra lösenord**
- 4. Välj lämpligt listfält beroende på vilken åtkomstnivå lösenordet ska ändras för.
- 5. Ange ett nytt lösenord och upprepa lösenordet i det nedre fältet. På skärmen visas siffrorna i lösenordet med en asterisk så att ingen annan kan se lösenordet.
- 6. Välj **OK** för att bekräfta inmatningen eller **Avbryt** om du vill avbryta åtgärden. Inmatningen bekräftas.

#### **19.5.3 Ange standardlösenord**

- 1. På startmenyn väljer du **Konfiguration**
- 2. **Operatör**
- 3. **Ange standardlösenordet**

En lista över alla operatörer visas.

- 4. Välj önskat listfält. Listfältet markeras.
- 5. Välj **Återställ**.

Operatörens lösenord återställs till hans/hennes tidigare lösenord.

### **19.6 Byta namn på element**

<span id="page-81-4"></span><span id="page-81-0"></span>Så här ändrar du namnet på ett element:

- 1. På startmenyn väljer du **Konfiguration**
- 2. **Byt namn enhet** En lista över alla element visas.
- 3. Välj önskat listfält. En inmatningsskärm visas.
- 4. Ange ett nytt namn.
- 5. Välj **OK** för att bekräfta posten eller **Avbryt** om du vill avbryta åtgärden. Händelsen med det nya namnet visas i listan.

### **19.7 Nätverkstjänster**

#### **19.7.1 Ethernet**

<span id="page-82-0"></span>Du kan ändra och aktivera nätverksinställningarna (t.ex. IP-inställningar och Ethernetredundans) för paneler och fjärrpaneler som är anslutna via en Ethernet-anslutning under **Konfiguration** - **Nätverk**. Mer information finns i [Nätverksanslutningar via Ethernet, sidan 31](#page-30-0).

#### **19.7.2 Ändra datum/tid**

<span id="page-82-2"></span>Om du startar panelen för första gången anger du aktuell tid och aktuellt datum. Inställningen av rätt datum är en förutsättning för att ansluta panelen till RemotePortal-servern. Mer information finns i [Ändra datum/tid, sidan 85](#page-84-0).

#### **19.7.3 Remote Services**

Remote Services Remote Connect, Remote Alert och Remote Maintenance tillhandahåller en säker fjärranslutning till Internet från AVENAR panel 8000/2000 till RemotePortal. För dessa tjänster krävs den säkra nätverksgatewayen för Remote Services. Detaljerade instruktioner om hur du konfigurerar en anslutning till RemotePortal finns i nätverksguiden. Följ stegen nedan för att konfigurera en anslutning till Bosch Remote Portal och aktivera Remote Services:

- 1. Anslut den säkra nätverksgatewayen för Remote Services med panelen och Internetåtkomstpunkten.
- 2. Gå till **Konfiguration Nätverkstjänster Ethernet IP-inställningar**: Ange panelens IPadress. Markera rutan **Använd Eth-inställningar**. Mer information finns i [IP-inställningar,](#page-30-1) [sidan 31](#page-30-1).
- 3. Starta om panelen genom att bryta strömmen eller med hjälp av återställningsknappen
- 4. Gå till **Konfiguration Nätverkstjänster Ändra datum/tid**. Ange det aktuella datumet. Mer information finns i [Ändra datum/tid, sidan 83](#page-82-2).
- 5. Gå till **Konfiguration Nätverkstjänster Remote Services Remote ID:** Ange Remote ID (10-siffrigt) med hjälp av de alfanumeriska knapparna på knappsatsen. Ta bort en Remote ID-post genom att välja **Rensa**. Bekräfta med **OK** och gå tillbaka till skärmen **Nätverkstjänster**. Om du vill lämna skärmen utan att spara ändringarna väljer du **Avbryt**.
- 6. **System ID:** tilldelas till panelen av Remote Portal. Oftast behöver du inte ändra det. Om du behöver ändra det väljer du **Ändra System ID**. Öppna **System ID:** via de alfanumeriska knapparna på knappsatsen.
- 7. Bekräfta med **OK** och gå tillbaka till skärmen **Remote Services**. Om du vill lämna skärmen utan att spara ändringarna väljer du **Avbryt**.

#### **Obs!**

Ändra bara **System ID:** om du vill återanvända ett redan befintligt **System ID:**.

### **19.8 Översikt**

**i**

<span id="page-82-1"></span>Så här visar du viktig information om systemets giltiga konfiguration:

- 1. På startmenyn väljer du **Konfiguration**
- 2. **Översikt**

Följande information visas:

- <span id="page-82-4"></span><span id="page-82-3"></span>– Konfiguration och ytterligare information om detta
- **Datum**
- Konfigurationsversion (**Konfigurationsversion**)
- **Nummer**
- **Namn**
- <span id="page-83-0"></span>– **IP-adress**
- <span id="page-83-2"></span>– **Omfattning**
- <span id="page-83-1"></span>– **Land**
- <span id="page-83-3"></span>– **Tidszon**
- **Menynamn**

### **20 Ytterligare funktioner**

Det här kapitlet innehåller information om följande:

- [Ändra datum/tid, sidan 85](#page-84-0)
- [Huvudlösenord, sidan 85](#page-84-1)
- [Remote Services, sidan 86](#page-85-0)
- [Ändra lösenord, sidan 87](#page-86-0)
- [Utföra en brandövning, sidan 87](#page-86-1)
- [Larmräknare, sidan 88](#page-87-0)

### **20.1 Menyöversikt**

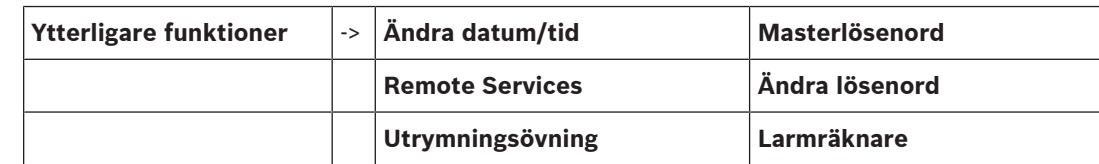

### **20.2 Ändra datum/tid**

<span id="page-84-2"></span><span id="page-84-0"></span>Så här ändrar du datum och tid:

- 1. På startmenyn väljer du **Ytterligare funktioner**
- 2. **Ändra datum/tid**
- 3. Tryck på fältet du behöver och ange ett nytt värde.
- 4. Välj **OK** för att bekräfta inmatningen eller **Avbryt** om du vill avbryta åtgärden. De nya värdena för datum och tid accepteras i systemet.

### **20.3 Huvudlösenord**

## **i**

<span id="page-84-1"></span>**Obs!**

Med huvudlösenordet kan alla funktioner användas och lösenord och namn kan ändras.

<span id="page-84-5"></span>Ett av följande två alternativ visas:

- Ange ett huvudlösenord som är giltigt på obestämd tid. Det här lösenordet kan inte ändras och är tillgängligt från relevant Bosch-filial på begäran.
- Ange ett huvudlösenord som är giltigt under en viss tidsperiod. Det här lösenordet är endast giltigt i 24 timmar. Manöverpanelen kan utfärda ett nummer på begäran. Det här numret måste lämnas till supportavdelningen. Supportavdelningen kan sedan utfärda ett 24-timmarslösenord.

När lösenordet har angetts är olika alternativ tillgängliga.

#### **20.3.1 Ange huvudlösenordet som är giltigt på obestämd tid**

#### 1. På startmenyn väljer du **Ytterligare funktioner**

- <span id="page-84-4"></span>2. **Masterlösenord**
- 3. Ange huvudlösenordet.
- 4. Välj **OK** för att bekräfta posten eller **Avbryt** om du vill avbryta åtgärden. Huvudlösenordet accepteras och operatören loggas in.
	- Nu kan användarlösenorden ändras:
	- Välj Ändra lösenord.

<span id="page-84-3"></span>Ytterligare alternativ kan visas.

### **20.3.2 Ange 24-timmarshuvudlösenordet**

Följande procedur måste följas för att erhålla ett 24-timmarshuvudlösenord:

Manöverpanelen genererar ett nummer på begäran. Vidarebefordra detta nummer till supportavdelningen för efterförsäljning via telefon eller e-post. Ett lösenord som bara är giltigt i 24 timmar tillhandahålls.

- 1. På startmenyn väljer du **Ytterligare funktioner**
- 2. **Masterlösenord**
- 3. **Skapa nummer**
- 4. **Begär lösenord**

Ett nummer visas.

- 5. Uppge numret som utfärdats av systemet till supportavdelningen.
- 6. När du har fått 24-timmarslösenordet från supportavdelningen väljer du **Ange lösenordet!**
- 7. Ange lösenordet. 24-timmarshuvudlösenordet accepteras och användaren loggas in.

#### **Ändra lösenord**

Om du vill byta lösenord väljer du **Ändra lösenord**. Ytterligare alternativ kan visas.

#### **20.4 Remote Services**

#### <span id="page-85-0"></span>**Remote Connection**

**i Obs!** Om en annan meny visas när fjärranslutningen fortfarande är aktiv visas **Teletjänst Aktiv**. Om du vill dölja texten trycker du på skärmen. Texten visas igen var 30:e sekund så länge fjärranslutningen är aktiv.

Så här skapar du en fjärranslutning via telefon:

- På startmenyn väljer du **Ytterligare funktioner**
- **Hotellrum/rum för rökare**
- **Aktivera samtal**

Nu kan systemet anropas från fjärranslutningen. Efteråt kopplas anslutningen från.

Aktiv visas när en anslutning har upprättats. Du kopplar från anslutningen genom att välja **Stoppa Remote Connect**.

#### **Remote Maintenance**

Så här stoppar du dataöverföringen i Remote Maintenance:

- På startmenyn väljer du **Ytterligare funktioner**
- Remote Services
- Välj **Blockera Hotellrum/rum för rökare**.
	- Överföringen av data till Remote Portal stoppas tills nästa omstart av manöverpanelen.
	- Om du vill blockera tjänsten väljer du **Avblockera Hotellrum/rum för rökare**.

**i**

#### **Obs!**

Blockeringen/avblockeringen av Remote Maintenancegörs för alla paneler i nätverket. Du kan inte blockera/avblockera den här tjänsten för en enda panel.

#### **Remote Alert**

Så här stoppar du överföringen av meddelanden i Remote Alert:

- På startmenyn väljer du **Ytterligare funktioner**
- Remote Services
- Välj **Blockera Hotellrum/rum för rökare**.

Överföringen av meddelanden till Remote Portal stoppas till nästa omstart av manöverpanelen.

– Om du vill blockera tjänsten väljer du **Avblockera Hotellrum/rum för rökare**.

## **i**

**i**

Blockeringen/avblockeringen av Remote Alert görs för alla paneler i nätverket. Du kan inte blockera/avblockera den här tjänsten för en enda panel.

### **20.5 Ändra lösenord**

#### <span id="page-86-0"></span>**Obs!**

**Obs!**

Om alla operatörer med samma åtkomstbehörighet har samma lösenord, kan den här funktionen inte användas.

- <span id="page-86-2"></span>1. På startmenyn väljer du **Ytterligare funktioner**
- 2. **Ändra lösenord**

En lista över alla operatörer visas.

- 3. Välj önskat listfält.
- 4. Ange lösenordet.

På skärmen visas siffrorna i lösenordet med en asterisk så att ingen annan kan se lösenordet.

- 5. Ange ett nytt lösenord och upprepa lösenordet i det nedre fältet.
- <span id="page-86-1"></span>6. Välj **OK** för att bekräfta inmatningen eller **Avbryt** om du vill avbryta åtgärden.

### **20.6 Utföra en brandövning**

<span id="page-86-3"></span>Under en brandövning aktiveras alla signalenheter.

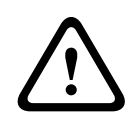

#### **Viktigt!!**

Om ett verkligt larm rapporteras under en brandövning, överges brandövningen. Brandövningen kan inte startas om förrän larmet är över.

Så här startar du en övning:

- 1. På startmenyn väljer du **Ytterligare funktioner**
- 2. **Utrymningsövning**
- 3. Bekräfta **Starta utrymningsövning** med **OK** Övningen startas.

Om du vill avsluta övningen väljer du **Avbryt utrymningsövning**.

Under brandövningen visas brandlarm, felmeddelanden och övervakningslarm.

Om du vill växla mellan brandövningsskärmen och meddelandeskärmen väljer du **Återgå till felmenyn** eller **Återgå till** i statusfältet.

Om ett larm eller ett fel-/övervakningslarm avges under en brandövning reagerar manöverenheten på det sätt som beskrivs i tabellen nedan:

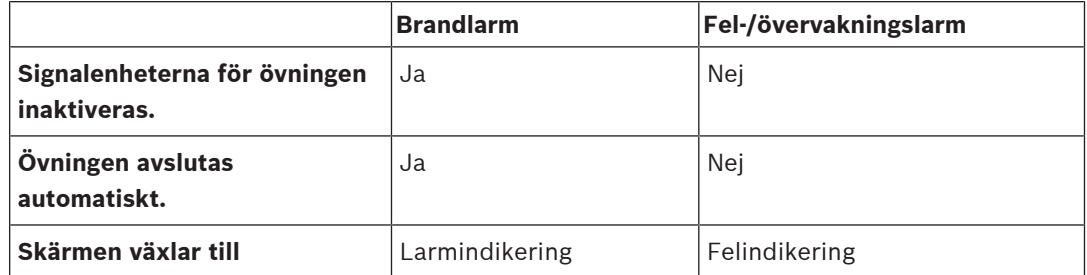

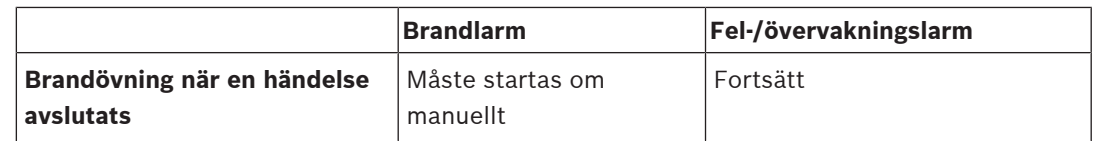

En ny funktion kan inte väljas förrän fel-/övervakningslarmet och/eller brandövningen har slutförts.

### **20.7 Larmräknare**

#### <span id="page-87-0"></span>**Visa händelseräknare under panelens livslängd**

<span id="page-87-2"></span>Under panelens livstid räknas följande larmförhållanden och meddelanden lokalt för varje panel (**Lokalt**) och i omfattning för alla paneler i hela nätverket eller en nätverksgrupp, beroende på konfigurationen (**Omf.**):

- Externt larm: alla brandlarmförhållanden som utlöste en extern enhet
- Internt larm: alla brandlarmförhållanden som inte utlöste en extern enhet (t.ex. om larmet inträffade i dagsläge)
- Underhållslarm: alla larmmeddelanden från detektorer i rörelsedetekteringstestläge.
- Så här visar du antalet larmförhållanden och -meddelanden som har räknats hittills:
- 1. På startmenyn väljer du **Ytterligare funktioner**
- 2. **Larmräknare**

Figuren efter meddelandetypen visar antalet förhållanden och meddelanden som räknats hittills för den enskilda panelen (**Lokalt**) och sammanfattas för alla paneler i hela nätverket eller en nätverksgrupp, beroende på konfigurationen (**Omf.**).

## **i**

### **Obs!**

Räknarnas omfattning beror på konfigurationen av **Omfattning** av noden i FSP-5000-RPSprogrammeringsprogramvaran. Om **Grupp** är inställd räknas förhållanden och larm för alla paneler inom en viss nätverksgrupp, beroende på den logiska nodadressen. Om **Nätverk** är inställd räknas alla förhållanden och larm för alla paneler i hela nätverket.

#### **Återställa räknare**

<span id="page-87-1"></span>Du kan återställa larmräknaren för enskilda larmtyper till 0. Så här återställer du larmräknare

- 1. På startmenyn väljer du **Ytterligare funktioner**
- 2. **Larmräknare**
- 3. Markera önskad larmräknare (t.ex. externt larm)
- 4. Välj **Återställ**
- 5. Bekräfta meddelandet "**Obs! Räknaren återställs**" med **OK** för att återställa larmräknaren till 0 eller välj **Avbryt** om du vill avbryta åtgärden.
- 6. Starta om panelen för att visa återställningsvärdena.

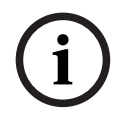

#### **Obs!**

För att återställa larmräknare behöver du behörighetsnivå 4.

## **21 Återställa**

<span id="page-88-2"></span>Det här kapitlet innehåller information om hur du återställer element. Under en återställning återställs de valda elementen till ursprungsläget.

- <span id="page-88-3"></span>– **Händelsetyp**: Visa en lista över alla meddelandetyper. Meddelandetyperna kan återställas för hela **Omfattning**.
- <span id="page-88-4"></span>– **Omfattning**: Beroende på vilket **Omfattning** som ställts in i FSP-5000-RPS, återställs den aktuella panelen, alla paneler i en grupp eller alla paneler i hela nätverket.
- <span id="page-88-5"></span><span id="page-88-1"></span>– **Sektion**
- **Detektor**
- <span id="page-88-0"></span>– **Denna panel**: Alla element på panelen som inte är i viloläge återställs

#### **Obs!**

Om **Omfattning** avser en panel, har listfälten **Denna panel** och **Omfattning** samma funktion.

### **21.1 Menyöversikt**

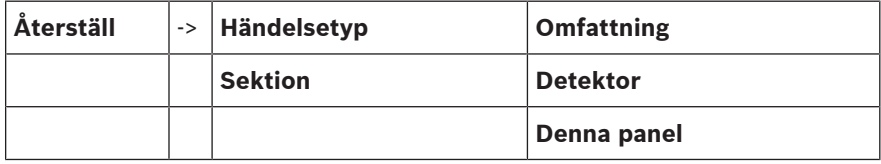

### **21.2 Återställa element**

Så här återställer du till exempel en detektor eller en logisk zon:

- 1. På startmenyn väljer du **Återställ**
- 2. Välj önskat element.
- 3. Välj detektorn eller zonen.
- 4. Välj nödvändiga listfält. Listfälten markeras.

En lista över detektorerna eller zonerna visas.

5. Välj **Återställ**.

De valda elementen återställs.

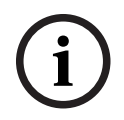

**i**

**Obs!**

Inga andra inmatningar kan göras medan elementen återställs.

Om ett listfält är markerat med ett R, har återställningsprocessen inte slutförts för det här elementet:

TEXT R

Om ett element inte kan återställas, fortsätter det att visas i listan.

När elementen har återställts visas skärmen för viloläge.

Om du vill återställa en manuell larmknapp använder du återställningsknappen eller byter ut glasfönstret.

Återställa en automatisk detektor: Vädra om det fortfarande finns rök i detekteringskammaren.

### **22 Kontroll/monitor**

Det här kapitlet innehåller information om följande ämnen:

- [Aktivera dörrhållare, kontrollelement eller HVAC, sidan 90](#page-89-0)
- [Gå till elementet, sidan 90](#page-89-1)
- [Sök efter funktion, sidan 90](#page-89-2)

### **22.1 Menyöversikt**

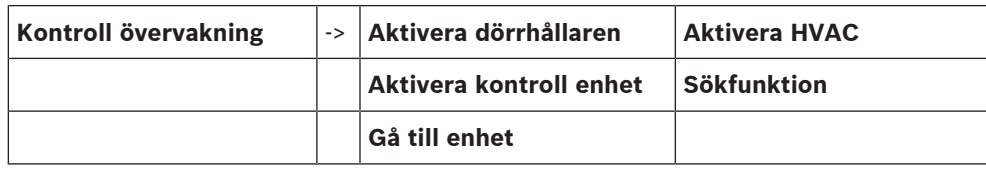

### **22.2 Aktivera dörrhållare, kontrollelement eller HVAC**

<span id="page-89-0"></span>Du kan aktivera dörrhållare, kontrollelement eller klimatsystem manuellt.

- 1. Tryck på **Kontroll övervakning**
- 2. Tryck på önskad knapp (**Aktivera dörrhållaren**, **Aktivera kontroll enhet** eller **Aktivera HVAC**) för att öppna en lista med alla tillgängliga element i den önskade gruppen.

#### **Obs!**

**i**

Den enskilda kontrollen för varje grupp är endast möjlig för styrenheter med premiumlicens.

Tryck på önskat element för att starta eller stoppa aktiveringen av detta element omedelbart. Tryck på **Allt på** för att aktivera alla element eller **Allt av** för att stoppa aktiveringen av alla

element samtidigt. Använda  $\sum$  och  $\sum$  för att bläddra igenom listan. Elementposterna ändrar bakgrundsfärgen beroende på deras aktuella tillstånd.

Elementens bakgrundsfärger har följande betydelse:

- Rött: Element som aktivt kontrolleras vid larm
- Rosa: Element som styrs aktivt utan ett verkligt larm
- Grönt: Element som inte är aktiva
- <span id="page-89-1"></span>– Gult: Element i fel eller inaktiverade, ingen kontroll är möjlig.

### **22.3 Gå till elementet**

<span id="page-89-3"></span>Så här söker du efter ett element som är anslutet till systemet:

- 1. På startmenyn väljer du **Sök funktion/enhet**
- 2. **Gå till enhet**
	- Tre olika listor är tillgängliga.
- 3. Välj en lista, t.ex. **Per beskrivning**. En lista över detektorerna visas.
- 4. Välj önskat listfält. Olika valfria fält kan vara tillgängliga för det valda elementet (t.ex. **OK**, **Frånkoppla**). Vad som visas beror på:
	- meddelandetyperna (t.ex. fel eller larm) som kan tilldelas till det här elementet.
	- läget (t.ex. frånkopplat eller återställt) som det valda elementet är i.

### **22.4 Sök efter funktion**

<span id="page-89-4"></span><span id="page-89-2"></span>Så här söker du efter en funktion:

1. På startmenyn väljer du **Kontroll övervakning**

#### 2. **Sökfunktion**

En lista över alla funktioner visas.

3. Välj önskat listfält. Undermenyn för den valda funktionen visas. **i**

### **23 Startmenyn**

<span id="page-91-1"></span>För att öppna startmenyn på en panel i drift:

- 1. Tryck kort på strömbrytaren för att stänga av panelen. Vänta tills panelen har stängts av helt.
- 2. Tryck på strömbrytaren kort för att starta panelen.
- 3. Sätt fingret någonstans på pekskärmen och lämna det där tills startmenyn öppnas.

#### **Obs!**

Funktionerna som kan utföras via startmenyn är endast avsedda för utbildade experter.

I startmenyn hittar du följande funktioner:

- Start: Fortsätt startprocessen och lämna menyn.
- Start with Default Configuration: Tryck för att starta panelen med en hårdkodad standardkonfiguration.
- Reset to Factory Settings: Denna funktion är för närvarande inte implementerad.
- Calibrate Touchscreen: För att kalibrera pekskärmen, tryck på knappen och följ instruktionerna på skärmen. Om pekskärmen är helt avkalibrerad och att röra knappen inte fungerar, peka på skärmen vid valfri position i minst 4 sekunder och släpp sedan. När du släpper startar också kalibreringsprocessen.
- <span id="page-91-0"></span>– Update Firmware: Uppdatera panelens fasta programvara via en fil på ett SD-kort. Kopiera SWU-filen som tillhandahålls via Extranet till ett SD-kort och mata in det i SD-kortplatsen. Tryck sedan på Update Firmware.

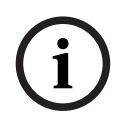

#### **Obs!**

Se till att det bara finns en SWU-fil på kortet. För att få den nya fasta programvaran att bli effektiv, tryck på Toggle Firmware and Reboot-knappen.

– Toggle Firmware and Reboot: Tryck för att använda den fasta programvaran som laddades upp via SD-kortet. Om detta redan används kan du också använda den här funktionen för att växla tillbaka till den tidigare versionen av den fasta programvaran för panelen.

### **Innehållsförteckning**

### **Symboler**

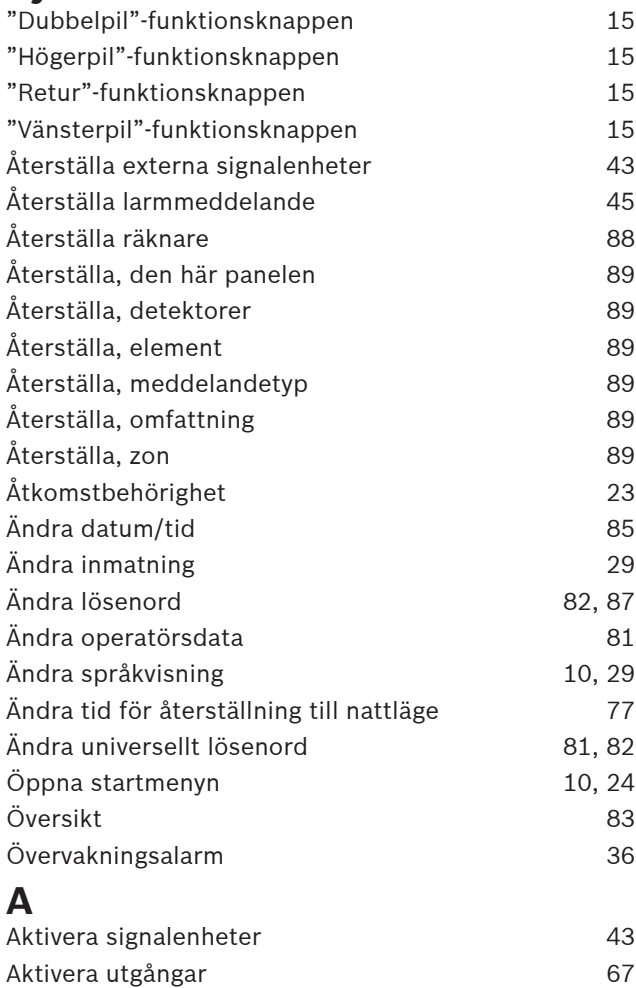

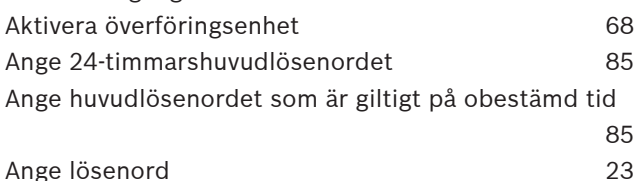

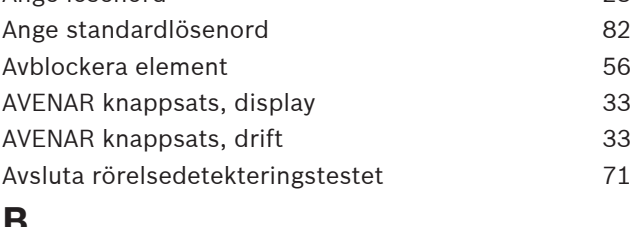

### **B**

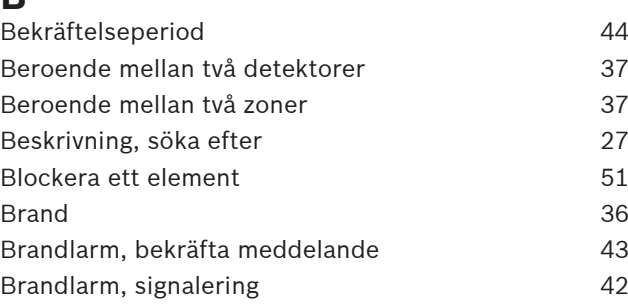

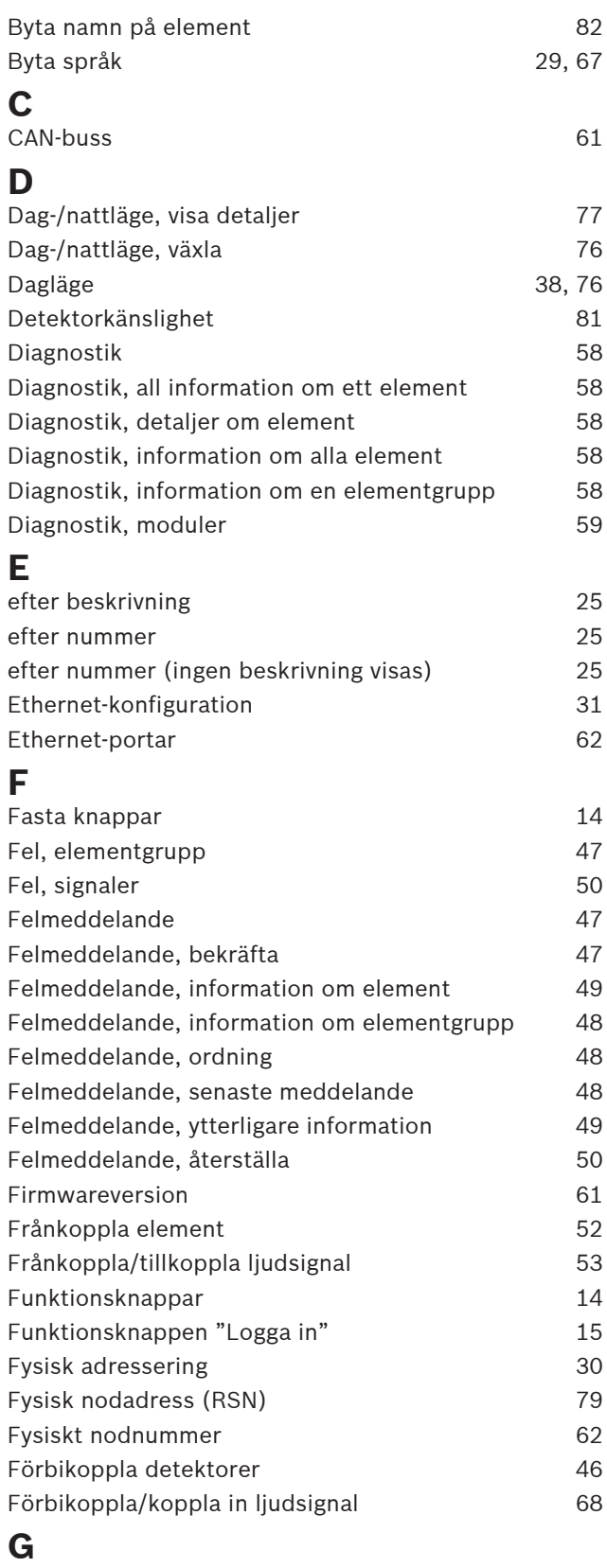

Grupp för rörelsedetekteringstest [80](#page-79-0) Grupper för rörelsedetekteringstest [69](#page-68-1) Grupper för rörelsedetekteringstest, lägga till element [69](#page-68-2) Grupper för rörelsedetekteringstest, ta bort element [69](#page-68-2) Gruppinställning [79](#page-78-3) Gränssnitt [62](#page-61-2) **H** Historiklogg, filtrera [73](#page-72-3) Historiklogg, funktioner i statusfältet [74](#page-73-3) Historiklogg, händelsenummer [75](#page-74-0) Historiklogg, kombinera filter merempatas and the [74](#page-73-4) Historiklogg, skriva ut data [74](#page-73-5) Historiklogg, ställa in filter 1988 auch 1988 auch 1988 auch 1988 auch 1988 auch 1988 auch 1988 auch 1988 auch 19 Historiklogg, ändra filter [73](#page-72-5) Huvudlösenord [85](#page-84-5) **I** Ingångs-/utgångsgrupp, byta namn [81](#page-80-5) Ingångsgrupp, lägga till element [79](#page-78-4) Ingångsgrupp, ta bort element [79](#page-78-4) IP-adress [84](#page-83-0) IP-inställningar [31](#page-30-2) **K** Kalibrera pekskärmen 1[92](#page-91-0) Konfigurationsversion [83](#page-82-4) Konsekvenskontroll [62](#page-61-3) Kontrollera åtkomstbehörighet [24](#page-23-1) Koppla in förbikopplade elementgrupper [52](#page-51-1) **L**<br>Land Land [84](#page-83-1) Larm, enskild detektor [40](#page-39-0) Larm, logiska zoner [38](#page-37-1) Larm, meddelandenummer and the [40](#page-39-1) Larm, visa ytterligare information [41](#page-40-0) Larmfördröjning [36](#page-35-2) Larmkontroll [37](#page-36-2)[, 44](#page-43-1) Larmmeddelande [38](#page-37-2) Larmmeddelande, information [39](#page-38-0) Larmmeddelande, sekvens and a sexual sexual sexual sexual sexual sexual sexual sexual sexual sexual sexual sexual sexual sexual sexual sexual sexual sexual sexual sexual sexual sexual sexual sexual sexual sexual sexual sex Larmräknare [88](#page-87-2) LED-test [59](#page-58-1) LED-test för moduler [61](#page-60-2) Lista, tilldela läge [27](#page-26-1) Listfält, tillstånd [26](#page-25-1) Listor [25](#page-24-3) Listor, bläddra [26](#page-25-2) Logga in [23](#page-22-2) Logga ut [23](#page-22-3) Logisk adressering [30](#page-29-1)

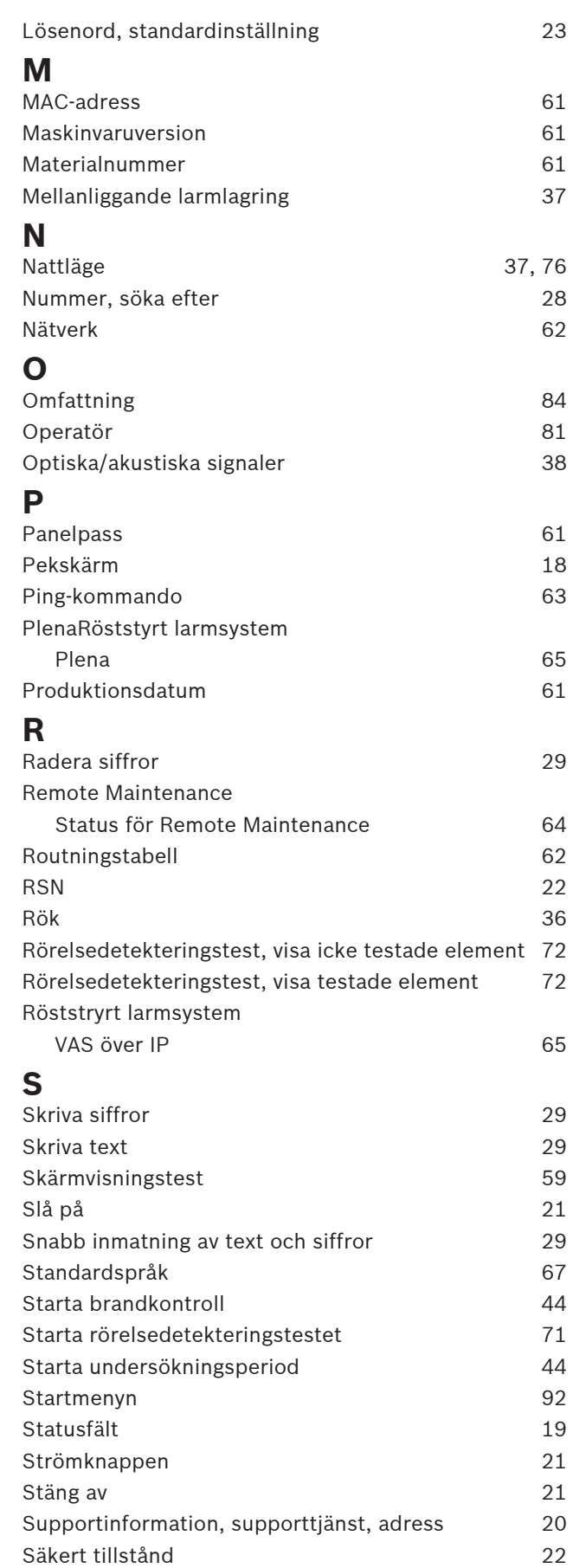

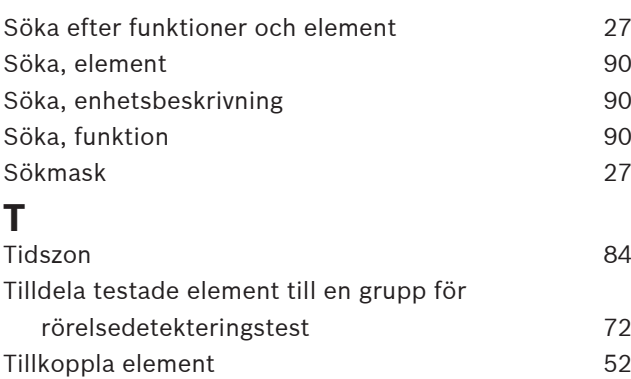

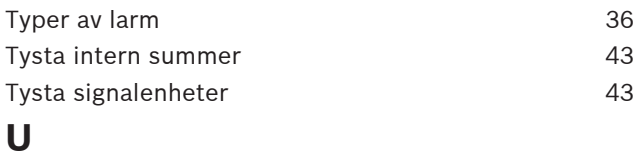

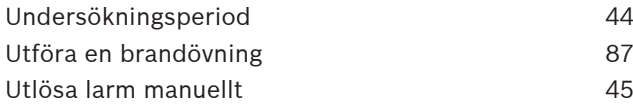

### **W**

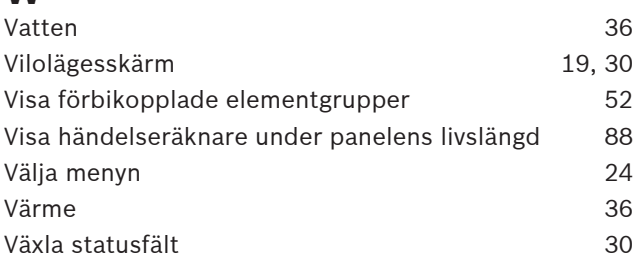

**Bosch Sicherheitssysteme GmbH**

Robert-Bosch-Ring 5 85630 Grasbrunn Germany

© Bosch Sicherheitssysteme GmbH, 2023